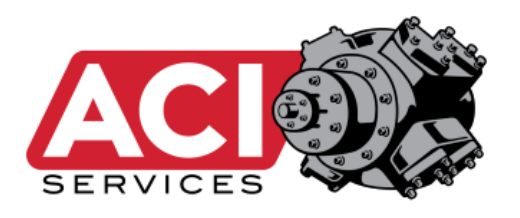

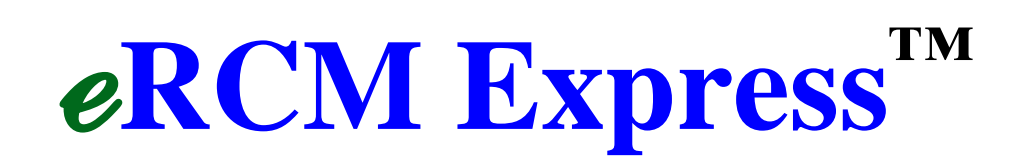

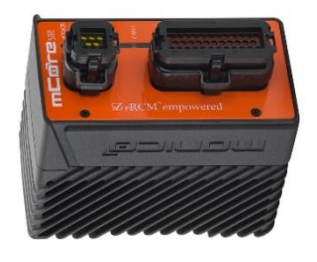

ACI's eRCM Express is an add-on device that calculates extensive compressor performance (load, flow, unit safety, etc.), provides useful information needed to control the compressor (Next Step Up, Next Step Down, allowable pressure and speed ranges, etc.), and provides for certain condition monitoring tasks (such as estimating cylinder leakages from valves and rings, based on actual discharge pressures and temperatures).

To complete the millions of calculations required to generate a full set of compressor data, for all cylinder ends, for all throws, for all stages, and for all load steps, the unit requires some time. Most unit models can be completed within 150 ms, while others may take upwards of 350 ms to complete.

- Data synchronization is critical. Most data input items, such as pressures, temperatures, and speed will vary very little from call to call, and as a result the calculated performances will generally vary slightly. Thus, while being out of synch for a half second to a second is rarely an issue, a change in load step can result in significant changes to the calculated performance data.
- **Allen-Bradley**: The mCore unit will set the ACI\_PLC\_ACK[1] tag to a 1 to let you know when calculations are complete, and thus the resulting data can be used.
- **Modbus**: Make sure that the PLC (or gateway) waits long enough after writing data to the unit before reading data back to use.
	- o When waiting is not practical, make sure that the PLC waits at least a few
	- write/read cycles before acting on results – especially with a load step change.
	- o ACI's eRCM Express Diagnostic Software is a great free program to have installed on a PC. It provides valuable feedback which can significantly minimize efforts when checking Modbus communications and data validity.
	- o Download software from the ACI website: *[www.ACIServices.com](http://www.aciservices.com/).*

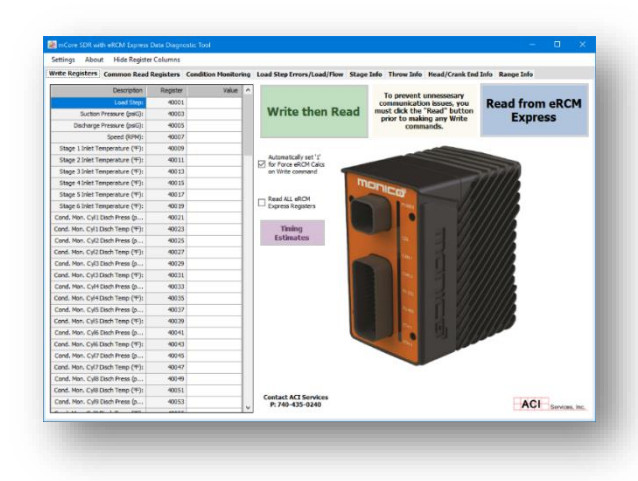

The mCore unit allows previewing dynamic data to/from device directly via the web UI.

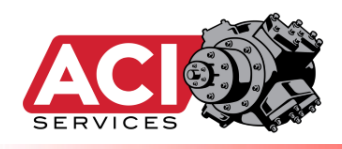

# **Topic Sections**

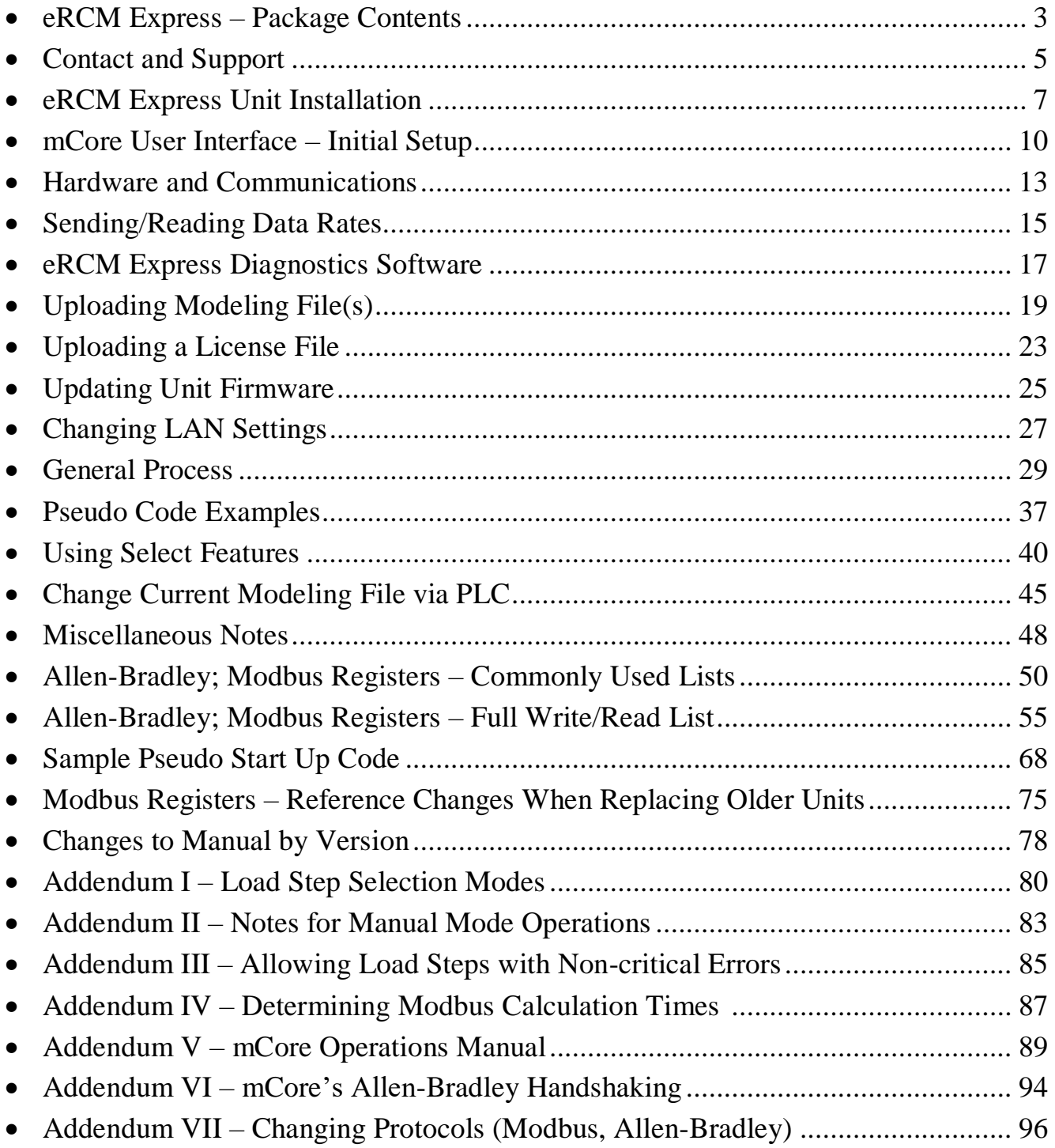

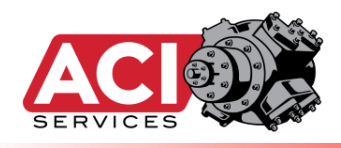

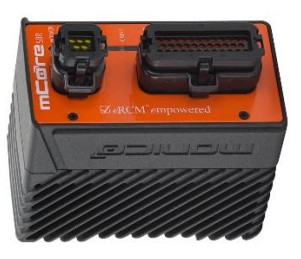

## **Package**

## **Contents**

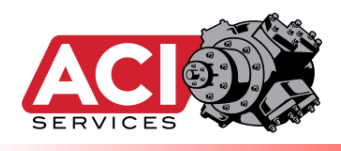

Each eRCM Express unit arrives in a Monico box with foam protection, with a power cable, with a communications cable, this manual and a checklist sheet.

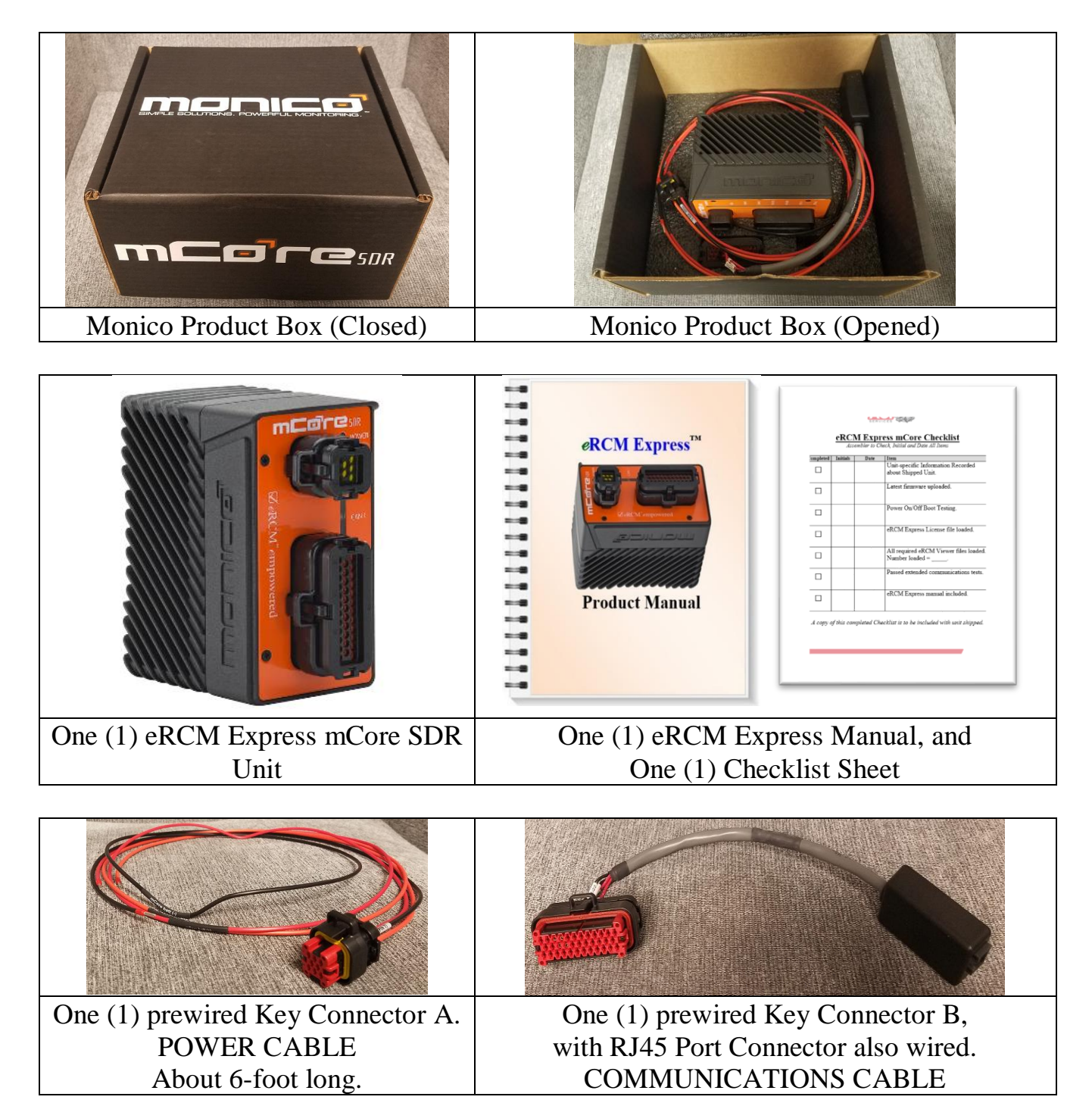

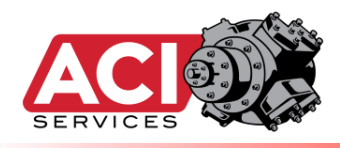

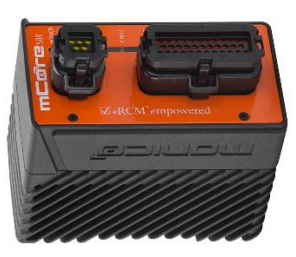

## **Contact and**

# **Support**

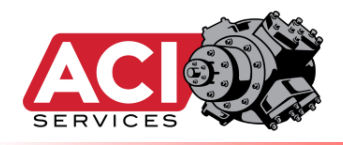

#### **Please Contact:**

#### **ACI Services, Inc.**

125 Steubenville Avenue Cambridge, Ohio 43725

P: 740-435-0240, x538

Website: [www.ACIServicesInc.com](http://www.aciservicesinc.com/)

For issues, questions, concerns, etc. related to:

- Compressor Models
- eRCM Express Product Features
- Software Diagnostics
- Integration of product features into PLC's Control Logic

#### **Monico Inc.**

18530 Klein Church Road Spring, Texas 77379

P: 281-350-8751, Option 1

Website: [www.MonicoInc.com](http://www.monicoinc.com/)

For issues, questions, concerns, etc. related to:

- Hardware Configuration
- Hardware Installation
- Electrical, Wiring, Cabling, and Grounding
- CDL, Communications Setup, etc.
- Certifications and Rating

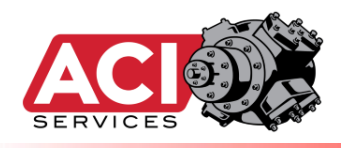

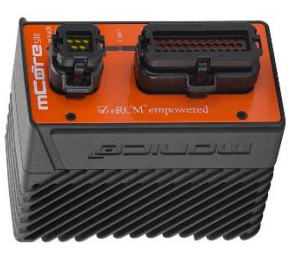

## **Unit**

# **Installation**

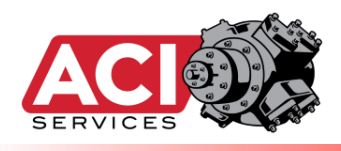

For **local workstation testing**, most users will connect the eRCM Express to a local power supply, then connect their PC to the unit to setup protocol to use, initiate communications, change IP address, and/or upload the most up-to-date compressor modeling files.

The eRCM Express unit needs connected to power and communications.

- Package includes a standard power cable with its **Key Connector A** already wired. Snap in the **Key Connector A** into its appropriate port, and then connect the three (3) wires to power supply:
	- 1. **Red** (H16+): Positive Terminal
	- 2. **Black** (H16-): Negative Terminal
	- 3. **Orange** (H15+): Positive Terminal

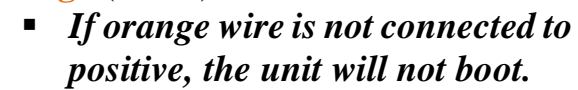

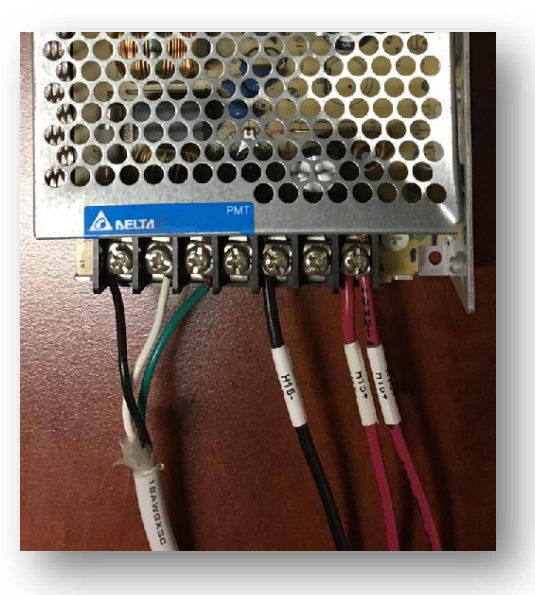

- Snap in the **Key Connector B** (Communications) into its appropriate port, and then connect a PC to the eRCM Express via the Ethernet connector.
	- 1. Ping unit with static IP number or local device name, or
	- 2. Use eRCM Express Diagnostic Software, or
	- 3. Access with other software.
- Connect to mCore.

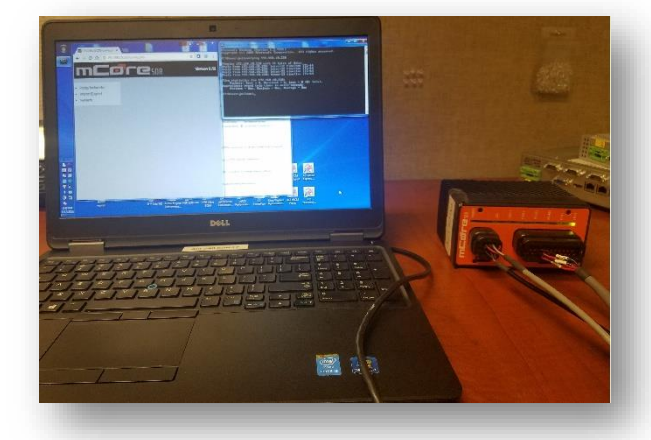

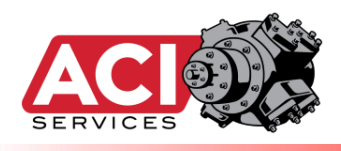

For **field installation**, most users will mount the eRCM Express into a Unit Control Panel (UCP), typically via a DIN-rail mount. Thereafter, the eRCM Express unit needs connected to power and communications.

Please reference the  $\blacksquare \blacksquare \blacksquare \blacksquare \blacksquare \blacksquare$  Operations Manual (Addendum V) for full hardware installation directions, including wiring, power, electrical, shielding, restrictions, and cabling.

- Package includes a standard power cable.
- Connect wires to appropriate 24 VDC power.
- When appropriate, connect ground to mCore's Grounding lug (back of device).
	- 1. **Red** (H16+): Positive Terminal
	- 2. **Black** (H16-): Negative Terminal
	- 3. **Orange** (H15+): Positive Terminal
		- *If orange wire is not connected to positive, the unit will not boot.*

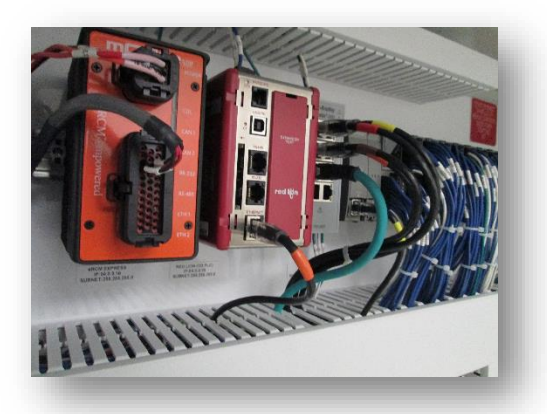

- Package includes a standard Ethernet connector.
- Snap in the **Key Connector B** (Communications) into its appropriate port, and then connect the PLC (or gateway device such as ProSoft Card or Red Lion) to the eRCM Express via the Ethernet connector.
- Connect to device.

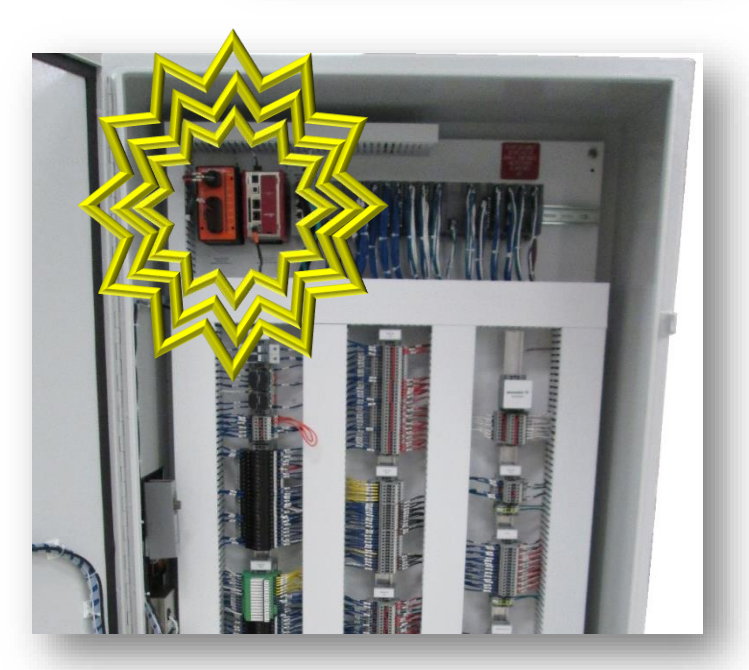

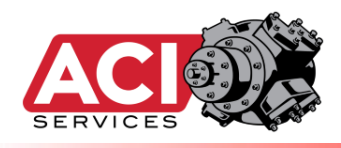

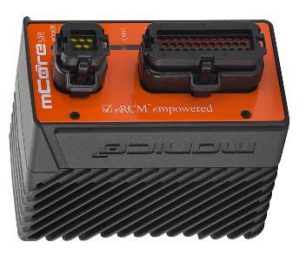

# **mCore User Interface**

# **Initial Setup**

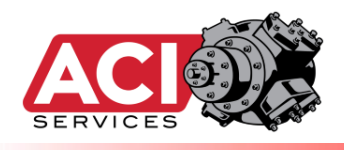

#### **Logging into a New mCore Unit**

The mCore has a web-based UI (User Interface) for configuring the unit that can be accessed using a web browser. Unless the new mCore has been provisioned with a unique configuration, Ethernet 1 and 2 will be set to DHCP. On the bottom of the mCore will be a sticker with useful information and a QR code.

The label will contain the following:

- Serial Number
- MAC-1 Address
- MAC-2 Address
- Username
- Password

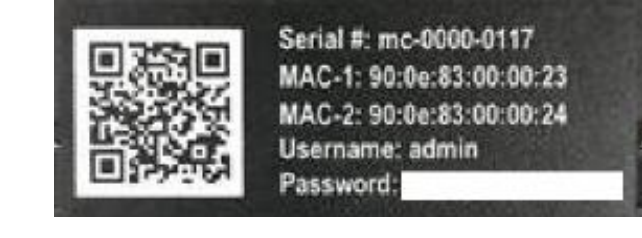

- 1. Plug the mCore's Ethernet 1 or 2 directly into a computer or network switch using an Ethernet cable.
- 2. Locate the Serial Number written on the label sticker on the bottom of the mCore.
- 3. Open a browser and enter connected mCore unit's serial number.
	- Example: If the serial number is mc-1234-5678, enter:
		- i. http://mc-1234-5678.local
		- ii. Or, https://mc-1234-5678.local
	- If unit was previously changed to support a static IP address, enter that IP address by itself (or use the serial number method as shown above).

The following screen appears in the browser once a connection is made:

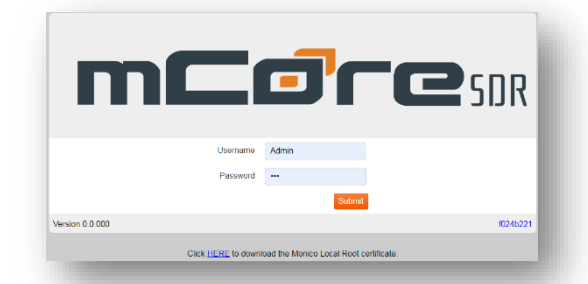

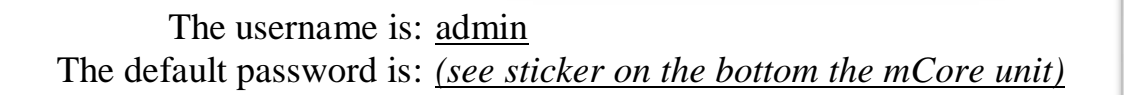

*For more details about mCore hardware, including how to Factory Reset the unit, please consult the mCore Manual.*

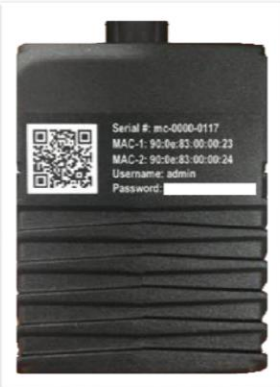

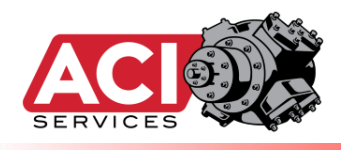

Page intentionally left blank for end-user's notes about actual eRCM Express installation.

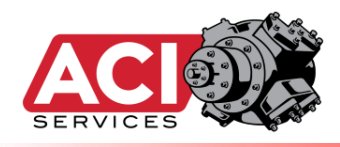

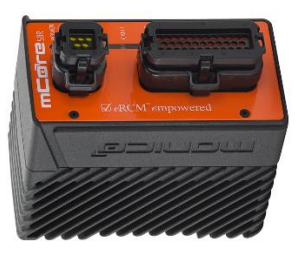

#### **Hardware and**

## **Communications**

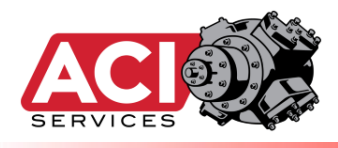

Please reference the  $\blacksquare \blacksquare \blacksquare \blacksquare \blacksquare \blacksquare$  Operations Manual (Addendum V) for full hardware and full communications specifications and support.

eRCM Express (mCore v1.1+) supports Allen-Bradley and Modbus communications.

When Modbus is used:

- eRCM Express is a Modbus slave,
- Use Function 16 to write to Modbus Registers, and
- Use Function 03 to read from Modbus Registers.

For **Modbus over IP**, only read a Maximum of **100** (16-bit) Registers at a time. Reading more registers than the maximum will usually cause the Modbus protocol to stop responding.

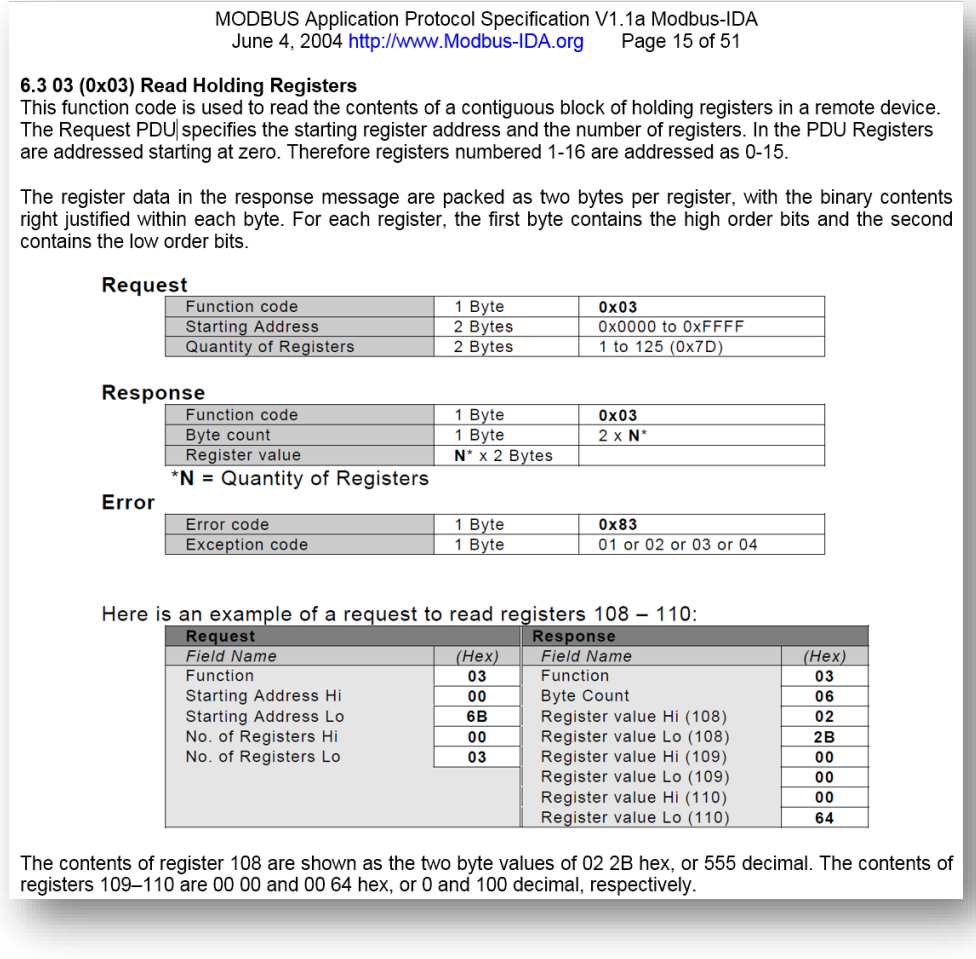

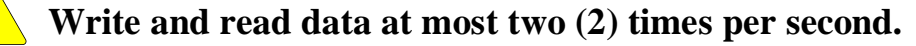

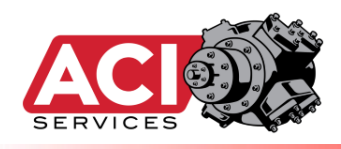

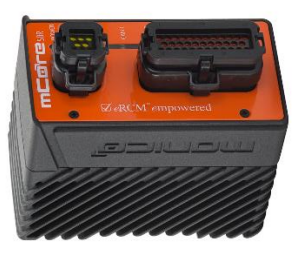

# **Sending/Reading**

#### **Data Rates**

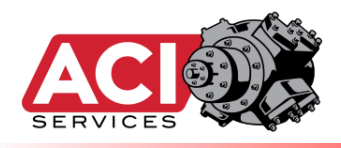

Your eRCM Express box is powerful, but complex compressor and thermodynamic modeling can require millions of calculations. It will take some time for those calculations to be performed. This delay can be from 150 ms to 350 ms. It is important that new writes are not being implemented during this time, and that reading of compressor performance data is not done until after all data has been fully updated. Otherwise, results read back may be a mixture of previous point performance and current point performance.

To guarantee calculated results are synched to inputs, follow these rules.

- If using **Allen-Bradley** protocol: (*see Addendum VI for more details*)
	- 1. Write operating inputs to eRCM Express with the correct compressor model loaded.
	- 2. Write a **1** to **ACI\_PLC\_REQ[0] (REQUEST)** to tell mCore to run calculations.
		- a. **ACI\_PLC\_ACK[0] (BUSY)** will go to a **1**. Calculations running. Please standby.
			- b. **ACI\_PLC\_ACK[1] (DONE)** will go to a **1.** Calculations done.
				- i. Upon a 1 in **ACI\_PLC\_ACK[1]**, write a **0** to **ACI\_PLC\_REQ[0] (RESET)**.
	- 3. Repeat above steps to re-run calculations.
		- a. Most end users calculate compressor performance one per second.
- If using **Modbus** protocol:
	- 1. Write operating inputs to eRCM Express with the correct compressor model loaded.
	- 2. Wait long enough for all results to be calculated (**at least 150 ms**).
		- a. 150 ms is the minimum wait time, with around 250 ms being common, and 350 ms should be about the max wait – it really depends on the complexity of the compressor model, number of load steps, etc.
			- i. See Addendum IV for determining reasonable calculation times for models being reviewed.
	- 3. Read back desired results.
	- 4. Repeat above steps to re-run calculations.
		- a. Most end users calculate compressor performance one per second.
- Throughout this manual, items will be reference by "general name (AB tag name; Modbus Reg)". For example:
	- **SetViewerFile** (ACI\_Inputs[50]; REG#40101)
	- **NumStgs** (ACI Misc[10]; REG#40345)

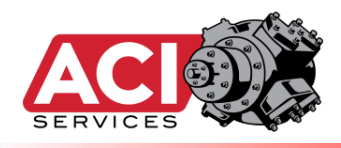

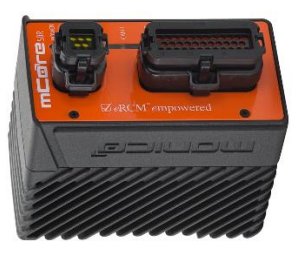

# **Diagnostics**

#### **Software**

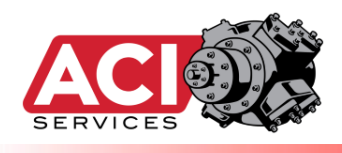

The latest version of the eRCM Express Diagnostic Software can be downloaded from the ACI Services, Inc. website.

#### **During diagnostics, the mCore must be set to act as a Modbus Slave device.**

With the eRCM Express unit set up (powered on, and with an active Ethernet communications line), run the eRCM Diagnostic Software on a Windows®-based PC connected to the eRCM Express unit.

Select the mCore SDR with eRCM Express item.

Click the **Read from eRCM Express** button to initiate connections and read back unit information. Now, enter values via data cells on the displayed *Write Registers* tab, then click the **Write to eRCM Express** button. If the unit is connected and communicating correctly, all appropriate registers on the remaining tabs will be populated with calculated and returned values.

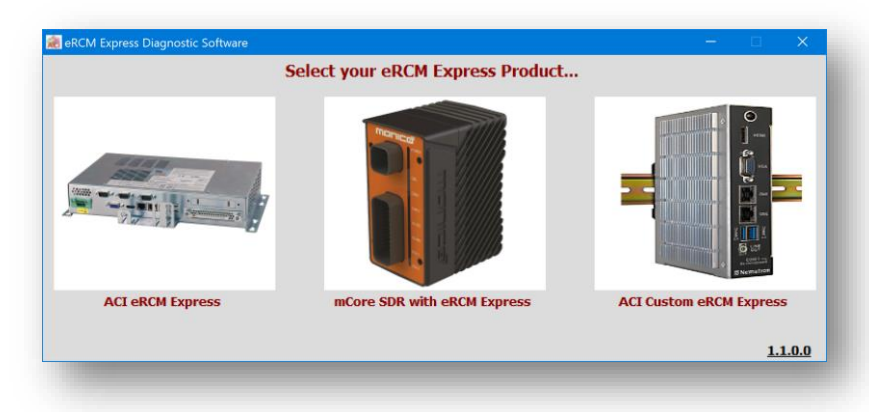

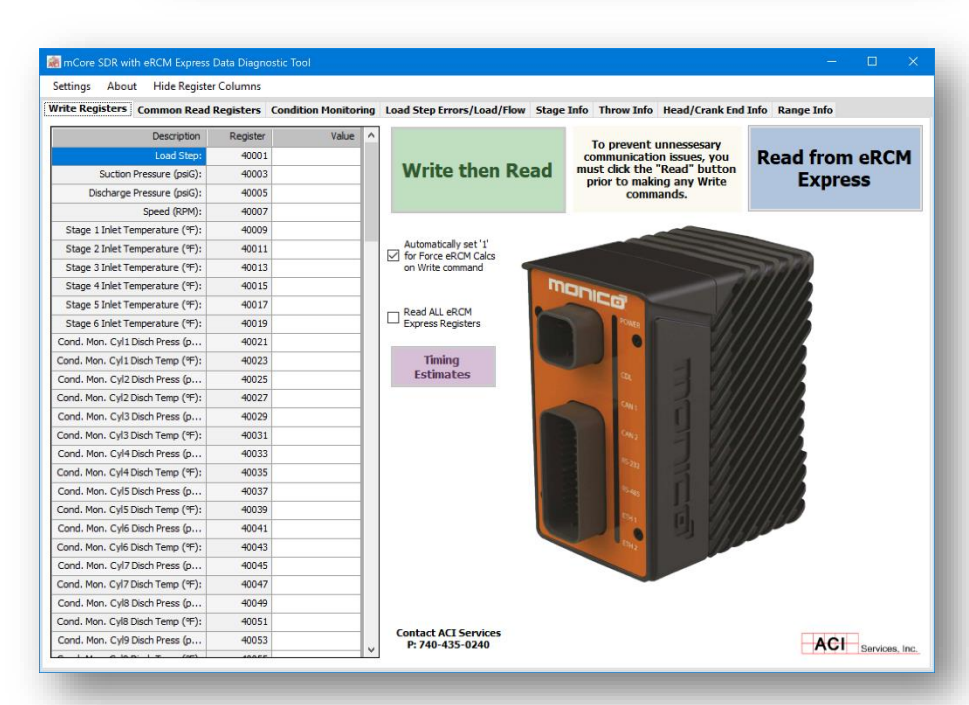

#### **NOTE**: Determine roughly

how long (ms) it takes to calculate full compressor performance for any model in the eRCM Express by using the **Timing Estimates** feature in the Diagnostic Software.

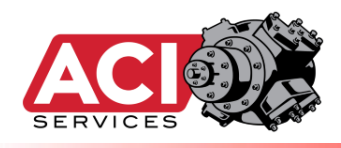

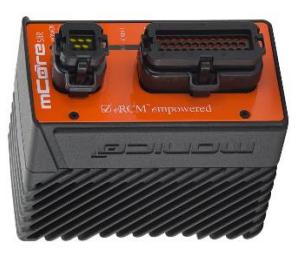

# **Uploading**

# **Modeling File(s)**

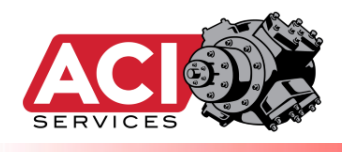

#### **Steps to Install new eRCM Viewer™ File(s)**

- Make sure desired eRCM Viewer files (\*.rvf) are available for eRCM Express unit.
	- a. Models should reflect correct compressor hardware, gas composition, unit staging, unloading devices, operating ranges, and unloading steps.
- Connect a PC to the mCore unit and then the main mCore screen will be presented.

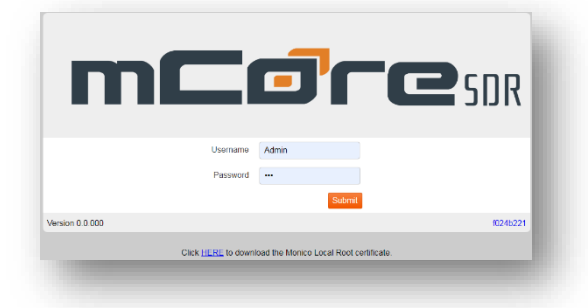

#### The default account is **Admin**. The default password is: *(indicated on mCore stickers)*.

Once logged in, then the main panel will be shown:

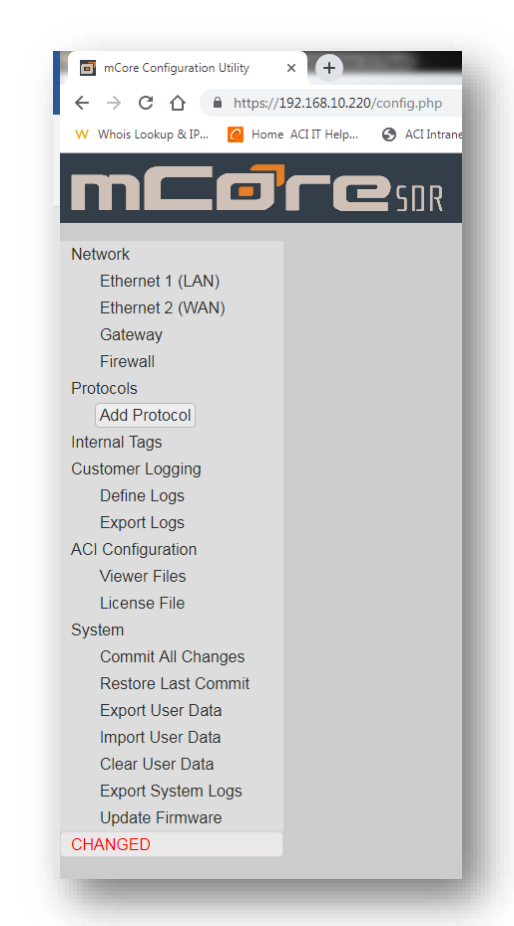

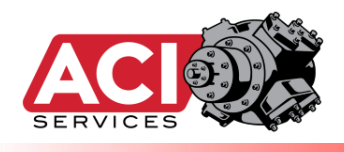

• From this page, via the **ACI Configuration** menu, select **Viewer Files** to display the adjacent screen.

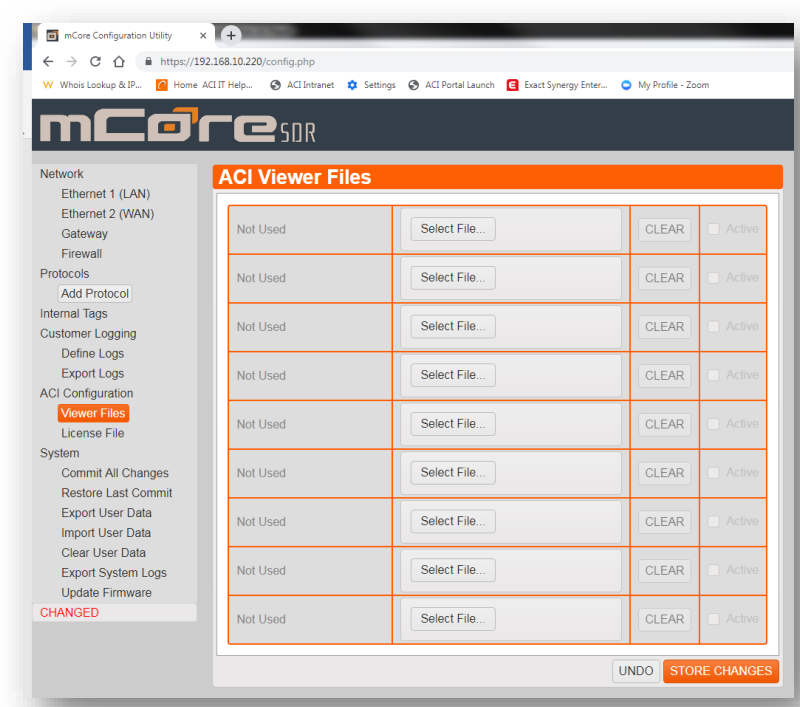

- To clear the unit of any previous eRCM Viewer models, click the **CLEAR** button adjacent to each model.
	- **a. Clearing old models is recommend for users. Then upload all new models that need to be on the eRCM Express.**
- To specify new files to load onto the eRCM Express, select one of the **Select File…** buttons and select desired file. Repeat until all desired files are uploaded to eRCM Express.
	- a. **One file must be set to Active before exiting web app.**

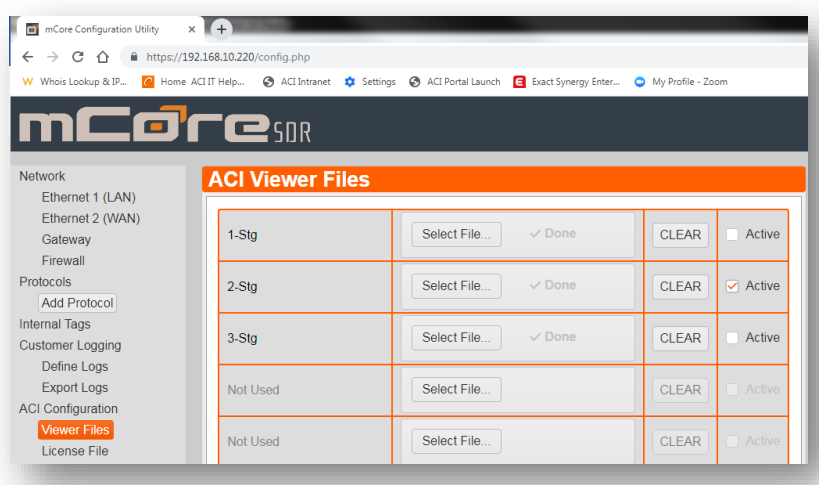

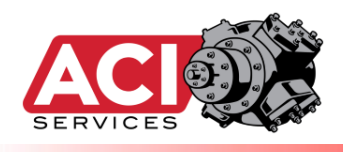

- b. **NOTE**: Click on a file's filename link to download a copy of that file from the eRCM Express to PC.
	- i. This is important if questions arise about "the actual unit modeling file" in the eRCM Express. Using this feature, a copy of the actual file used can readily be obtained.
- The one file set to **Active** will be the modeling file loaded during startup of the eRCM Express.
	- a. *If no file is Set Active, then the eRCM Express may not function correctly.*
	- **WARNING**: All eRCM Viewer files (\*.rvf) uploaded to the eRCM Express must:
		- Begin with a digit "1" through "9", inclusive.
		- Only use the characters 'A' 'Z', '0' '9', '\_', and '-'.
		- Use no more than 24 characters in name.
		- Do not use spaces in filenames.

**WARNING**: Uploading more than one modeling file that starts with the exact same digit will create problems. The UI helps by preventing this.

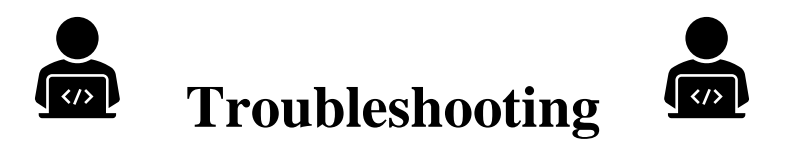

Certain settings, or security settings, on web browser being used to interface with your mCore unit may cause undesired results, such as selected file not being uploaded to unit. Using a different browser usually eliminates these issues.

mCore actions and interactions have been checked and work with (using browser's general settings) the following common browsers: Chrome, Edge, Firefox, and IE.

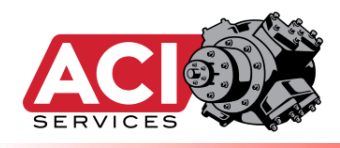

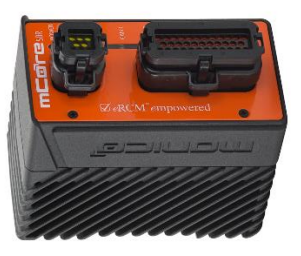

# **Uploading a**

### **License File**

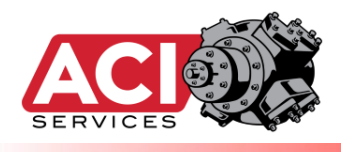

#### **Steps to Upload a New eRCM Express License File**

Most end users will **never** need to do this.

- 1) mCore units are shipped with no license file, a valid eRCM Condition Monitoring license file, or a valid eRCM Express license file.
	- a. If a device is upgraded from no license, or from a Condition Monitoring license to a full eRCM Express unit, then a new license file will need to be uploaded to access all eRCM Express features.
	- b. To accomplish this, after purchase of an upgrade license, a license file will be sent (e.g. emailed). This license file is unique for each hardware unit and cannot be used on other mCore units. Thus, make sure it is installed on the appropriate unit.
- 2) Connect PC to the mCore unit. From the main mCore screen, select **License File** from the **ACI Configuration** menu.

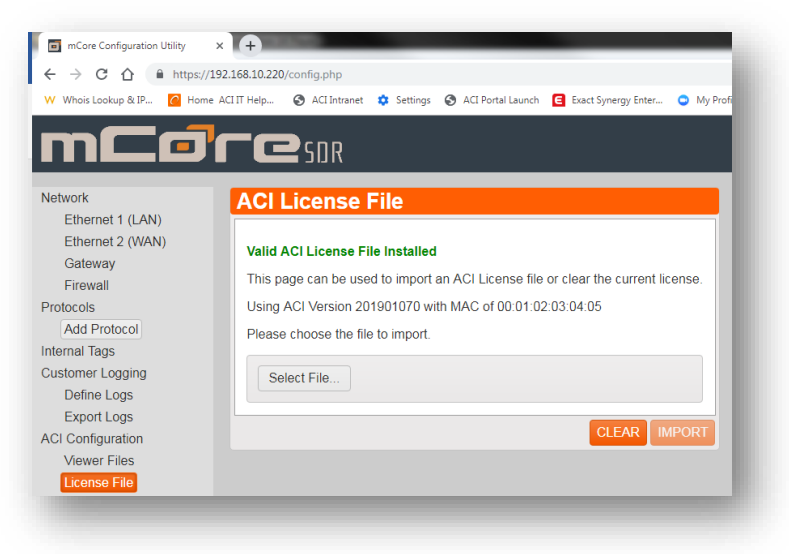

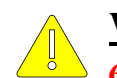

**WARNING:** *If the license file is cleared, and a new one is not uploaded, then the eRCM Express unit will not function as desired.*

3) From this prompt, select the **Import** button and carefully follow all prompts.

*In general, end users should not remove license files unless requested by Tech Support.*

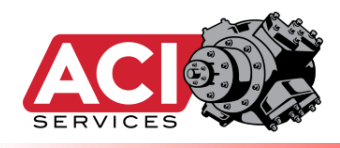

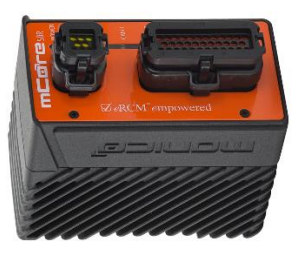

# **Updating Unit**

#### **Firmware**

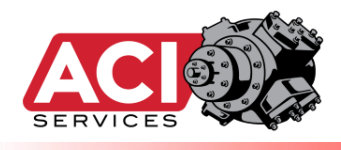

#### **Steps to Install New eRCM Express Software**

When available, Monico will provide appropriate Firmware update/upgrade files.

- 1) Connect PC to the mCore unit. The main mCore screen will be presented. Log in.
- 2) With the correct Firmware update/upgrade file(s) downloaded to a PC, select **Update Firmware** under the **System** menu, **Select File…** button, browse to file, and then select **UPDATE NOW** button and then follow any additional prompts.

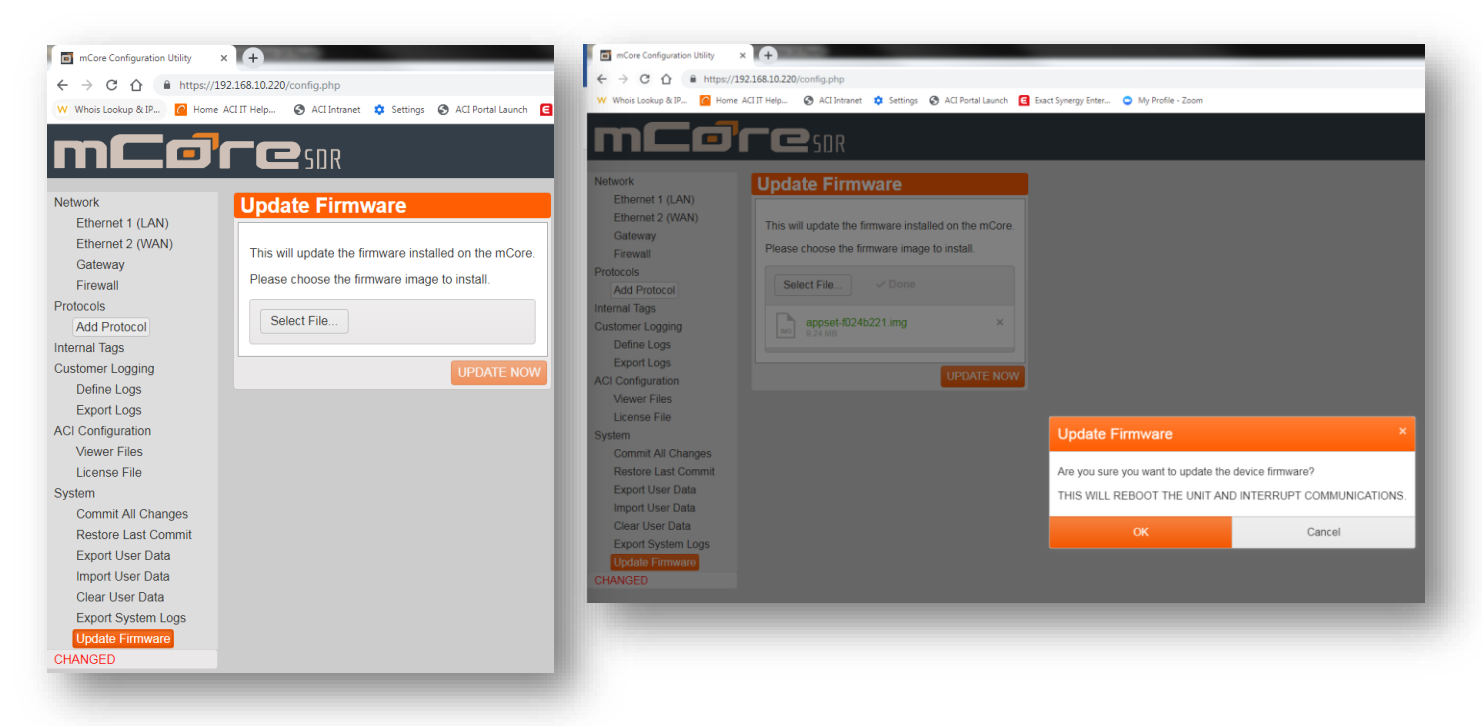

**It is recommended that all eRCM Viewer model(s) are re-installed for this unit after any firmware updates/upgrades are finished.**

**It is recommended that end users review firmware changes before installing them. Certain product changes may require coding changing in the PLC and/or gateway.**

**Certain firmware updates may require multiple uploads and/or multiple reboots.**

**Older units may require Monico support to update their firmware.**

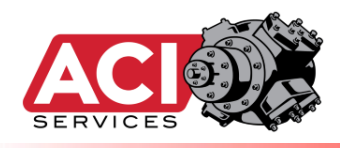

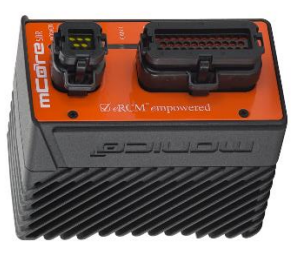

# **Changing LAN**

**Settings**

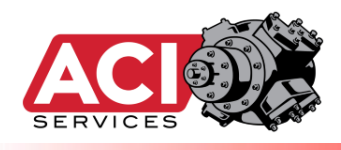

#### **Steps to Change IP Settings for eRCM Express**

- 1) Connect PC to the mCore unit. The main mCore screen will be presented. Log in.
- 2) Now from the **Network** menu, select **Ethernet 1 (LAN)**.

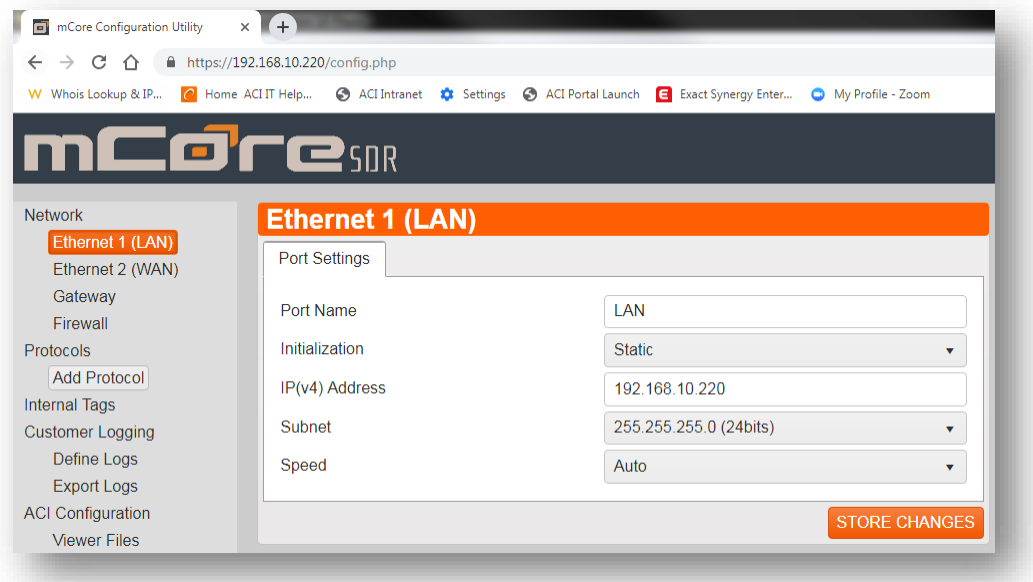

- 3) Enter new IP information, and then select **STORE CHANGES**.
- 4) If IP numbers are lost, consult the mCore Manual on how to Factory Reset the unit.

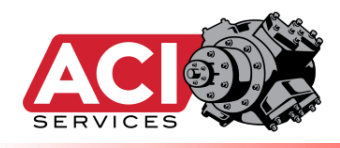

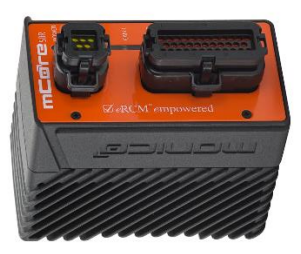

#### **General Process**

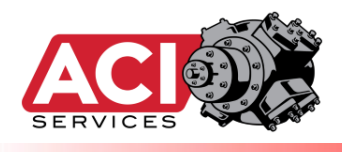

- 1. When the PLC starts, if there is more than one potential eRCM Viewer model within the eRCM Express, then the PLC needs to make sure that it loads in the correct eRCM Viewer model.
	- i. If there is only one (1) eRCM Viewer model, then this step can be skipped.
	- ii. Otherwise, the best option is to identify which file to load (1 through 9) via the **SetViewerFile** (ACI\_Inputs[50]; REG#40101) item – see Using Select Features (Item #1) in this manual.
- 2. Next, if access to the Discharge Header Pressure (the discharge line pressure the compressor will compress to **after** the bypass valve is closed) is available, then identification of the best safe load step to configure the unit before closing the bypass valve (to prevent rod load and/or pin non-reversal issues during Start Up) can be made. This is done by using the **CheckSafeStartup** (ACI Inputs[53]; REG#40107) and the *SafeLoadStepStartup* (ACI\_Misc[2]; REG#40329) registers – see Using Select Features (Item #6) in this manual.
- 3. If not set by the PLC, the eRCM Express will use the default values assigned to each of the following when the eRCM Viewer model was created. If different values are preferred, set them now.
	- i. **SetMinPercChange** (%): Usually 1%-2%. (ACI\_Inputs[58]; REG#40117)
	- ii. **SetMaxPercChange** (%): Usually in the 15-20% range. Set lower if engine cannot handle large step changes in load, set higher if engine can handle larger step changes in load and those changes are needed in areas of the operating map. (ACI Inputs[59]; REG#40119)
	- iii. **LSSelectionMode**: There is a variety of these, and the unit needs to be reviewed to decide when one (or ones) are best suited for the unit. *Units with automated VVCPs are generally set to specific modes that cannot be changed via the PLC.* (ACI Inputs[52]; REG#40105)
		- i. See Addendum I for more details regarding LS Selection Modes.
- 4. If desired for an HMI screen, read the **Ranges** for key items and store them in the PLC. These do not change until a new eRCM Model is loaded, so this set of registers does not need to be continually read. ACI\_Ranges[0] to ACI\_Ranges[24]; REG#s 43605 through 43647.
- 5. Read the following set of items, and store in PLC. These do not change until a new eRCM Model is loaded, so this set of registers does not need to be continually read.
	- i. ACI Misc $[3]$ ; REG#40331, AuxLoad (HP)
	- $ii.$  ACI Misc[4]; REG#40333, BHPMax (HP)
	- iii. ACI\_Misc[6]; REG#40337, Elevation (ft)

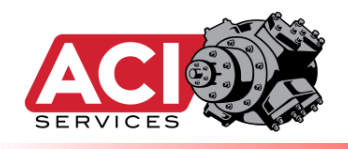

- iv. ACI Misc $[7]$ ; REG#40339, AtmPress (psiA)
- v. ACI Misc[8]; REG#40341,  $NumCyls$  (#)
- vi. ACI Misc[9]; REG#40343,  $NumLSS$  (#)
- vii. ACI Misc $[10]$ ; REG#40345, NumStgs  $(#)$
- viii. ACI Misc $[11]$ ; REG#40347, NumThrws  $(\#)$
- ix. ACI Misc[12]; REG#40349, OEM\_ID  $(\#)$
- x. ACI Misc[14]; REG#40353, MaxDischF  $(degF)$
- xi. ACI\_Misc[15]; REG#40355, RelHumid (%)
- 6. After the compressor and driver have warmed up, and ready to close the Bypass Valve, then set the compressor's load step to:
	- i. The load step identified in Item #2, **or**
	- ii. The load step Operations has identified to use when starting a unit.
- 7. Close the Bypass Valve
- 8. When the Bypass Valve is fully closed, then the unit is Online.
	- i. At this point, the eRCM Express now can provide useful compressor performance and safety data that can be used to properly control the online compressor.
		- i. **NOTE**: *Performance data returned via the eRCM Express before the bypass is closed is not considered valid data and thus it should not be used for alarms, shut downs, etc.*

#### 9. WHEN UNIT IS ONLINE: **(Main Loop)**

- i. Set the Current Load Step in eRCM Express via CurrLS (ACI Inputs[0]; REG#40001)
- ii. From unit sensors, read inlet pressure (Stage #1 Suction Pressure **PsG**) and inlet temperature (Stage #1 Suction Temperature, **Ts1F**), the last stage's discharge pressure (Discharge Pressure, **PdG**), and the suction temperature to each stage after the  $1<sup>st</sup>$  stage **Ts2F..Ts6F**, and the current operating speed **CurrSpeed**.
- iii. Pass this information to eRCM Express via:
	- i. PsG (ACI Inputs[1]; REG#40003),
	- ii. PdG (ACI Inputs[2]; REG#40005),
	- iii. **CurrSpeed** (ACI Inputs[3]; REG#40007),
	- iv. Ts1F (ACI Inputs[4]; REG#40009), and as needed
		- 1. **Ts2F..Ts6F** (ACI\_Inputs[5]..ACI\_Inputs[9]; REG#40011.. REG#40019).
- iv. Set the Maximum Torque Limit (%) **TorqSP** (ACI Inputs[54]; REG#40109).

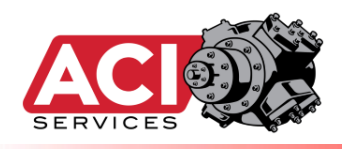

- i. Most all users just need to set this to 100%.
- v. Force an eRCM Express calculation by putting the value of 1 into
	- If using **Allen-Bradley** protocol,
		- o Set ACI\_PLC\_REQ[0] to 1.
			- ACI\_PLC\_ACK[0] will go to a 1 when calculations have started.
			- ACI\_PLC\_ACK[1] will go to a 1 when calculations have finished.
			- Set ACI\_PLC\_REQ[0] to 0.
	- If using **Modbus** protocol: **ForceERCMExpressCalculations** (ACI Inputs[37]; REG#40273 or ACI Inputs[136]; REG#40075).
		- o Do not try to retrieve any performance data back from the eRCM Express until the value in **IsKernelBusy** (REG#40275) goes to zero (0). This item changes to one (1) when eRCM Express starts the compressor calculations and changes back to a zero (0) when those calculations are complete. This happens very fast (less than 250 ms for most calls).
			- **NOTE:** *If polling the IsKernelBusy is not easily achievable via the PLC or gateway, then next best option is to just wait about 250 ms after writing the Write data items. It will generally be finished by then.*
- vi. When calcualtions are compelte, then read the following items:
	- ==========================================================
		- i. eRCMExpressWatchdogPulse (ACI Control[1]; REG#40277)
		- ii. NextLoadStepUp (ACI Control[2]; REG#40279)
		- iii. NextLoadStepDown (ACI Control[3]; REG#40281)
		- iv. NextLSUpPercentChange (ACI Control[4]; REG#40283)
		- v. NextLSDownPercentChange (ACI Control[5]; REG#40285)
		- vi. MinSpeedCurrentLS (ACI\_Control[6]; REG#40287)
		- vii. MaxSpeedCurrentLS (ACI Control[7]; REG#40289)
	- viii. MinSuctPressureCurrentLS (ACI Control[8]; REG#40291)
		- ix. MaxSuctPressureCurrentLS (ACI Control[9]; REG#40293)
		- x. FindOptimalLoadStep (ACI\_Control[10]; REG#40295)
		- xi. CurrentTorque (ACI\_Control[11]; REG#40297)
	- xii. IsentropicEfficiency (ACI\_Control[12]; REG#40299)
	- xiii. Fuel Rate (ACI\_Control[13]; REG#40301)

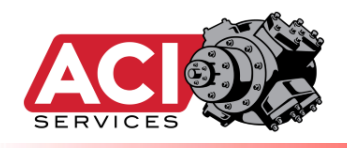

#### ITEMS TO REVIEW, AND ACTIONS TO TAKE IF NEEDED: 1. **Need for Shut Downs:**

- a. No safe Load Steps present (either method valid):
	- i. If NextLoadStepUp = -1 AND NextLoadStepDown  $= -1$  AND FindOptimalLoadStep  $= -1$  then Shut Down. No exceptions.
	- ii. If NextLoadStepUp = -1 AND NextLoadStepDown  $= -1$  AND ErrorArray(CurrLS)  $\neq 0$  then Shut Down. No exceptions.
	- b. Communication Issues:
		- i. If communications errors exist for more than a couple seconds, or if more than five (5) consecutive errors occur, then Shut Down or go into one of the eRCM Express Offline Modes.
		- ii. If WatchdogPulse does not change after setting items when forcing a new calculation and waiting long enough for calculations to finish, then Shut Down or go into one of the eRCM Express Offline Modes.
	- c. eRCM Express Offline Modes:
		- i. If communication loss happens, then the PLC can try to keep the unit online and running (after issuing appropriate alarms). To do this, PLC needs to record the Ps, Pd, and Ts's at time of lost communications. Then, it must hold Load Step and Speed at current settings. The unit can stay online (and still be safe without its eRCM Express connection) provided:

#### **Method I – Current Operating Pressures and Temperatures Hold Relatively Constant**

- 1. MaxPsChange =  $(Ps.Max Ps.Min) / 100$  // Units: psi, rpm,  ${}^{\circ}F$
- 2. MaxPdChange =  $($ Pd.Max Pd.Min $) / 100$
- 3. **IF ABS**( CurrentPs Ps) ≤ MaxPsChange **AND ABS**( CurrentPd – Pd)  $\leq$  MaxPdChange **AND ABS**( CurrentRPM – RPM)  $\leq$  8 **AND ABS**( CurrentTs1 – Ts1)  $\leq$  5 **AND ABS**( CurrentTs2 – Ts2)  $\leq$  5 **AND ABS**( CurrentTs3 – Ts3)  $\leq$  5 **AND ABS**( CurrentTs4 – Ts4)  $\leq$  5 **AND ABS**( CurrentTs5 – Ts5)  $\leq$  5 **AND ABS**( CurrentTs6 – Ts6)  $\leq$  5 **THEN** Unit is Safe **ELSE** Need to Shut Down Unit

*If the above holds true, then the unit's operating conditions have not changed so much that the unit has drifted in territory where safety is unknown.*

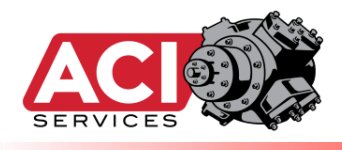

#### **Method II – Using Pre-checked Safe Operating Maps**

1. **IF** ( CurrentPs ≥ OfflineMinSafePs1 **AND** CurentPs ≤ OfflineMaxSafePs1 **AND** CurrentPd ≥ OfflineMinSafePd1 **AND** CurentPd ≤ OfflineMaxSafePd1 ) **OR** ( CurrentPs ≥ OfflineMinSafePs2 **AND** CurentPs ≤ OfflineMaxSafePs2 **AND** CurrentPd ≥ OfflineMinSafePd2 **AND** CurentPd ≤ OfflineMaxSafePd2) **THEN** *Unit is Safe* **ELSE** *Shut Down.*

*If the above holds true, then the unit's operating conditions have already been prechecked for safety, and unit is safe to run in these areas.*

- *Note: This method is only useful if the eRCM Express unit is set to calculate safe offline operating maps, and this only happens when EnableSafeOfflinePressRangesCalcs (ACI\_Inputs[62]; Reg#40125) is set to 1.*
	- o *Before using this mode, make sure that when it is engaged it does not slow down your eRCM Express.*

#### **2. Adjustments to PLC Setpoints:**

- a. Set the PLC's Min Allowed Speed to MinSpeedCurrentLS
- b. Set the PLC's Max Allowed Speed to MaxSpeedCurrentLS
- c. Set the PLC's Min Allowed Suction Pressure to MinSuctPressureCurrentLS
- d. Set the PLC's Max Allowed Suction Pressure to MaxSuctPressureCurrentLS

#### **3. Controls:**

- a. If there is an active call for More Load (or more Flow), then the PLC controls changing loading (sample device preferences given here, but actual device preferences determined by control logic in the PLC):
	- i. If Recycle Valve not closed, start to Close Recycle, then
	- ii. If available, Unpinch Suction Throttle (up to MaxSuctPressureCurrentLS), then

*1. Ok for flow, use caution with power.*

- iii. If not at Max Allowed Speed, Increase Speed, then
- iv. If NextLoadStepUp  $\neq -1$ , change load step to NextLoadStepUp.
- b. If there is an active call for Less Load (or less Flow), PLC to change loading:
	- i. If not at Min Allowed Speed, Decrease Speed, then

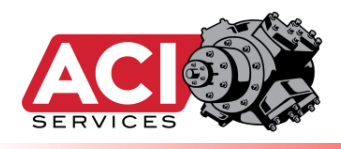

- ii. If NextLoadStepDown  $\neq -1$ , change load step to NextLoadStepDown.
- iii. If available, Pinch Suction Throttle (down to MinSuctPressureCurrentLS), then
	- *1. Ok for flow, use caution with power.*
- iv. Start to Close Recycle Valve.

==========================================================

- xiv. Read in ErrorArray (ACI\_ErrorArray[0..99]; REGs#40445 to 40443+NumLSs\*2)
	- 1. If NextLoadStepUp = -1 AND NextLoadStepDown = -1 AND ErrorArray(CurrLS)  $\neq$  0 then Shut Down.
- xv. Read in LoadArray (ACI\_LoadArray[0..99]; REGs#40645 to 40643+NumLSs\*2)
- xvi. Read in FlowArray (ACI\_FlowArray[0..99]; REGs#40845 to 40843+NumLSs\*2)
	- 1. Display data from above three arrays on one HMI screen (as a table) to show operators which load steps are valid, and the potential flow rates those load steps can deliver and their associated required loads.
	- 2. Many end users highlight the current Load Step row, as well as identifying which rows are for Next Load Step Up and Next Load Step Down (when those items are valid, i.e. not -1).
- xvii. Read in StageArray (ACI StageArray[0..179]; REGs#41045 to 41043+NumStgs\*60)
	- 1. Display data on HMI
- xviii. If/when key Throw Data is desired to be displayed on HMI screen, then:
	- 1. Read in ThrowArray (ACI ThrowArray[0..299]; REGs#41405 to 41403+NumThrws\*60)
		- a. Display data on HMI
	- xix. If/when key HE Cylinder Data is desired to be displayed on HMI screen, then:
		- 1. Read in HECylinderInfo (ACI\_CylHEArray[0..399]; REGs#42005 to 42003 + NumCylinders\*80)
			- a. Display data on HMI
	- xx. If/when key CE Cylinder Data is desired to be displayed on HMI screen, then:

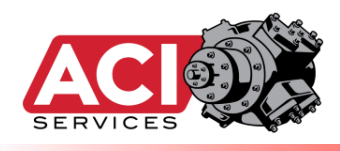

- 1. Read in CECylinderInfo (ACI CylCEArray[0..399]; REGs#42805 to 42803 + NumCylinders\*80) a. Display data on HMI
- vii. Go back to Item #9 (WHEN UNIT IS ONLINE section).
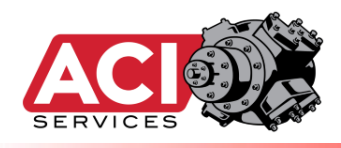

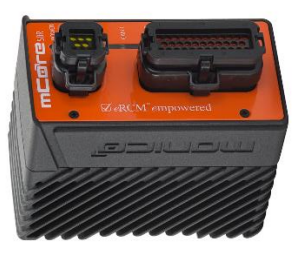

# **Pseudo Code**

# **Examples**

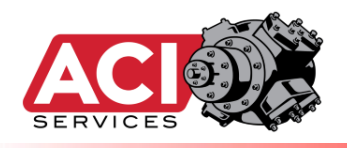

### **Modbus Read/Write Pseudo Code Examples**

### **Sending Data to eRCM Express™:**

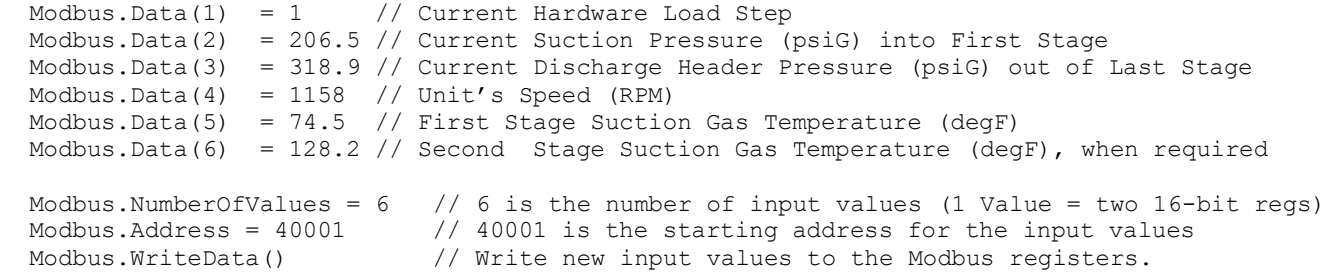

#### **Force eRCM Express™ to Recalculate New Compressor Performance:**

Modbus.Data(1) =  $1$  // "1" is flag to recalculate Modbus.NumberOfValues =  $1$  // 1 is the number of input values (1 Value = two 16-bit regs) // Reg#40075 is ideal if only using the shorter Quick Writes list (smaller Modbus block) Modbus.Address = 40075 // 40075 is the address for *ForceERCMExpressCalculations* **OR** Modbus.Address = 40273 // 40273 is the address for *ForceERCMExpressCalculations* Modbus.WriteData()  $\frac{1}{2}$  Write value to the Modbus register.

#### **Waiting for eRCM Express™ to Complete Calculations – Using IsKernelBusy Method:**

```
 DIM eRCMExpressCount as Integer
  Modbus.NumberOfDataValues = 1
  Modbus.Address = 40275 // The address of the "IsKernelBusy" register.
                          // Will return false (0) when eRCM Express has completed
                         // all of its performance and safety calculations.
                          // This usually takes less than 250 ms.
  eRCMExpressCount = 0
  DO
Sleep 20 // Sleep 20 ms
   Modbus.ReadData() // Read data in the "IsKernelBusy" register.
    If Modbus.Data(1) = 0 Then Exit DO // If 0, then calculations are now complete.
    eRCMExpressCount = eRCMExpressCount + 1
 LOOP UNTIL eRCMExpressCount > 15 // Prevent Infinite Loop
  IF eRCMExpressCount > 15 THEN
    MSG "CRITICAL ISSUE: eRCM Express Unit does not appear to be returning data."
    // NOTE: If a Gateway device is between eRCM Express and PLC, then you may need
    // to wait longer for updates to happen.
  ELSE
    …Now proceed with reading in eRCM Express data…
  END IF
```
### **Waiting for eRCM Express™ to Complete Calculations – 250 ms Method:**

 Sleep 250 // Sleep at least 150 ms. eRCM Express will be done by then for MOST models. // If model has lots of load steps (20+) or multiple stages (2+) then // more time may be required to finish all of the calculations. // 250-350 is usually the MOST you need to wait. …Now proceed with reading in eRCM Express data…

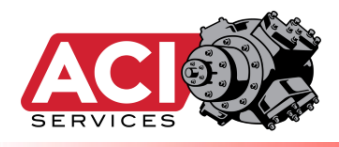

### **Reading Data from eRCM Express™:**

```
 DIM NextLoadStepUp as Double
 …
  DIM LoadStepBHPs(23) As Double
  Modbus.NumberOfDataValues = 1
  Modbus.Address = 40275 // The address of the "IsKernelBusy" register.
                          // Will return false (0) when eRCM Express has completed
                         // all of its performance and safety calculations.
                          // This usually takes less than 150 ms.
 Modbus.ReadData() \frac{1}{2} Read data in the "IsKernelBusy" register.
 If Modbus.Data(1) = 0 Then // If 0, then calculations are now complete.
         // Do the following to read specific items:
        Modbus.NumberOfDataValues = 13 (1 Value = two 16-bit registers)
         Modbus.Address = 40277 // Start of a block of data
         Modbus.ReadData()
         eRCMExpressWatchdogPulse = Modbus.Data(1)
         NextLoadStepUp = Modbus.Data(2)
        NextLoadStepDown = Modbus.Data(3)
        NextLSUpPercentChange = Modbus.Data(4)
        NextLSDownPercentChange = Modbus.Data(5)<br>MinSpeedCurrentLS = Modbus.Data(6)
        Nexthonomics.<br>MinSpeedCurrentLS
        MaxSpeedCurrentLS = Modbus.Data(7)
        MinSuctPressureCurrentLS = Modbus.Data(8)
        MaxSuctPressureCurrentLS = Modbus.Data(9)
        FindOptimalLoadStep = Modbus.Data(10)
        CurrentTorque = Modbus.Data(11)
         IsentropicEfficiency = Modbus.Data(12) 
        FuelRate = Modbus.Data(13)
         // Do the following to read an array of values at once:
         // Example: Get the load for load steps 1 through 23
         Modbus.NumberOfDataValues = 23
         Modbus.Address = 40645 // Modbus address for start of LoadArray values (Load Step 1)
         Modbus.ReadData()
         LoadStepBHPs(1) = Modbus.Data(1) // Load for Load Step 1 (Address 40645)
         LoadStepBHPs(2) = Modbus.Data(2) // Load for Load Step 2 (Address 40647)
         LoadStepBHPs(3) = Modbus.Data(3) // Load for Load Step 3 (Address 40649)
        LoadStepBHPs(4) = Modbus.Data(4) \frac{1}{2} Load for Load Step 4 (Address 40651)
         LoadStepBHPs(23) = Modbus.Data(23) // Load for Load Step 23 (Address 40689)
  END IF
```
…

…

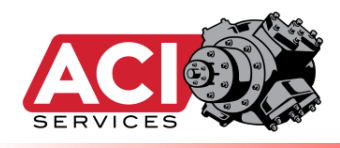

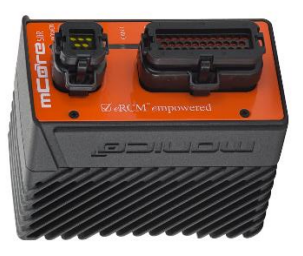

# **Using Select**

### **Features**

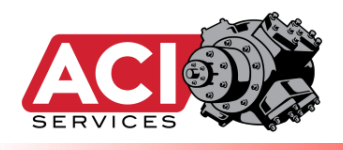

### **1. How do I make sure that the correct eRCM Viewer model is loaded into eRCM Express?**

- a. If there is only one (1) eRCM Viewer model used, then it is loaded by default and no check is usually needed.
- b. If there are multiple unit models loaded into eRCM Express (or you want to verify default file for security), then run some code during start up to check:
	- i. A default model will load in when eRCM Express starts. This may, or may not, be the desired model.
	- ii. If there are multiple eRCM Viewer models on the eRCM Express, then the PLC needs to identify which one it wants to load (and then verify it afterwards). This is done via employing the **File Identification Method**, which is describe in more detail under the "Change Current Modeling File via PLC" section`.
- c. Best to wait at least 500 ms after loading a new file before checking it.
- d. Also, see section on **Sample Pseudo Start Up Code**

### **2. How can I verify that eRCM Express is working, via code?**

a. Check the value in the **eRCMExpressWatchdogPulse** register. If this value changes after your next call to **ChangeOpCondition** then eRCM Express is working as intended. The returned value will always be an integer from 0 to 6 million and should never be the same as the previous number.

### **3. How do I know if the eRCM Express is working and returning correct values in the unit's registers?**

- a. Install ACI's eRCM Express Diagnostics & Communications Software (available free from the ACI website). Install that software onto your Windows PC, set up an Ethernet connection from your PC to the eRCM Express unit and run the software. Reference that software's Help for more information about how to effectively use it.
- b. This software can readily help troubleshoot communications issues by eliminating the PLC and gateway devices from the chain – Modbus only!
- **4. What do I change to make eRCM Express select load steps using larger (or smaller) increments?**
	- a. Set the percent of desired change (for either load or flow) in the register **SetMinPercChange**. Subsequent changes to conditions will lead to determination of **NextLoadStepUp** and **NextLoadStepDown** based on the new percent change value.
- 5. **How do I force eRCM Express to select load steps based on different criteria?**

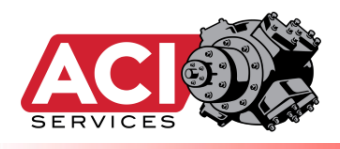

- a. Please review the section **Addendum I – Load Step Selection Modes**.
- b. Models using automated VVCPs may not allow changes to their methods of load step selection.
- c. The eRCM Viewer models should be set by default to the most useful load step selection based on the unit, the load steps, and the operation map.
- d. LSSelectionMode (ACI Inputs[52]; Reg#40105) is used to set load step selection mode.
- e. Setting (and resetting) this item is common when going into (and then back out of) a control panel's Manual Control Mode.

### **6. How do I determine which load step to set the unit to before closing the bypass valve during Start Up?**

- a. To determine which load step to set the hardware configuration to, before closing the bypass valve, set the current operating conditions (**PsG**, **PdG**, **CurrSpeed**, **Ts1F**, …), and then set **CheckSafeStartup** to 1 and then force a calculation by setting **ForceERCMExpressCalculations** to 1. When calculations are complete the **SafeLoadStepStartup** register contains the load step to use.
	- i. **NOTE**: For this option to be useful, during this mode you must send the discharge line pressure (*after the bypass valve*), and not a cylinder discharge pressure (before the bypass valve), when you set the current operating condition for **PdG**.
	- ii. **WARNING**: You must set this register (**CheckSafeStartup**) back to zero (0) after retrieving the safe load step to use during Start Up. If left non-zero, subsequent eRCM Express data may not be appropriate.

### **7. What does** *MaxLoadPercChange* **do?**

a. The value in **MaxLoadPercChange** is used to prevent eRCM Express from selecting a load step that could result in undesirable consequences to the engine. A significant and sudden change in load (increase or decrease) can lead to engine problems (over-speeding or under-speeding or surging). For many engines, the maximum load change limit is about a 15% change in load, whilst some may go as high as 25-30%. For electric motors, the limit may be higher since electric flows react faster than fuel flows.

### **8. What's the logic behind selecting Next Load Step Up (and Down)?**

a. In general, based on the unit load (or flow) of the Current Load Step, eRCM Express identifies which load steps are at least *MinLoadFlowPercChange* percentage points higher (or lower for Next Load Step Down) but no more than *MaxLoadPercChange* percentage points away. Then, the closest safe

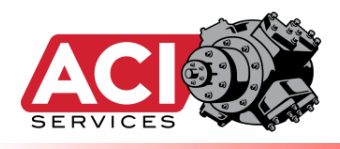

load steps to that limit are selected. If more than one load step is reasonable, then the load step with the best Load per Unit Flow ratio is selected (as it is the most efficient).

- b. However, more detailed information can be found at **Addendum I – Load Step Selection Modes**.
- **9. I'm not matching the correct bits set in the registers defined by ErrorArray().**
	- **a.** The bits in ErrorArray() can only be properly identified when their two (2) 16-bit Modbus Integer registers are correctly interpreted as a 32-bit Long.
		- **i.** The most common issues are:
			- **1.** The two (2) 16-bit Modbus registers are juxtaposed. If so, swap the two 16-bit register locations when creating the 32-bit Long.
			- **2.** Data is read as a Floating Point instead of an Integer.
- **10.How do I use the Live Pressures feature?** *(Future Option)*

**a.** *Check back with ACI for future firmware updates that support this option.*

- **11.How do I use one of the Special 2-Stage Modes – the mode with Dynamically Adjustable Interstage Pressure, or the mode with Dynamically Adjustable Side Stream Out amounts.** (*Only 2-stage models supported*.)
	- a. If your eRCM model is set for adjustable interstage pressure, then:
		- i. Set the unit's controlled interstage pressure (psiG) via the **Stage 1 Pd** (ACI Inputs[31]; Reg#40063). If entered amount is outside of allowed values, then it will be clipped to upper/lower limits. Set to zero (0) to exit this mode and return to modeling unit as a true 2-stage compressor.
		- ii. Set this value before forcing an eRCM Express update.
	- b. If your eRCM model is set for adjustable side stream out amounts, then:
		- i. Set the Side Stream Out amount (MMscfd) via the **SS12** (ACI\_Inputs[70]; Reg#40141). Since this is a Side Stream Out, it should be a negative number. Set to 0 for no side stream out. If entered amount is outside of allowed values, then it will be ignored (i.e. side stream out of 0 MMscfd).
		- ii. Set this value before forcing an eRCM Express update.

### **12.What version of the eRCM Express Software do I have?**

a. Retrieve the value in eRCMExpressVER (ACI\_Misc[16]; Reg#40357).

### **13.What can be done if communications are lost to keep unit up and running?**

a. If communications with eRCM Express are lost, PLC then to prevent changes to speed and load step. Then, based on last good data read, if current  $P_s$  and

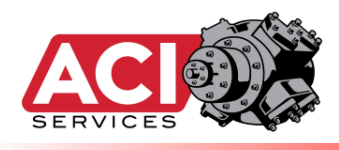

PD stay within limits (see ACI\_Misc[17]..ACI\_Misc[24]; Reg#'s 40359..40373), then unit will remain safe. *Unit operations may not be efficient or optimized, but they will be safe.*

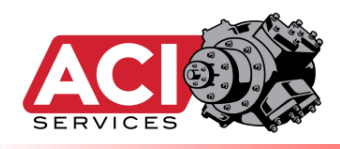

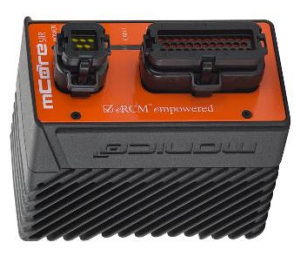

# **Change Current**

# **Modeling File**

# **via PLC**

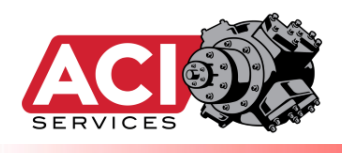

### **File Identification Method:**

At times, multiple eRCM Viewer files will be loaded and ready in the eRCM Express unit. Examples may include:

- One model for 1-stage injection, one model for 2-stage injection, and a third model for 1-stage withdrawal.
- One model for process gas, and another model for purge gas.
- One model for unit with no valve spacers, one for all suction valve spacers in, one for all valve spacers in, and one model for suction valves pulled.

eRCM Viewer files must be specifically identified with a leading digit of "1" through "9" in their filenames.

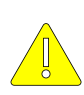

• **Warning**: Filenames with the same leading digit will lead to confusion. Thus, do not use filenames like "**1**-0\_Unit-12.rvf" and "**1**-1\_Unit-12b.rvf" as both have the same leading digit "**1**".

- o *NOTE: Do not put spaces and special characters in filenames.*
- o *NOTE: Length of filenames must be less than or equal to 24 characters.*
- Sample filenames that Can and Cannot be used:

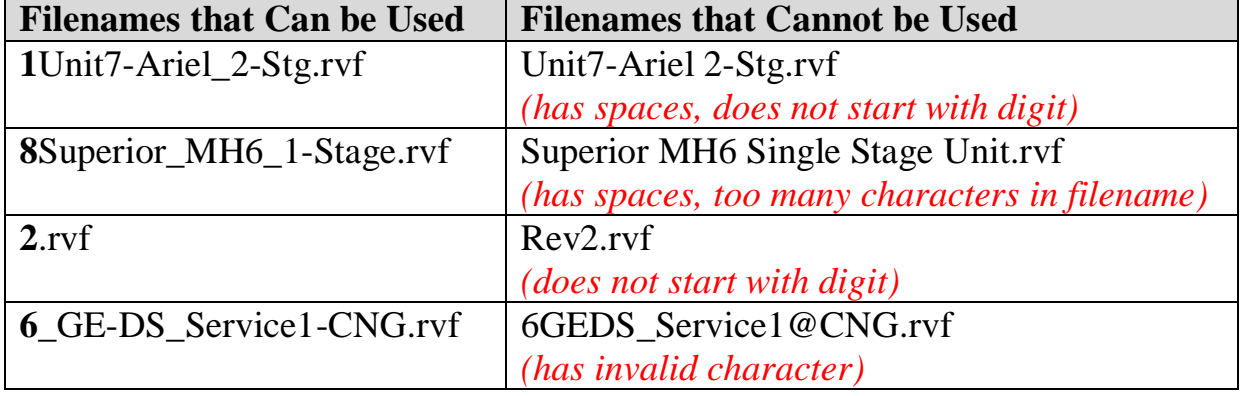

- To select the file to use, simply set the register *SetViewerFile* (ACI Inputs[50]; Reg# 40101) to the special ID number of that file, from "1" to "9".
	- o Best to wait at least 500 ms after loading a new file before checking it.

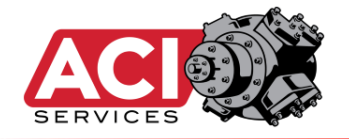

This section only applies if using Modbus.

### • Sample Pseudo Code for this Method

```
' Load in file "4CooperBessermer_2-Stg.rvf" into eRCM Express
Modbus.NumberOfDataValues = 1
Modbus.Address = 40101
Modbus.Data(1) = 4 \frac{1}{2} // Load in eRCM Model that starts with the digit "4"
Modbus.WriteData()
Sleep 500 ms
```
' Correct model should now be loaded in eRCM Express.

- ' Check it (NumStages, NumThrows, NumLSs, etc. to make sure it is correct)
	- o See section on **Sample Pseudo Start Up Code**

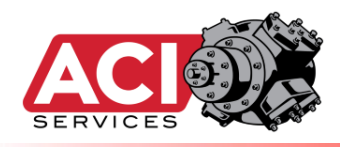

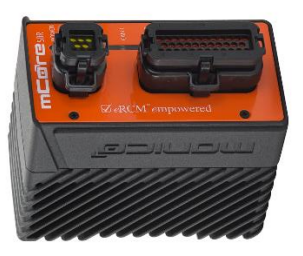

### **Miscellaneous**

### **Notes**

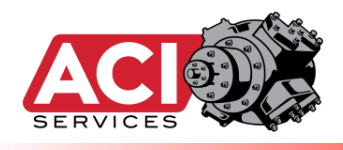

### **Relax eRCM Limits to Station Limits:**

When implementing a compressor model in a Unit Control Panel environment, end-user should set certain limits within the model so that those limits do not trigger an invalid condition before the PLC would trigger an invalid condition.

- Example 1: If the PLC alarms at a discharge temperature of 300 °F and shut downs at a discharge temperature of 325 °F, then the maximum allowed discharge temperature in the eRCM Viewer model should be 325 °F, and not 300 °F.
- Example 2: If the unit is allowed to go down to 40% torque, then make sure that the Min Allowed Torque setting in the eRCM Express is 40% or lower.

*The goal is to not have the eRCM Express trigger unnecessary shut downs by indicating all load steps as unsafe, when in fact they may still be within the PLC's limits.*

### **Using Compressor to Pack a Discharge Line:**

If the unit needs to pack a discharge pipe that has fallen below its normal minimum discharge pressure, then ensure that the following limits are set in the eRCM Viewer model being used in the eRCM Express unit:

- Minimum Compression Ratio  $= 1.00$
- Minimum Discharge Pressure = Minimum Suction Pressure

### **Running Unit at Low Torque:**

If the unit needs to occasionally run in low torque conditions, then make sure that in the eRCM Viewer model being used:

• Minimum Torque = A number from  $1\%$  to  $60\%$ . *Typical Default for Motors is 25%, and Typical Default for Engines is 60%.*

### **Running Unit when Discharge Pressure is Less Than Suction Pressure:**

If the unit needs to occasionally run when the discharge header pressure is less than the suction header pressure, then:

- 1) Make sure that this is okayed by the OEM. Operations in blow-through can potentially significantly degrade the life of compressor valves.
- 2) eRCM Express is not useful for determining unit safety under these conditions (blow-through). So, if that mode is ok with the OEM, then to keep eRCM Express from indicating operating issues, simply set the Discharge Pressure equal to the Suction Pressure+5 psi. Thus, if Ps=390 psiG, and Pd=3**4**0 psiG, when sending data to eRCM Express, simply send  $390$  for Ps, and  $395$  for Pd.

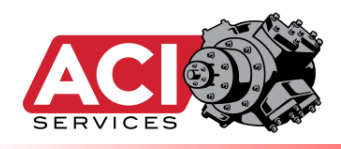

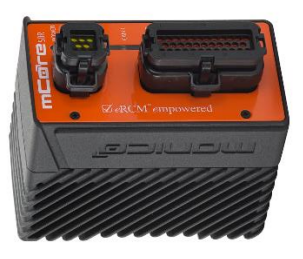

# **Allen-Bradley Tag Name; Modbus Registers**

# **Commonly Used Lists**

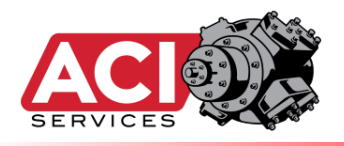

### *e***RCM™ Express Quick Write List**

**Modbus Mode** *(on default Port 502 – port number can be changed in mCore)*:

- eRCM Express acts as a Modbus slave using Ethernet/IP protocol Q414.
- $\circ$  Use Function 16 to write Operating Point Inputs to Modbus Registers 40001-40273.
- $\circ$  Use Function 03 to read back CPASA Outputs from Modbus Registers 40275- 43653.

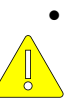

• *NOTE: All registers (read & write) are 32-bit Floating Point type, except for those between 40445 and 40643 inclusive which form the ErrorArray() and all of these represent 32-bit Integer type. Modbus usually reads items as 16-bit registers, so make sure the two 16-bit registers are transferred correctly to create the final 32-bit Floating Point number (or Integer number).*

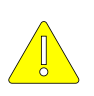

• *NOTE: To prevent shut downs during operations due to speed (rpm) spikes (from the engine or motor), if a value sent as speed (CurrSpeed) is less than minimum allowed then the minimum allowed speed is used instead, and no errors are generated. Also, if value sent as speed (CurrSpeed) is greater than the maximum allowed then the maximum allowed speed is used instead and no again errors are generated.*

### *e***RCM™ Express Quick WRITE List**

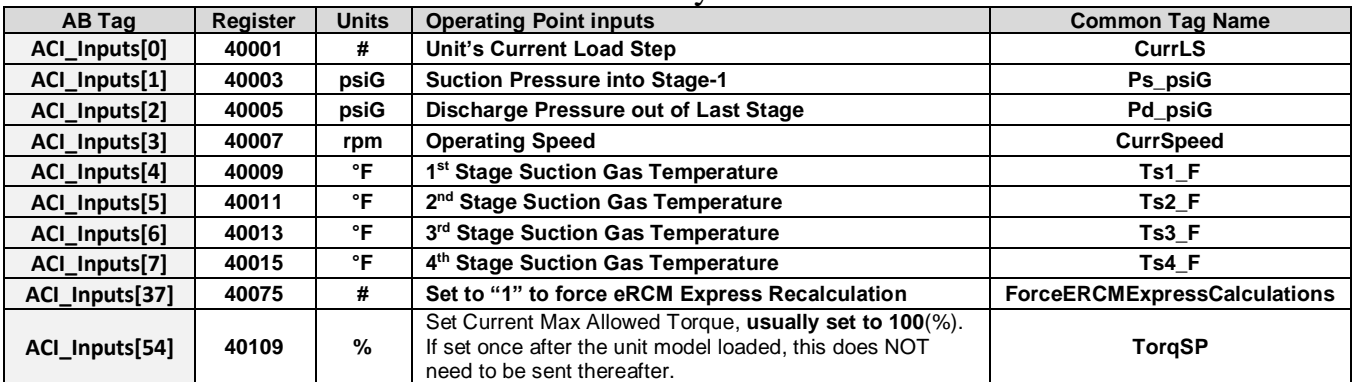

### Most Commonly Used Items

### Less Commonly Used Items

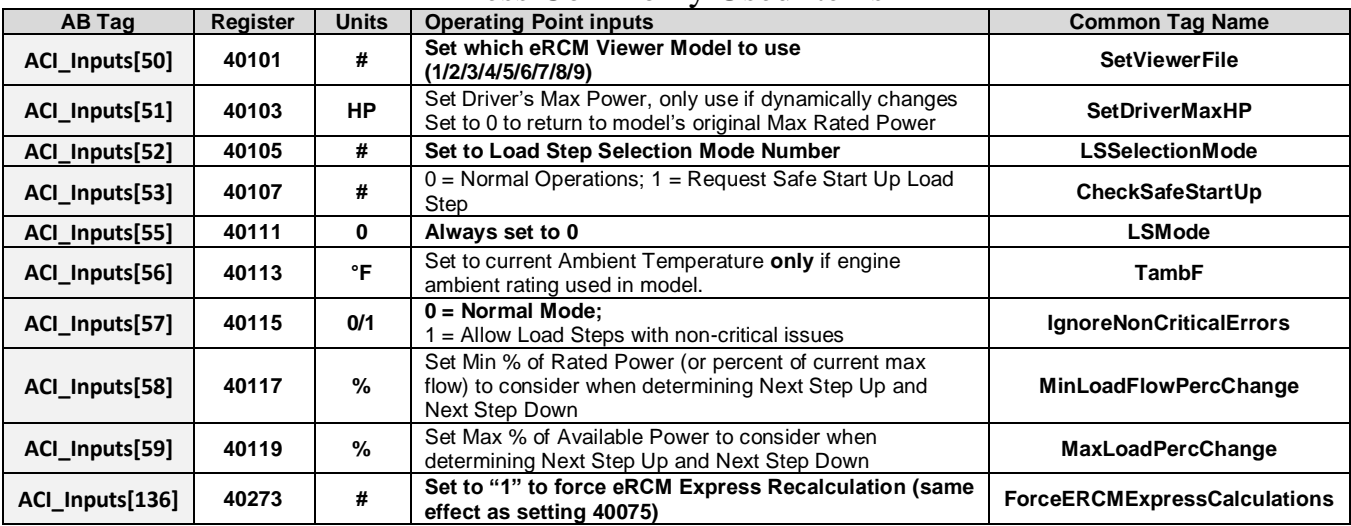

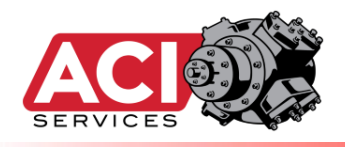

### *e***RCM™ Express Quick READ List**

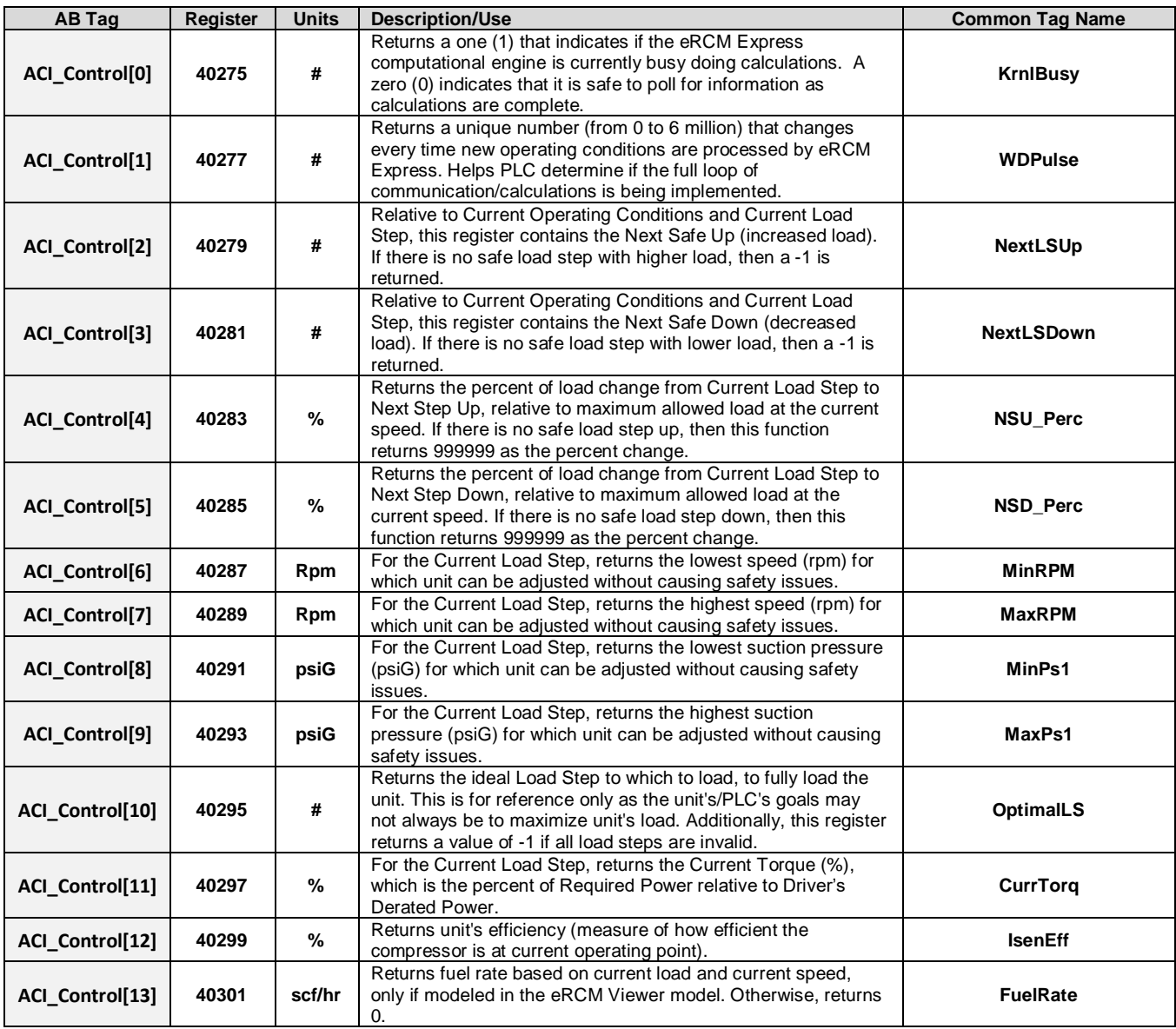

*NOTE: If NextLSUp = -1 and NextLSDown = -1 and OptimalLS = -1, then there are NO SAFE LOAD STEPS, and hence unit should Shut Down.*

*NOTE: If NextLSUp = -1 and NextLSDown = -1 and ErrorArray(CurrLS)*  $\neq$  *0, then the current load step is unsafe, and there are no safe loads obtainable (too far away), and hence unit should Shut Down.*

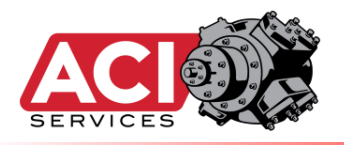

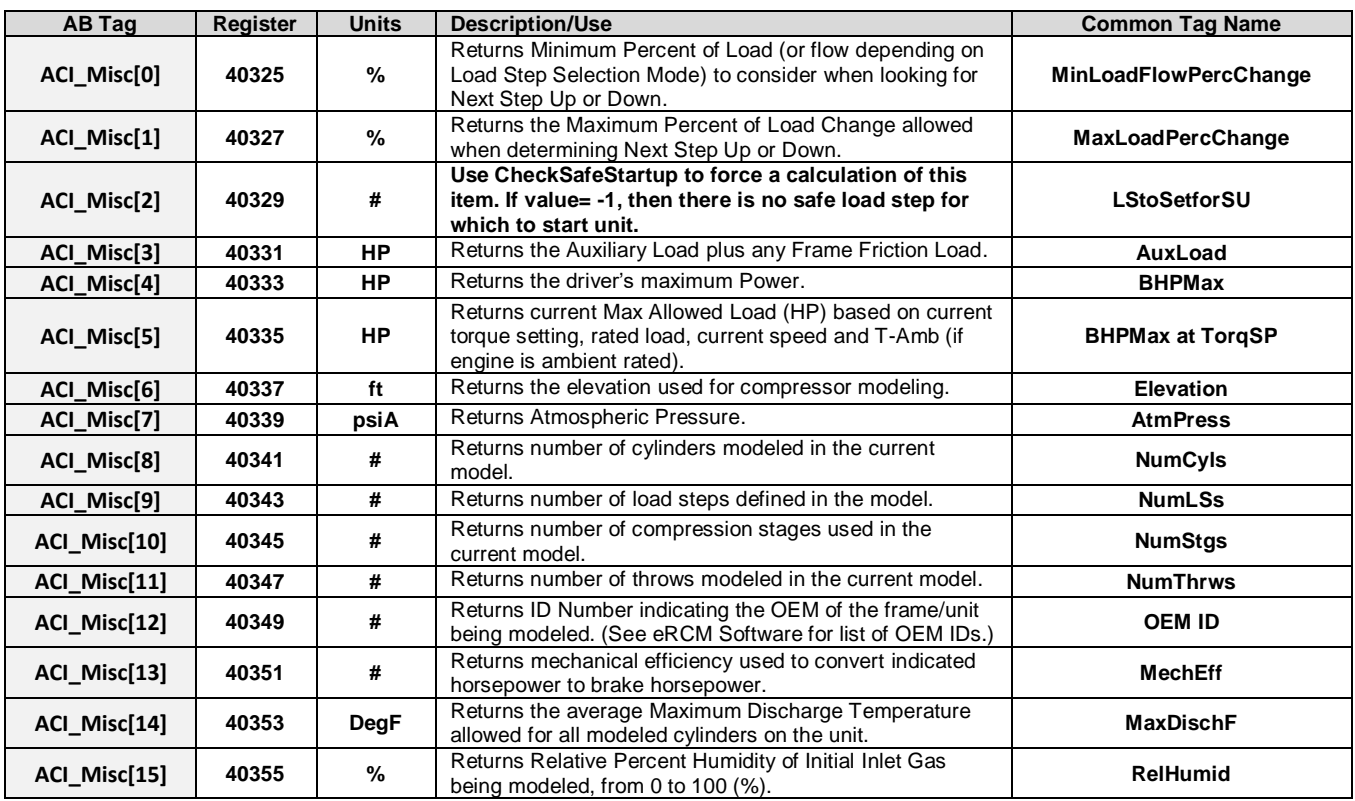

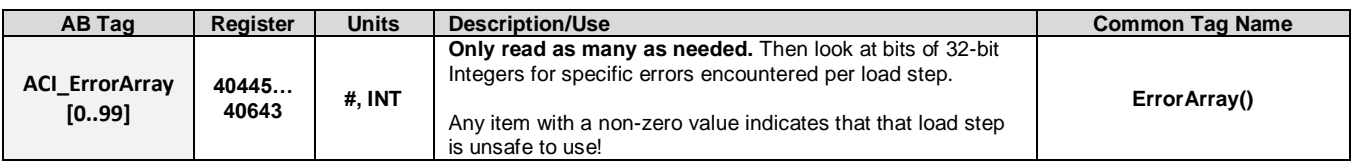

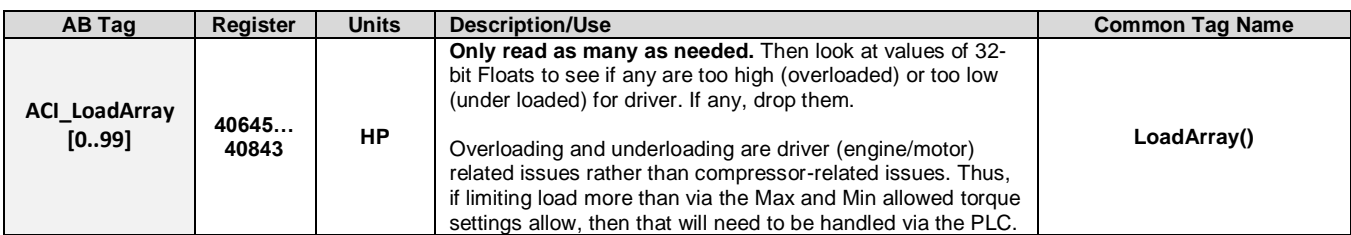

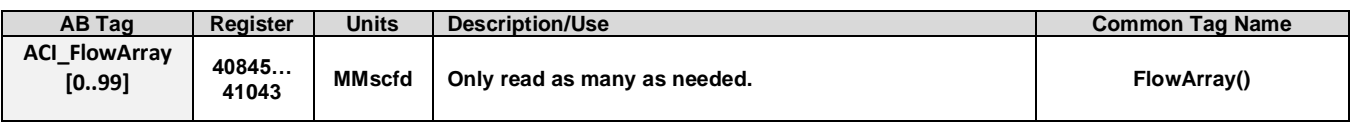

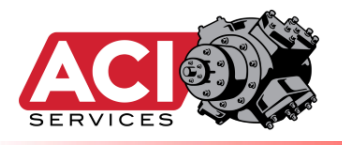

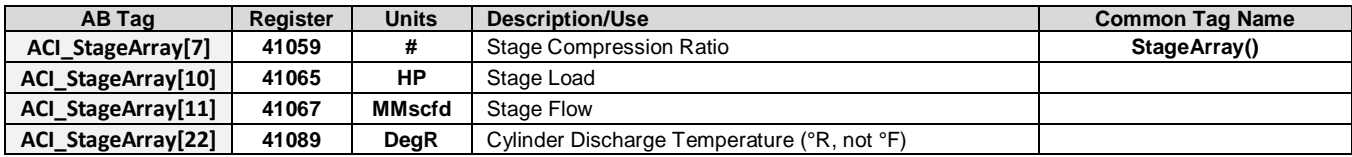

**Add 60 to Modbus registers** for each additional stage: **Add 30 to AB Tag** indexes for each additional stage.

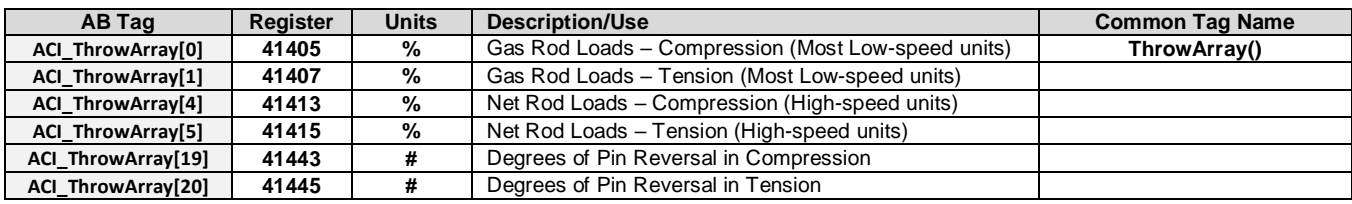

**Add 60 to Modbus registers** for each additional stage: **Add 30 to AB Tag** indexes for each additional stage.

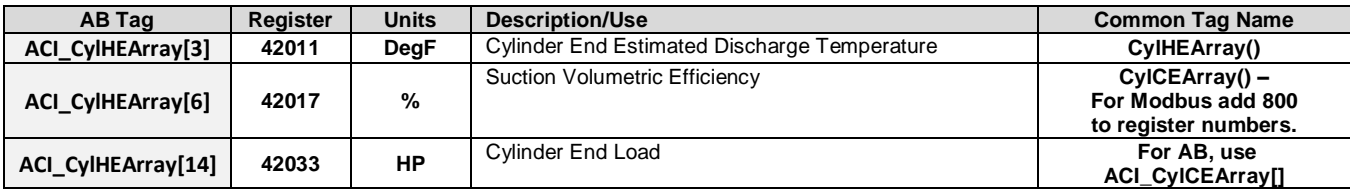

**Add 80 to Modbus registers** for each additional stage: **Add 40 to AB Tag** indexes for each additional stage.

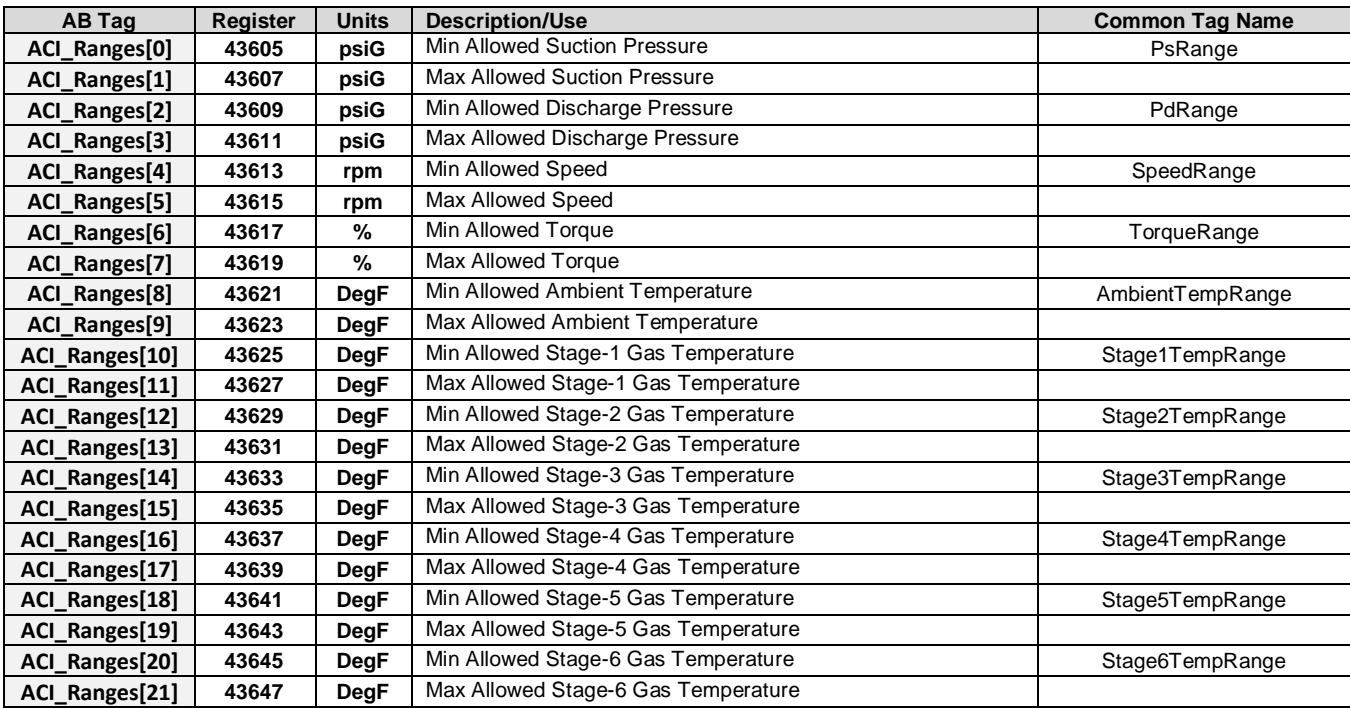

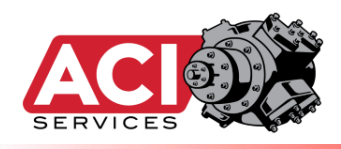

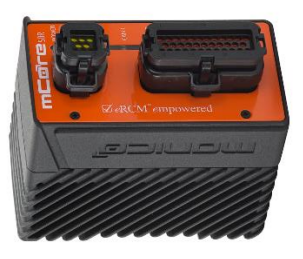

# **Allen-Bradley; Modbus Registers**

# **Full Write/Read List**

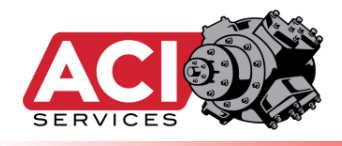

### **List of All Active Writes:**

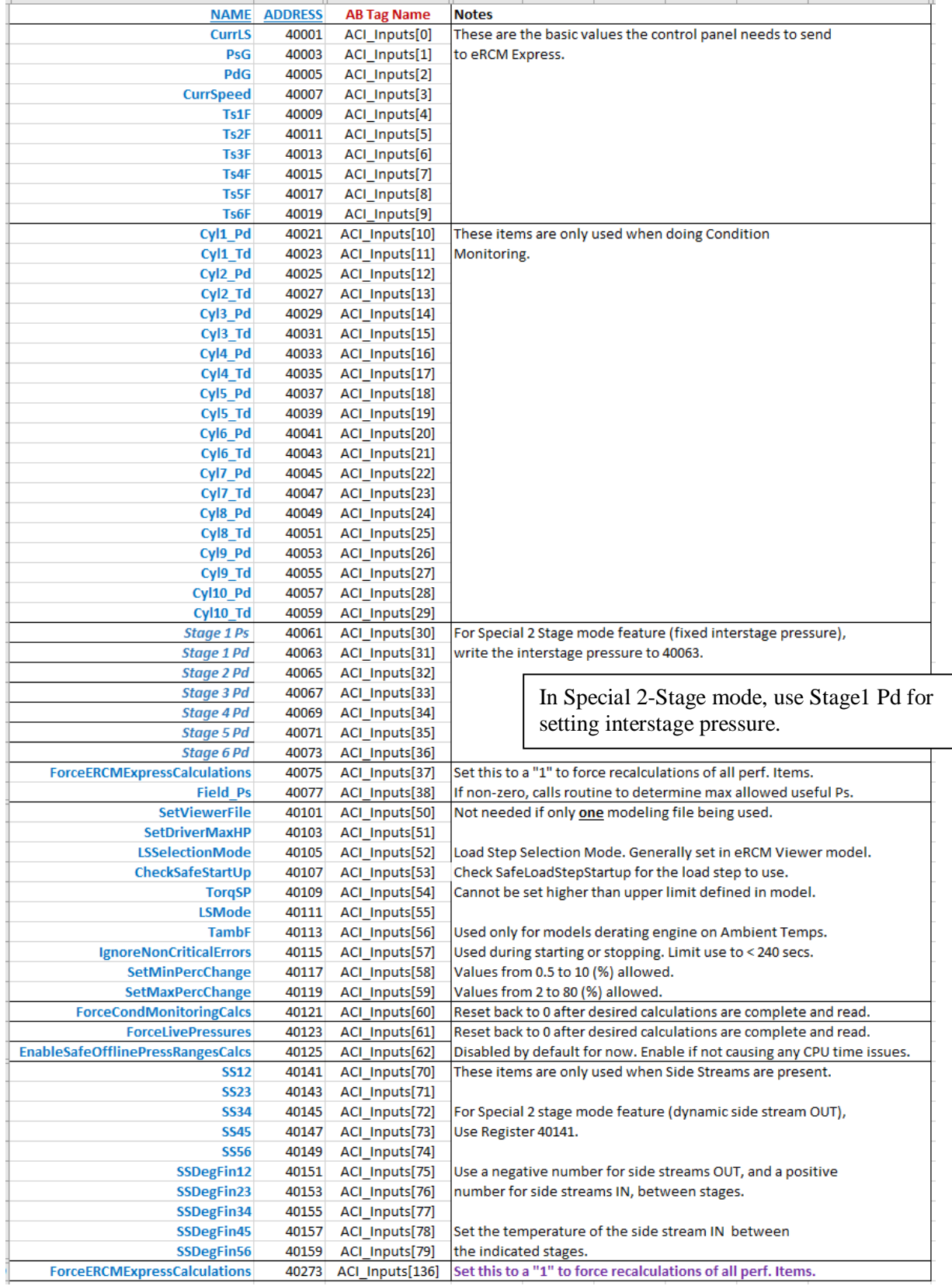

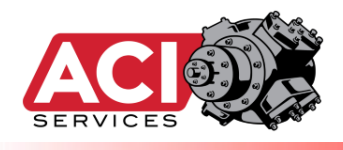

### **List of All Active Reads:**

### **COMMON CONTROL ITEMS:**

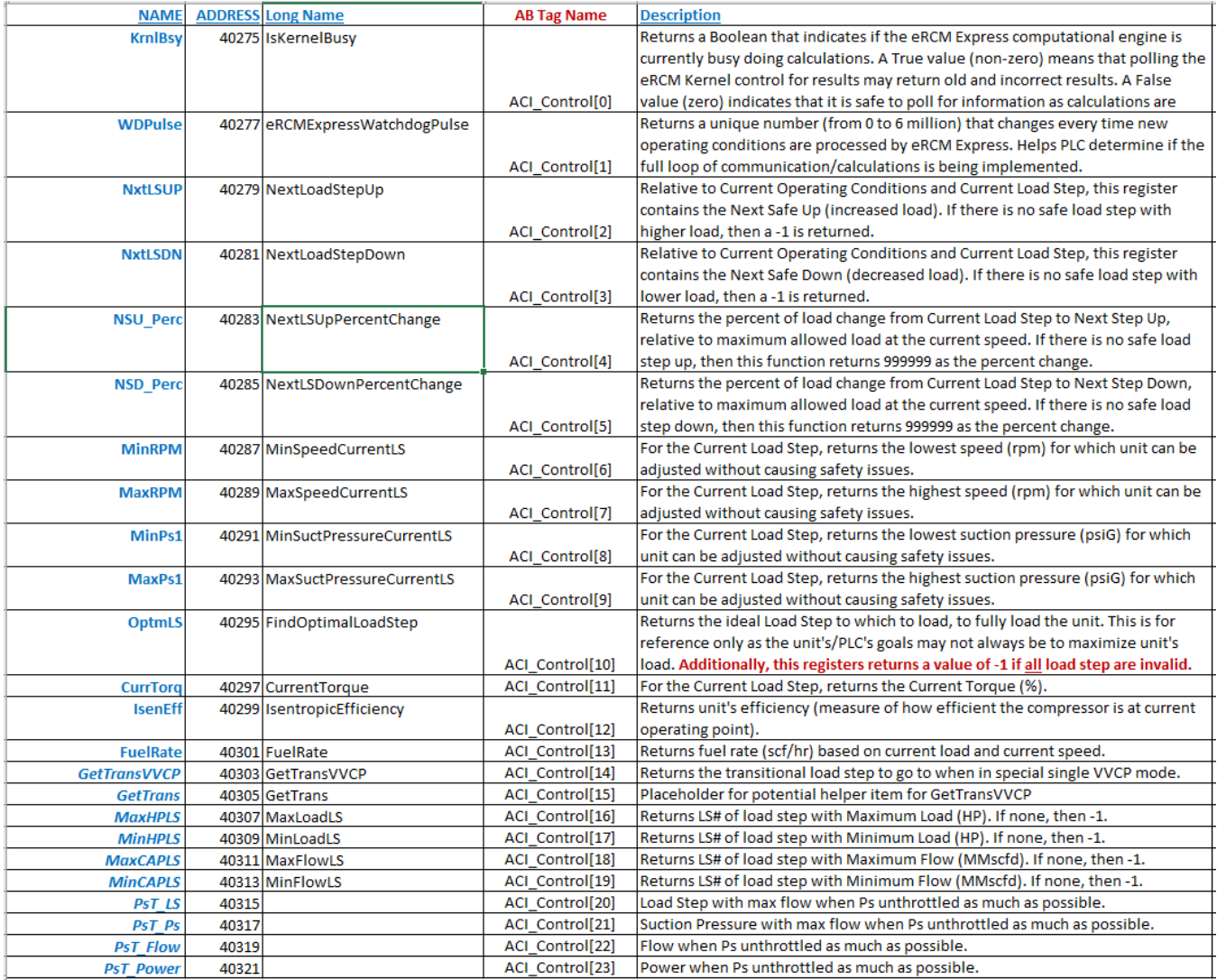

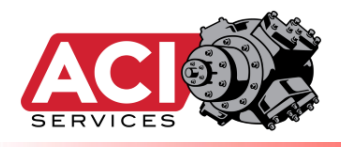

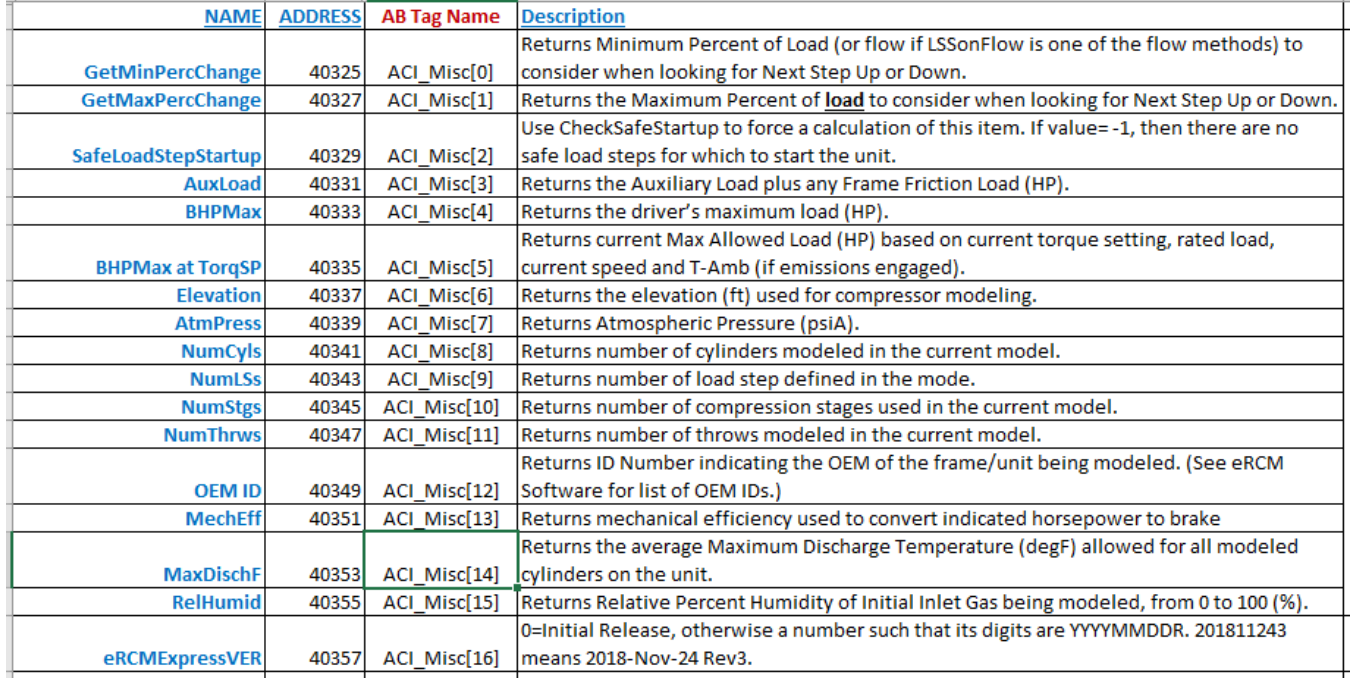

### **GENERAL ITEMS:** Useful items related to compressor's configuration, Start Up, and such.

### **OFFLINE VALIDATION LIMITS:** These are useful if communications with eRCM Express are lost.

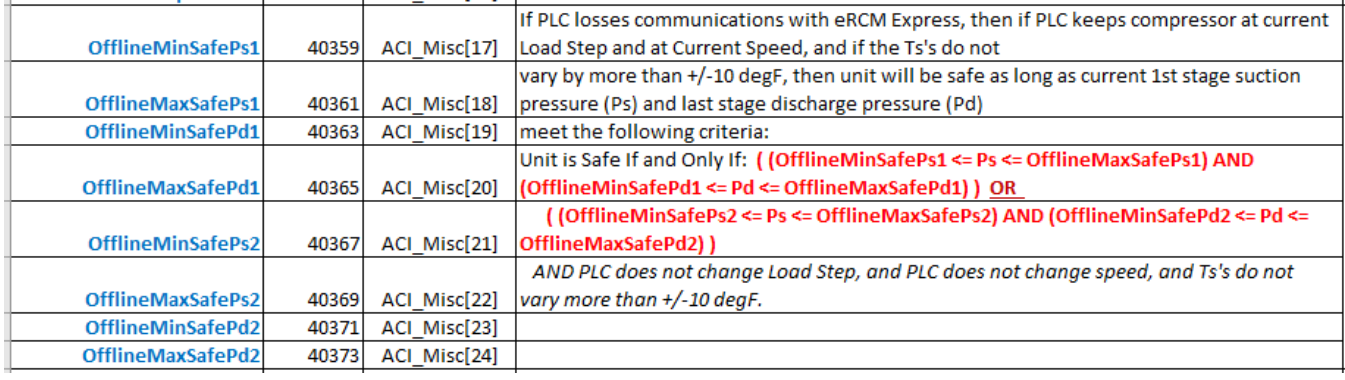

### **USER MODEL ID NUMBER:** Allows PLC to better verify eRCM model loaded is the model of interest.

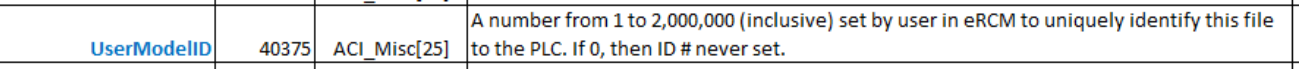

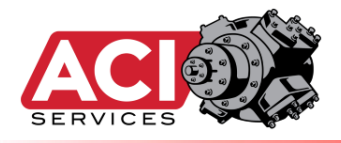

### **CONDITION MONITORING ITEMS:** These are used to help diagnose issues with valves and rings.

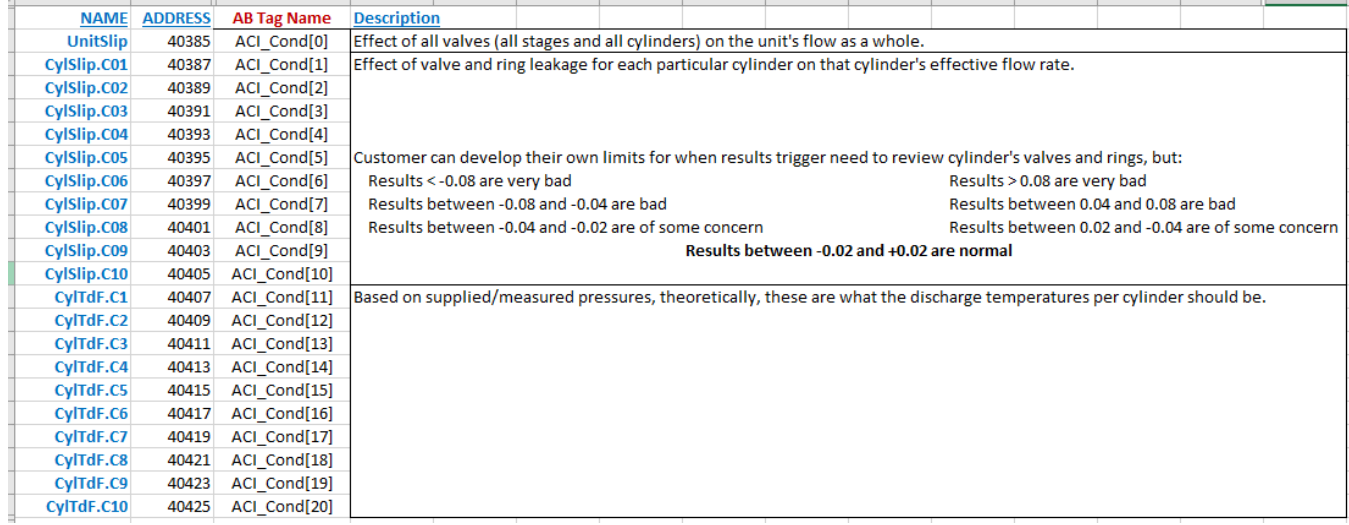

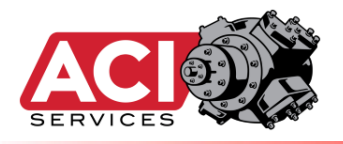

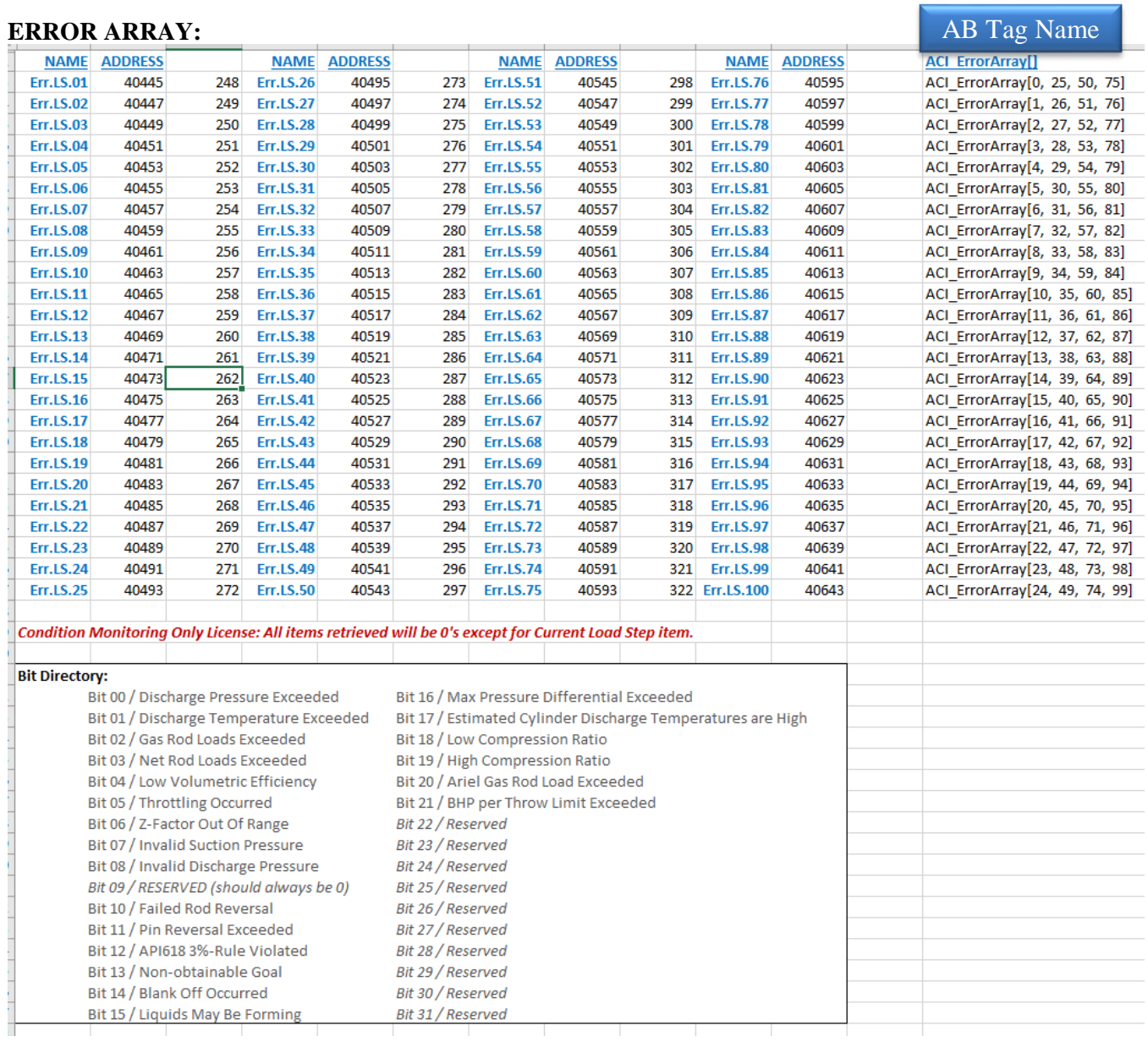

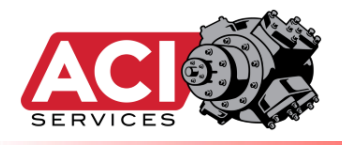

### **LOAD ARRAY:**

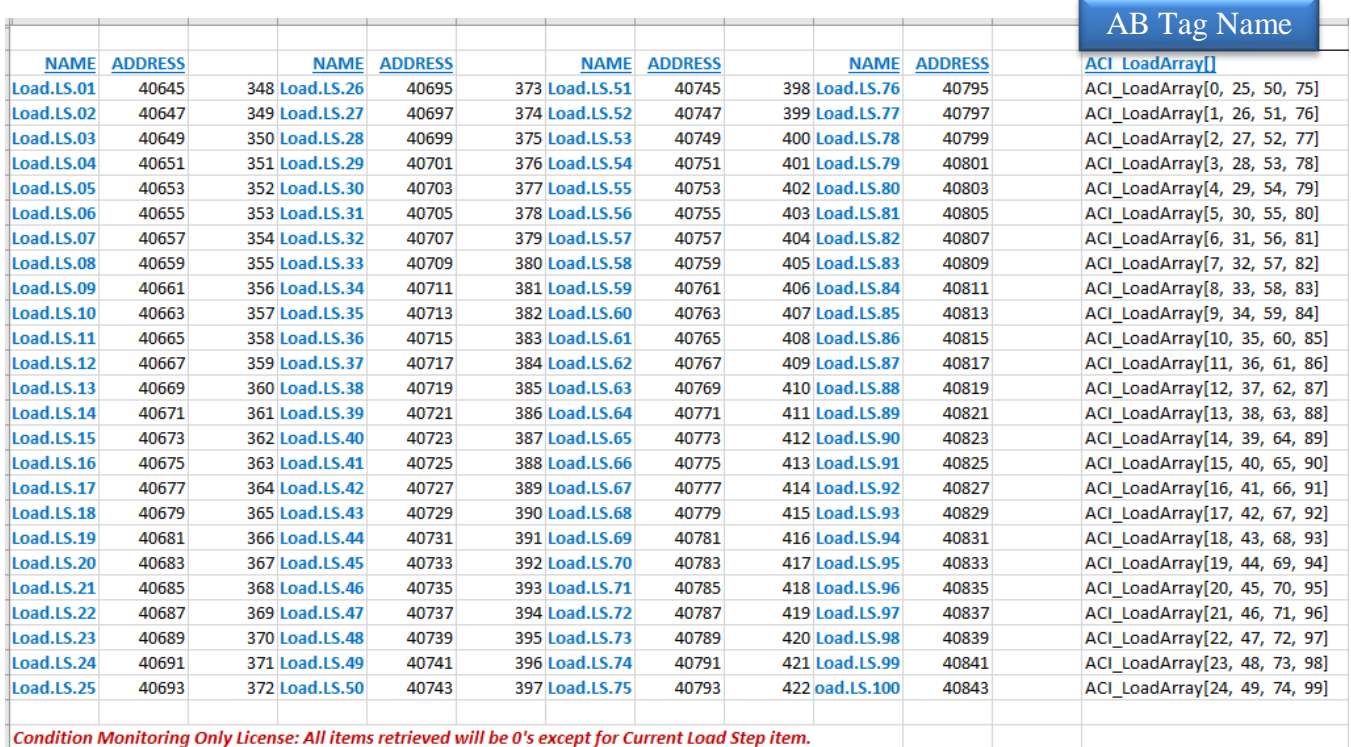

**The Company** 

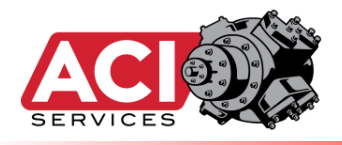

### **FLOW ARRAY:**

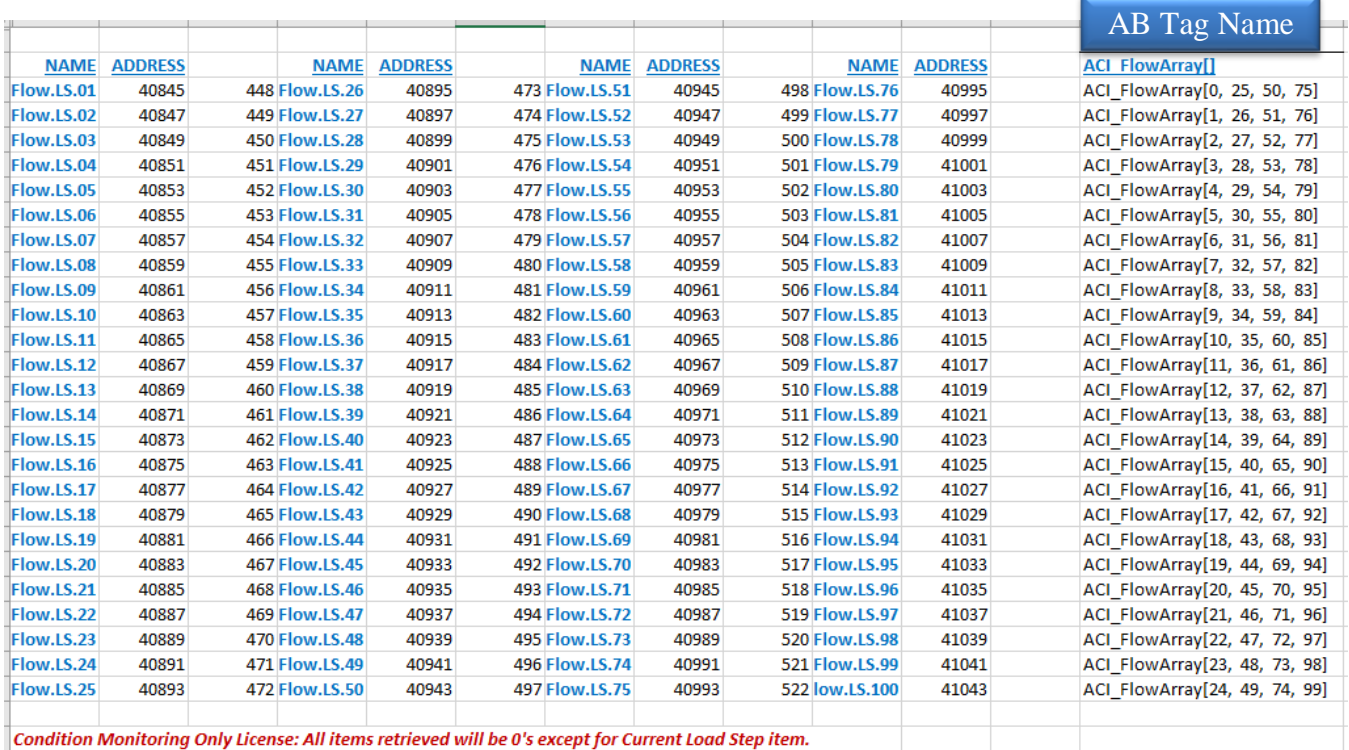

**CONTRACTOR** 

ł.

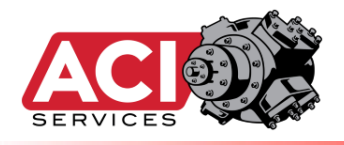

### **STAGE ARRAY:**

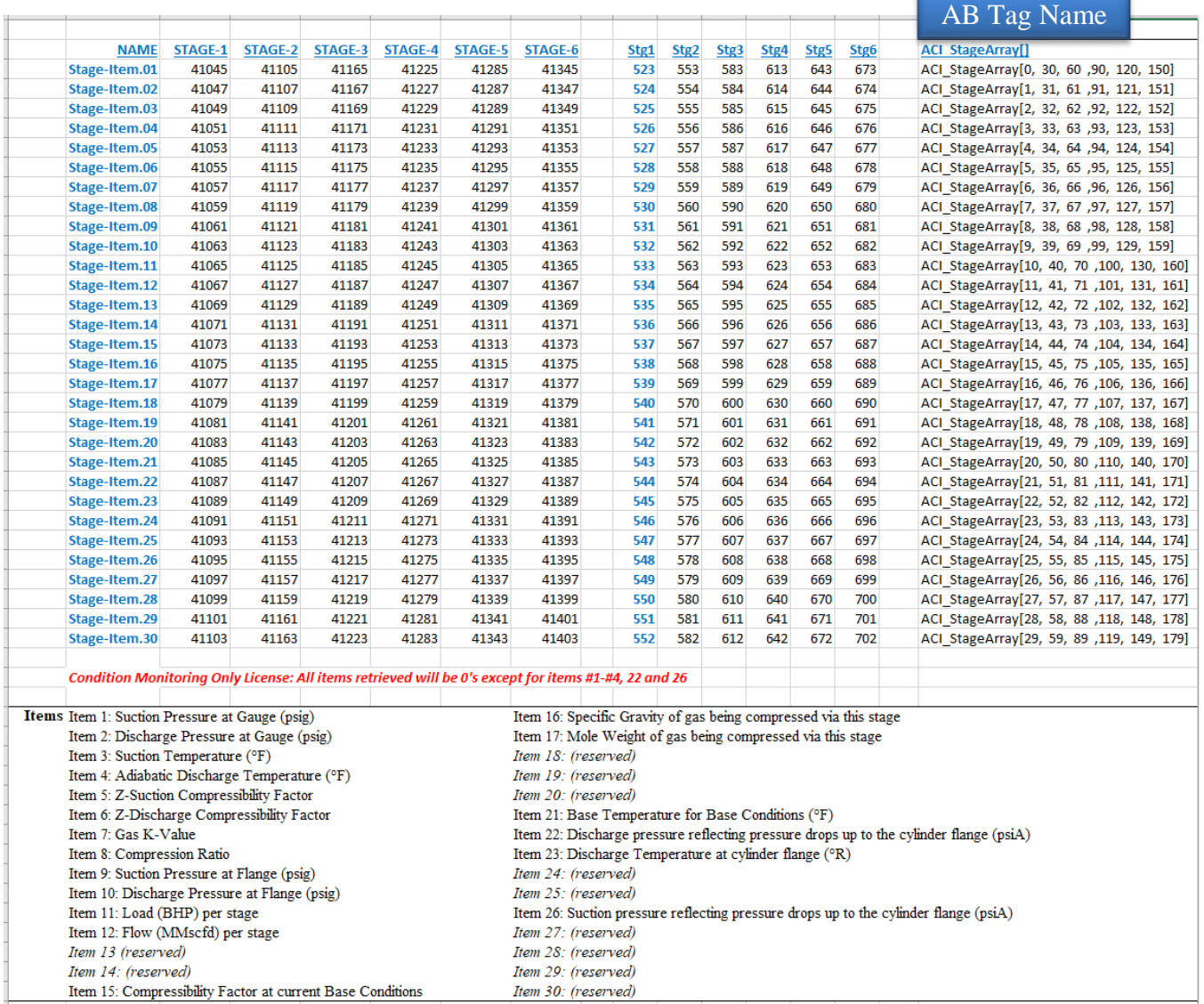

**Contract Contract** 

z

E

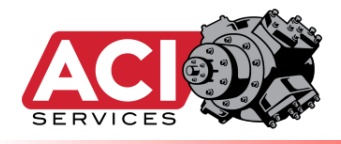

#### **THROW ARRAY:**

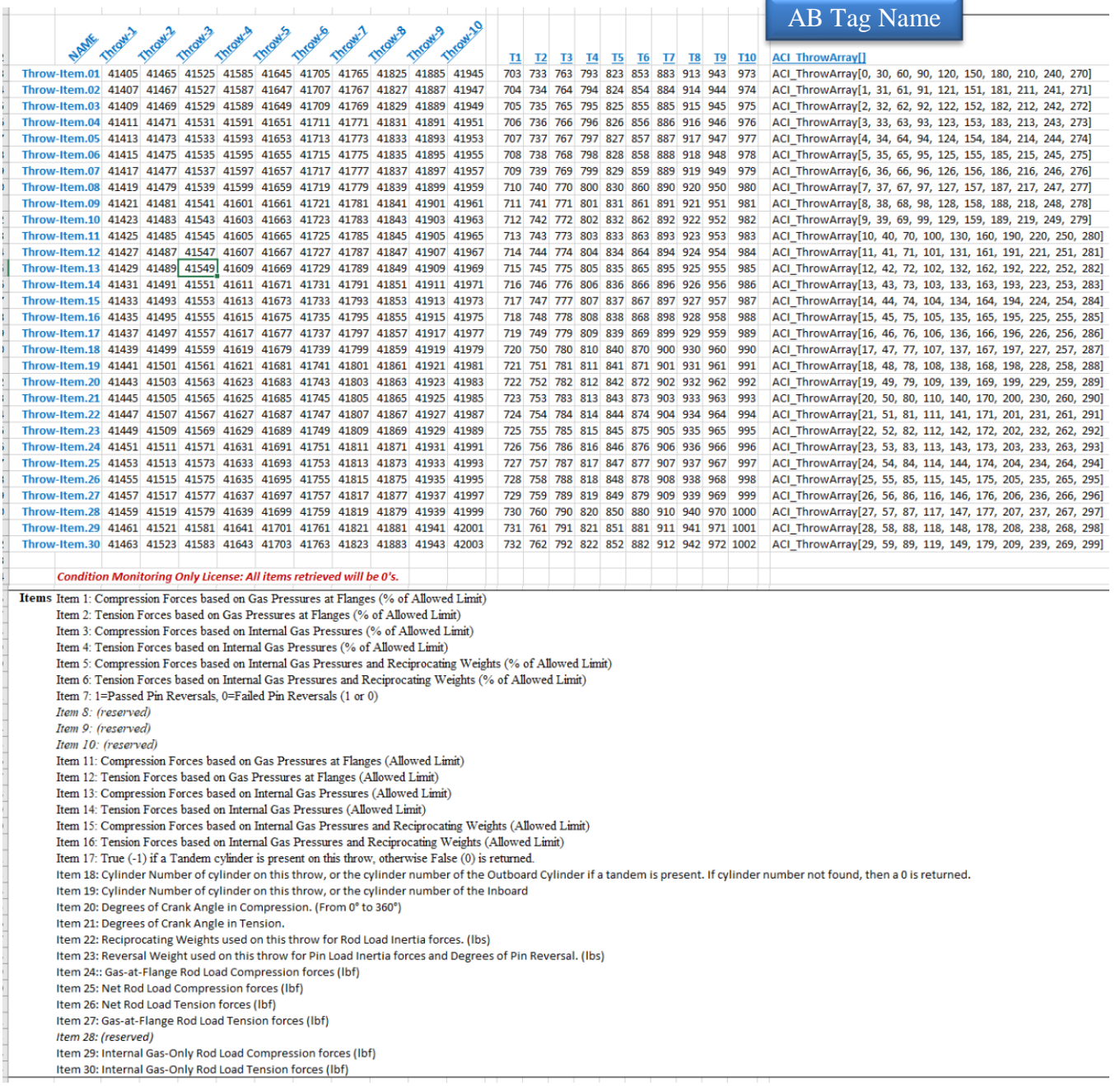

**ANTIQUE ANNE** 

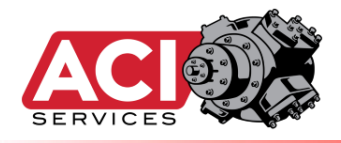

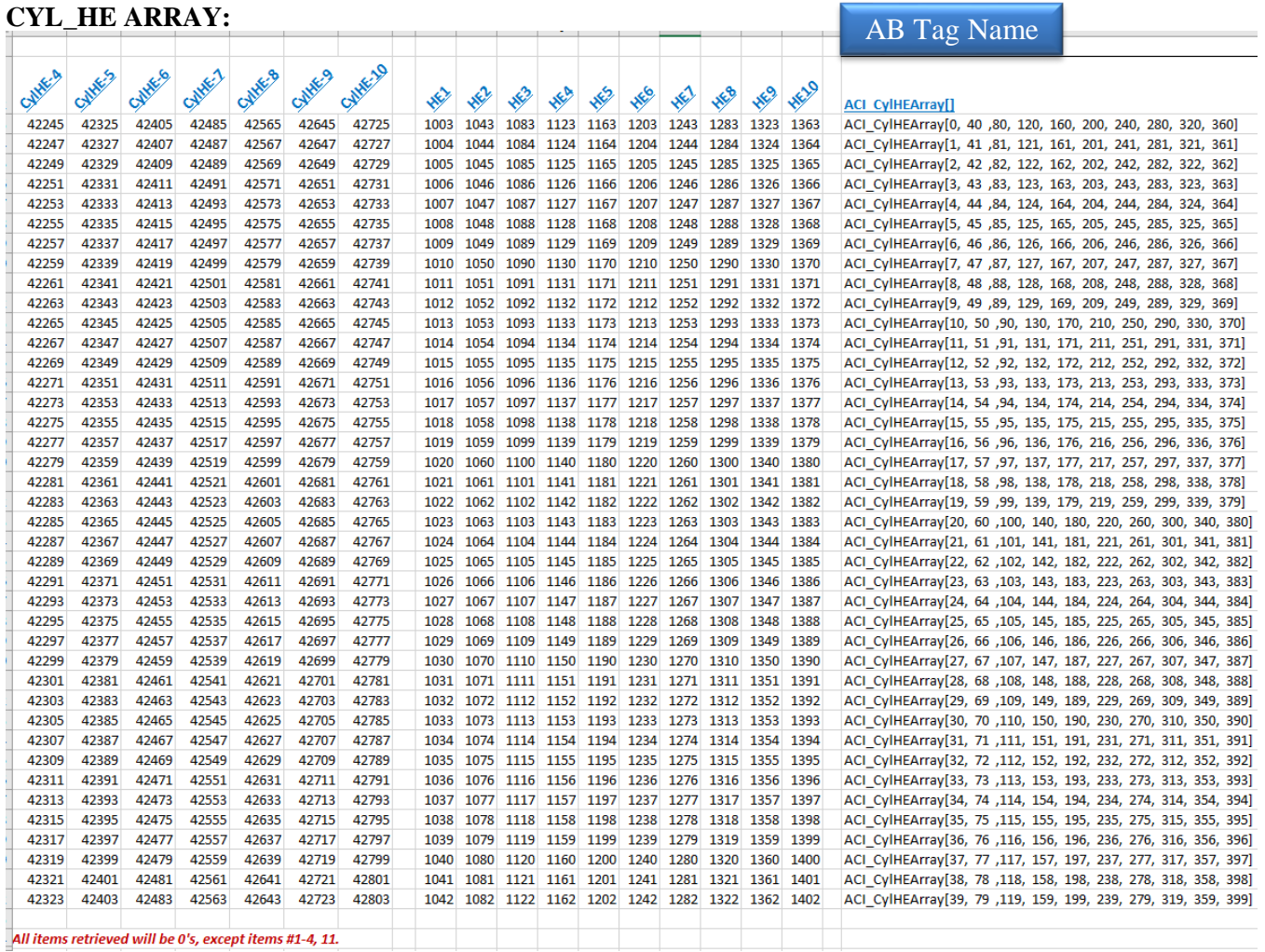

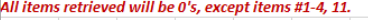

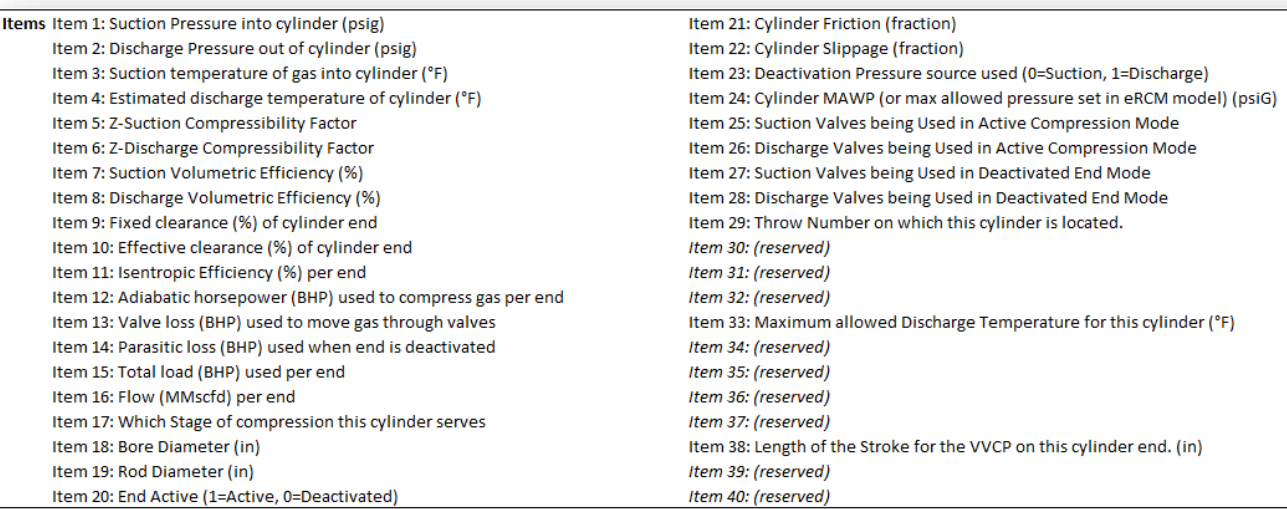

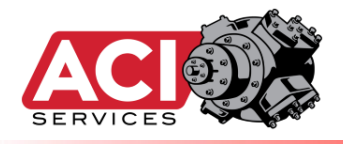

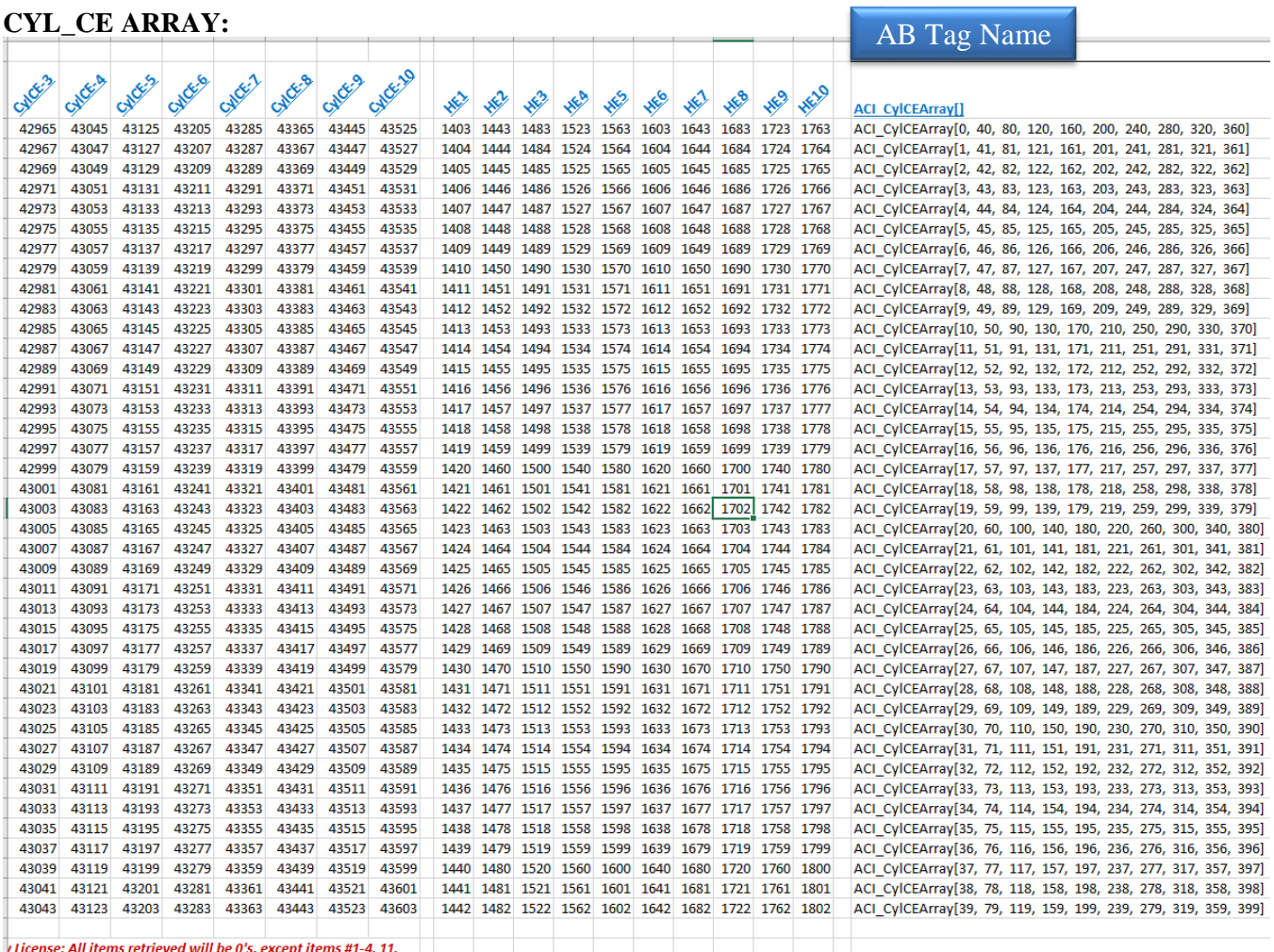

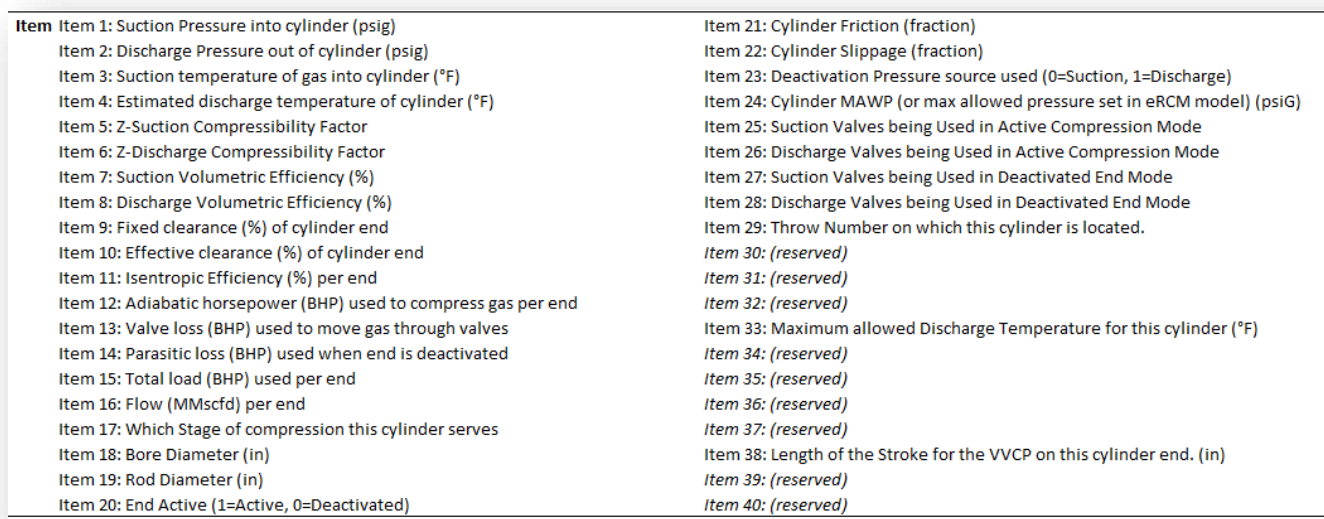

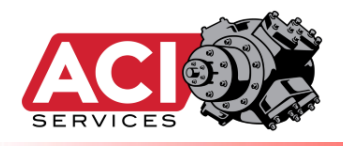

### **RANGES:**

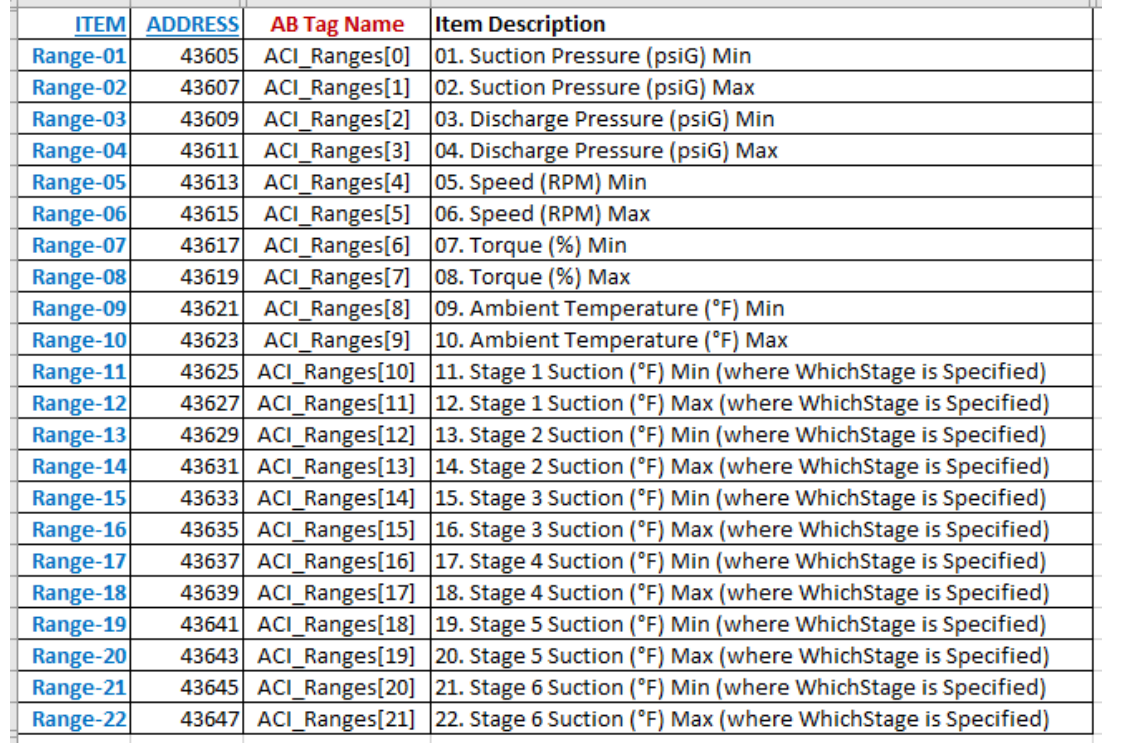

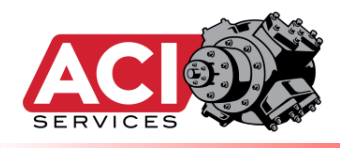

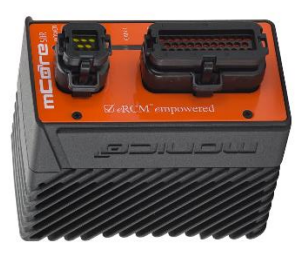

# **Sample Pseudo**

# **Start Up Code**

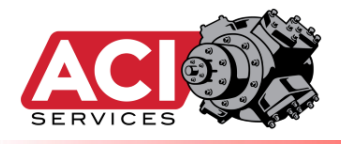

This is just pseudo code for understanding concepts and order. Actual code, syntax, optimization, calls, etc. are handled by PLC programmers.

// ======================================= // Modbus Block Section References // Used by PLC routines interacting with eRCM Express // ======================================= eRCM CommonWritesStart = 40001  $\overline{e}$ RCM CommonWritesLen = 10 eRCM\_SetViewerFileStart = 40101<br>eRCM\_SetViewerFileLen = 1<br>eRCM\_ForceCalcsStart = 40273 eRCM SetViewerFileLen eRCM ForceCalcsStart eRCM ForceCalcsLen = 1  $\overline{e}$ RCM $\overline{c}$ heckSafeStartUp = 40107 eRCM\_CheckSafeStartUpLen = 1<br>eRCM\_LStoSetforSU = 40329 eRCM\_LStoSetforSU eRCM LStoSetforSULen = 1 eRCM\_IsKernelBusyStart = 40275 eRCM IsKernelBusyLen = 1 eRCM\_CommonReadsStart =  $40277$ <br>eRCM CommonReadsLen =  $13$ eRCM CommonReadsLen eRCM\_CommonFixedDataStart = 40325 eRCM\_CommonFixedDataLen = 26 eRCM ErrorArrayStart = 40445  $\begin{array}{rcl} \texttt{eRCM\_LoadArrayStart} & = & 40645 \\ \texttt{eRCM FlowArrayStart} & = & 40845 \end{array}$ eRCM\_FlowArrayStart // Make the ArrayLen equal to the max number of Load Steps from all model files! eRCM ArrayLen = 30  $e$ RCM StageInfoStart = 41045 eRCM\_StageInfoPerStageLen = 30  $e$ RCM ThrowInfoStart = 41405 eRCM\_ThrowInfoPerThrowLen = 30  $e$ RCM HECylInfoStart = 42005 eRCM\_HECylInfoPerHECylLen = 40 eRCM CECylInfoStart = 42805 eRCM\_CECylInfoPerCECylLen = 40 eRCM RangeInfoStart = 43605 eRCM\_RangeInfoLen = 22 eRCMExpressCount as Integer // =======================================

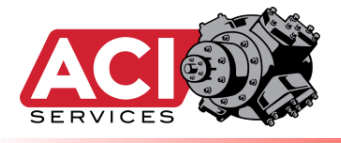

```
// =======================================
// Compressor is warmed up, and we are ready to bring compressor online.
// First, load in the correct eRCM Viewer model, and then verify it.
// =======================================
   // Load in the correct file
   Modbus.NumberOfDataValues = eRCM_SetViewerFileLen
   Modbus.Address = eRCM_SetViewerFileStart
  Modbus.Data(1) = 2 // Load in the "2Two-stg Injection.rvf" file
  Modbus.Write()
   Sleep 500 ms
   // Verify that this file is correct. If should be a 2-stage unit with 6 throws,
   // 6 cylinders, and 23 load steps.
   Modbus.NumberOfDataValues = eRCM_CommonFixedDataLen
  Modbus.Address = eRCM_CommonFixedDataStart
  Modbus.Read()
   // All must be true, else wrong file!
   // NumStgs=2 AND NumCyls=6 AND NumThrows=6 AND NumLSs=23
  IF Modbus.Data(11)=2 AND Modbus.Data(9)=6 AND
     Modbus.Data(12)=6 AND Modbus.Data(10)=23 AND
     Modbus.Data(26)=123321 THEN ' 123321 is User ID value for this model.
     MESSAGE "Correct eRCM Viewer model loaded."
   ELSE
     ALARM "Wrong eRCM Viewer model in eRCM Express. Stop unit!"
     SHUTDOWN
     END
   END IF
   // Check to see if we can force unit to start in the safest load step.
   // This is only practical if access to the unit's final discharge pressure
   // is known. Unit's "actual" discharge pressure is likely about the same as
   // suction pressure since we are in bypass mode.
   IF (Field Discharge Pressure is Known) THEN
    Modbus.NumberOfDataValues = eRCM_CommonWritesLen
    Modbus.Address = eRCM_CommonWritesStart
    Modbus.Data(1) = UnitABC.CurrentLoadStep
    Modbus.Data(2) = UnitABC.Stage1.Ps_PSIG
    Modbus.Data(3) = UnitABC.Station.Pd_PSIG // This item is SPECIAL!
    Modbus.Data(4) = UnitABC.Driver.CurrentRPM
    Modbus.Data(5) = UnitABC.Stage1.Ts_F
    Modbus.Data(6) = UnitABC.Stage2.Ts_F
   Modbus.Data(7) = 0Modbus.Data(8) = 0Modbus.Data(9) = 0 Modbus.Data(10) = 0
    Modbus.Write()
    Modbus.NumberOfDataValues = eRCM_CheckSafeStartUpLen
    Modbus.Address = eRCM_CheckSafeStartUp
    Modbus.Data(1) = 1 // The "1" tells eRCM Express to return Safe Start Up LS
    Modbus.Write()
    Modbus.NumberOfDataValues = eRCM_ForceCalcsLen
    Modbus.Address = eRCM_ForceCalcsStart
    Modbus.Data(1) = 1 // Force a calculation of the compressor model
```
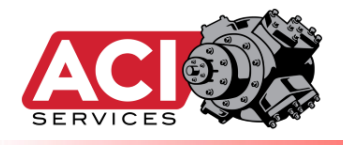

Modbus.Write()

#### **TWO OPTIONS - DO ONE OR THE OTHER.**

```
 // Wait for eRCM Express to finish calculation (make a subroutine!)
     // This fully guarantees that the data being read back is appropriate for
     // the operating data sent to the eRCM Express.
    Modbus.NumberOfDataValues = eRCM_IsKernelBusyLen
    Modbus.Address = eRCM_IsKernelBusyStart
    eRCMExpressCount = 0
    DO
      Sleep 20 ms
     Modbus.ReadData() // Read data in the "IsKernelBusy" register.
     If Modbus.Data(1) = 0 Then Exit DO \frac{1}{1} O, calculations now complete.
      eRCMExpressCount = eRCMExpressCount + 1
    LOOP UNTIL eRCMExpressCount > 10 // Prevent Infinite Loop
     IF eRCMExpressCount > 10 THEN
      MSG "CRITICAL ISSUE: eRCM Express Unit does not appear to be returning 
data."
       // NOTE: If gateway device used, you may need to wait longer for updates.
      EXIT
    END IF
     // This method avoids needing to poll the IsKernelBusy register until it goes
     // back to zero (0). Most calculations will complete in 150 ms. Thus, simply
     // wait a long enough period to guarantee calculations are complete.
     // However, for some models, you may need to wait 250-350 ms for completion.
     Sleep 150 ms
```

```
 Modbus.NumberOfDataValues = eRCM_ LStoSetforSULen
    Modbus.Address = eRCM_ LStoSetforSU
    Modbus.ReadData()
    IF Modbus. Data(1) \langle > -1 THEN
      CurrentLoadStep = Modbus.Data(1) ELSE
       // No safe load step found! Not good.
       // Company needs to decide if unit should NOT be allowed to go ONLINE, or
       // if they want to force a default load step to use instead.
       CurrentLoadStep = -1 
     ENDIF
     Modbus.NumberOfDataValues = eRCM_CheckSafeStartUpLen
    Modbus.Address = eRCM_CheckSafeStartUp
    Modbus.Data(1) = 0 // The "0" tells eRCM Express to stop determining Safe 
Start Up LS
```
Modbus.Write()

#### ELSE

```
 // If we do not have access to final discharge pressure, then it is not clear
 // which (if any) load step to implement to bring unit online safely. Thus,
 // based on OEM, Operators, Engineering, the load step to use during closing
 // of the Bypass Valve has been determined to be "???". Thus, implement this
 // step.
 CurrentLoadStep = 23 // For Two-stage injection, use last load step, LS#23.
```
ENDIF

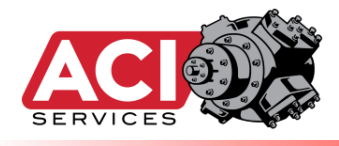

 IF CurrentLoadStep > 0 THEN IMPLEMENT\_LoadStep // Call routine to physically implement current load step ELSE MSG "CRITICAL ISSUE: No safe load steps found for Start Up. Shut Down!" EXIT END IF

// =======================================

### **The code below is relevant to AFTER the unit is online.**

```
// =======================================
// Compressor is now online – Bypass Fully Closed.
// =======================================
   // Now, pass data to eRCM, get results back and take actions accordingly
     // Pass the current operating data
    Modbus.NumberOfDataValues = eRCM_CommonWritesLen
    Modbus.Address = eRCM_CommonWritesStart
    Modbus.Data(1) = UnitABC.CurrentLoadStep
    Modbus.Data(2) = UnitABC.Stage1.Ps_PSIG
    Modbus.Data(3) = UnitABC.Stage2.Pd_PSIG
    Modbus.Data(4) = UnitABC.Driver.CurrentRPM
    Modbus.Data(5) = UnitABC.Stage1.Ts_F
    Modbus.Data(6) = UnitABC.Stage2.Ts_F
   Modbus.Data(7) = 0Modbus.Data(8) = 0Modbus.Data(9) = 0 Modbus.Data(10) = 0
    Modbus.Write()
    Modbus.NumberOfDataValues = eRCM_ForceCalcsLen
    Modbus.Address = eRCM_ForceCalcsStart
    Modbus.Data(1) = 1 // Force a calculation of the compressor model
     Modbus.Write()
     // Wait for eRCM Express to finish calculation (Choose one of two options)
     Sleep 150 ms // May need to be set higher (i.e. 250-350 ms for some models)
     // Get results back
    Modbus.NumberOfDataValues = eRCM_CommonReadsLen
    Modbus.Address = eRCM_CommonReadsStart 
     Modbus.Read()
     UnitABC.NSU = Modbus.ReadData(2)
     UnitABC.NSD = Modbus.ReadData(3)
    UnitABC.NSU Perc = Modbus.ReadData(4)
    UnitABC.NSD Perc = Modbus.ReadData(5)
    UnitABC.MinSpeedCurrLS = Modbus.ReadData(6)
    UnitABC.MaxSpeedCurrLS = Modbus.ReadData(7)
UnitABC.MinPsCurrLS = Modbus.ReadData(8)
UnitABC.MaxPsCurrLS = Modbus.ReadData(9)
    UnitABC.OptimalLS = Modbus.ReadData(10)
    UnitABC.CurrTorq Perc = Modbus.ReadData(11)
    UnitABC.UnitEff_Perf = Modbus.ReadData(12)
```
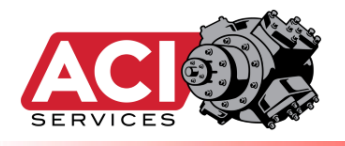

```
UnitABC.FuelRate = Modbus.ReadData(13)
 Modbus.NumberOfDataValues = eRCM_ArrayLen
 Modbus.Address = eRCM_ErrorArrayStart 
 Modbus.Read()
FOR I = 1 TO UnitABC. NumLoadSteps
  UnitABC.ErrorArray(I) = Modbus.ReadData(I)
 NEXT I
 Modbus.Address = eRCM_LoadArrayStart 
 Modbus.Read()
FOR I = 1 TO UnitABC.NumLoadSteps
   UnitABC.LoadArray(I) = Modbus.ReadData(I)
 NEXT I
 Modbus.Address = eRCM_FlowArrayStart 
 Modbus.Read()
FOR I = 1 TO UnitABC. NumLoadSteps
 UnitABC.FlowArray(I) = Modbus.ReadData(I)
 NEXT I
 // This remaining data is useful for display, but does not normally need to be
 // retrieved each cycle. Rather, only retrieve it when needed for display.
 // ----------------------------------
 Modbus.NumberOfDataValues = eRCM_StageInfoPerStageLen
 Modbus.Address = eRCM_StageInfoStart
FOR I = 1 TO UnitABC. NumStages
   Modbus.Read()
  FOR N = 1 to eRCM StageInfoPerStageLen
     UnitABC.StageArray(I, N) = Modbus.ReadData(I)
   NEXT N
   Modbus.Address = Modbus.Address + 2*eRCM_StageInfoPerStageLen
 NEXT I
 Modbus.NumberOfDataValues = eRCM_ThrowInfoPerThrowLen
 Modbus.Address = eRCM_ThrowInfoStart 
FOR I = 1 TO UnitABC.NumThrows
   Modbus.Read()
  FOR N = 1 to eRCM ThrowInfoPerThrowLen
     UnitABC.ThrowArray(I, N) = Modbus.ReadData(I)
   NEXT N
   Modbus.Address = Modbus.Address + 2* eRCM_ThrowInfoPerThrowLen
 NEXT I
 Modbus.NumberOfDataValues = eRCM_HECylInfoPerHECylLen
 Modbus.Address = eRCM_HECylInfoStart 
FOR I = 1 TO UnitABC.NumCylinders
   Modbus.Read()
  FOR N = 1 to eRCM HECylInfoPerHECylLen
     UnitABC.HECylArray(I, N) = Modbus.ReadData(I)
   NEXT N
   Modbus.Address = Modbus.Address + 2*eRCM_HECylInfoPerHECylLen
 NEXT I
 Modbus.NumberOfDataValues = eRCM_CECylInfoPerCECylLen
 Modbus.Address = eRCM_CECylInfoStart 
FOR I = 1 TO UnitABC. \overline{\text{NumCylinders}} Modbus.Read()
```
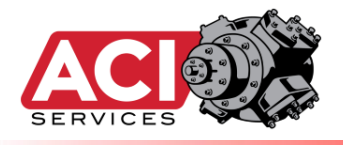

FOR N = 1 to eRCM CECylInfoPerCECylLen **UnitABC.CECylArray(I, N)** = Modbus.ReadData(I) NEXT N Modbus.Address = Modbus.Address + 2\*eRCM\_CECylInfoPerCECylLen NEXT I // ---------------------------------- // Act on those results … Expertise of the automation/control team … // Compressor Errors for Unit (Compressor and Driver) Errors // The ErrorArray only returns errors associated with the compressor // being unsafe. Overloading and/or underloading a driver (engine or motor) // can lead to issues. Thus, if you want to invalidate load steps based on // driver issues, the PLC needs to do that. // Next Step Up, Next Step Down, and OptimalLS are based on compressor safety // and on over/under loading of driver, and on making sure that load step // changes are not so larger that the change in load can lead to the engine // surging and/or shutting down. // IF need for more load and NSU  $\neq$  -1 THEN Load up to NSU... // IF need for less load and NSD  $\neq$  -1 THEN Load down to NSD...  **// CRITICAL CHECK // ============================== // IF NSU=-1 AND NSD=-1 AND ErrorArray(CurrentLS)** ≠ **0 THEN SHUT DOWN! No safe load steps! // ==============================** // Display desired items of interest on various screens…

// =======================================

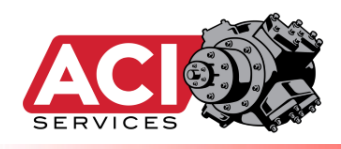

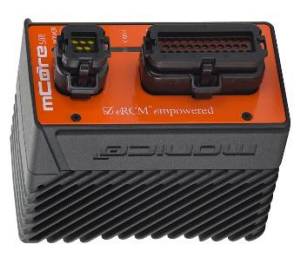

## **Modbus Registers -**

### **Reference Changes**

## **when Replacing**

### **Older Units**

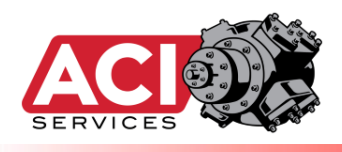

When replacing an older eRCM Express unit (one with an industrial PC as its platform) with an eRCM Express with an mCore SDR as its platform, some Modbus register numbers will need to be changed, and a few other changes in the PLC and/or gateway devices will also need to be implemented.

• When a recalculation of compressor performance and safety is desired, then after sending the operating conditions, a value of one (1) needs to be set in the **ForceERCMExpressCalculations** register and sent to eRCM Express.

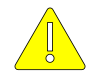

- o Note: There are two (2) registers named ForceERCMExpressCalculations. The Reg#40075 is more ideal for users only using the Quick Write List so that the entire group of registers can be written in one Modbus block. Nevertheless, setting either register to a one (1) will direct eRCM Express to recalculate the compressor performance based on latest inputs.
- Interpretation of the bits in the ErrorArray() is still the same. However, retrieving the data for that array is a bit different now:

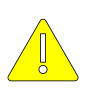

- o Previous: The registers were retrieved as FLOATS, which had to be converted to INTEGERs within the PLC before inspecting the bits.
- o New: The registers for (only) this array must now be retrieved directly as INTEGER, and thus no conversion is required before inspecting the bits.

To help with the updating of Modbus registers, the following tables show the previous Modbus register used, and its new corresponding register value in the mCore SDR unit:

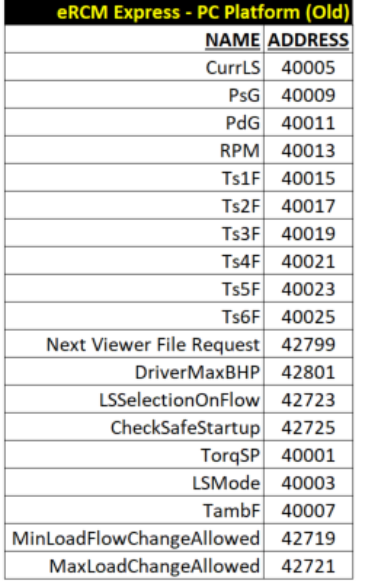

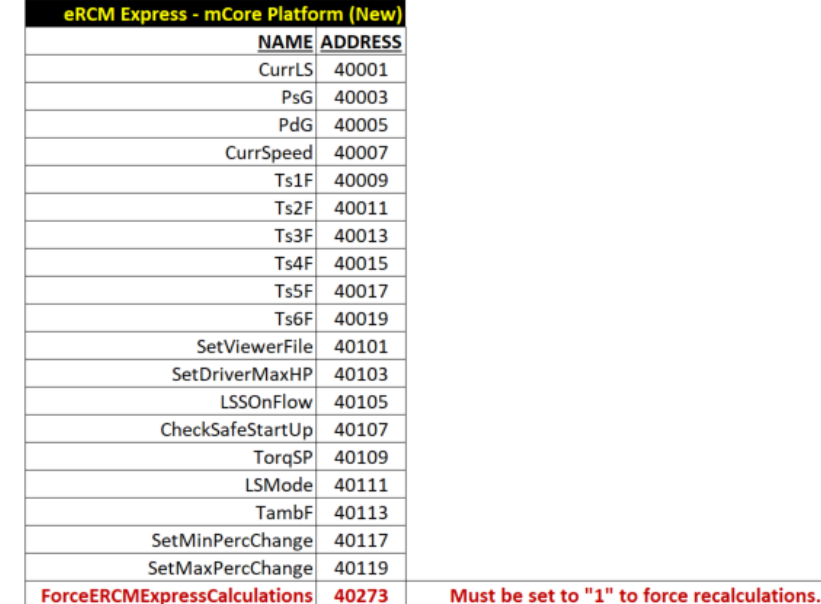

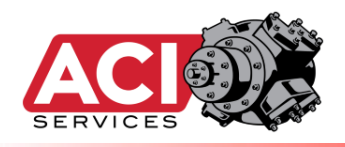

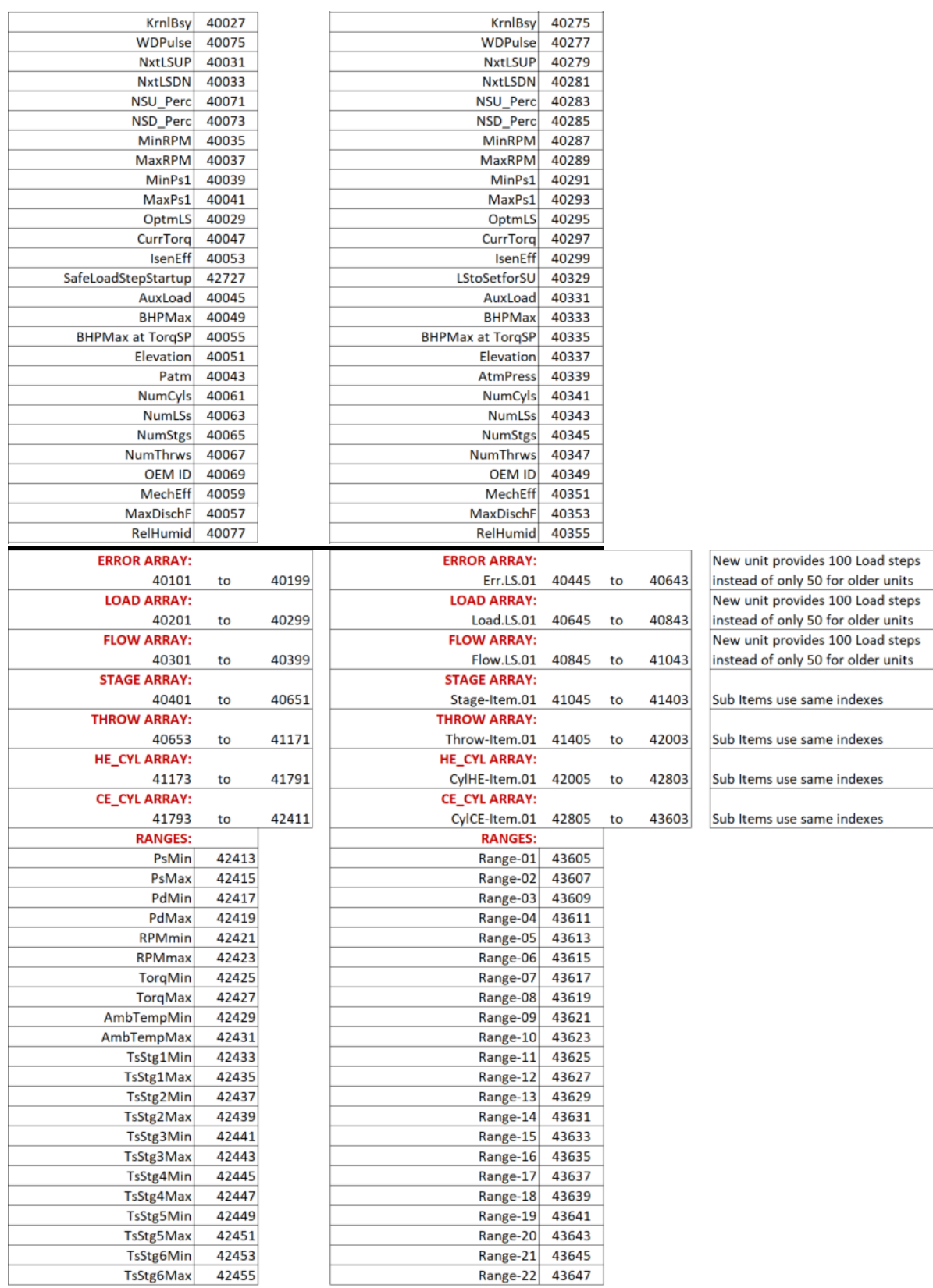

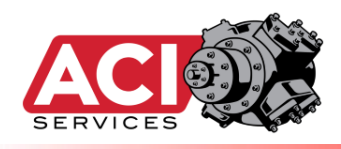

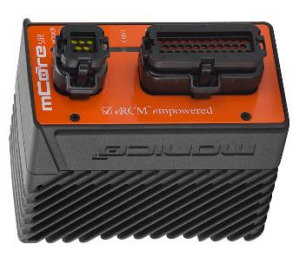

### **Changes to Manual**

## **by Version**

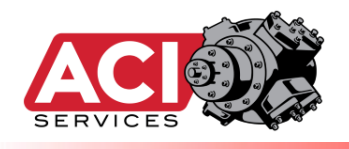

### **From Version 2019-Jul-1 to Version 2019-Oct-29:**

- Added support for Allen-Bradley protocol.
- Added descriptions for the eRCM Express Version feature, and for the Offline Validation Limits.
	- o **New registers**: Common Comparison Items (40307..40313), eRCM Express Version Number (40357), Offline Validation (40359..40373).
- Updated references used in manual to show both Allen-Bradley tag name and associated Modbus register.
	- o Example for Suction Pressure Input (PsG): (ACI\_Inputs[1]; Reg #40003).
- Updated tables to show Allen-Bradley and Modbus references for all data items.

### **From Version 2018-Aug-20 to Version 2019-Feb-1:**

- A few minor corrections and typos.
- Added notes/text for features new to Version 0.5.1 of the eRCM Express Firmware
- Checklist now added to shipping contents.

### **From Version 2018-Mar-5 to Version 2018-Aug-20:**

- Multiple minor corrections.
- Adding of Addendums, I, II, III, and IV.
- Some additional notes/images for installation of device, for local testing and field use.
- Some small changes to pseudo code examples.
- Description of using timers in PLC rather than polling for **IsKernelBusy** register.

### **From Version 2018-Feb-16 to Version 2018-Mar-5:**

• Update of general images and rewording of some text. No technical information changed.

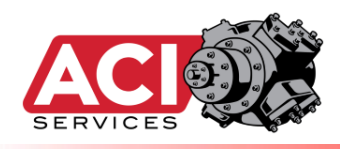

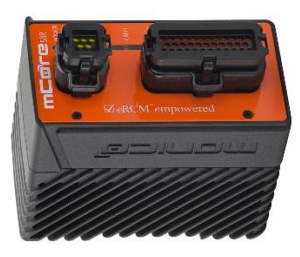

## **ADDENDUM I**

## **Load Step**

## **Selection Modes**

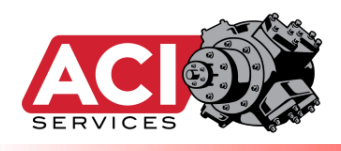

Reciprocating compressors allow for significant loading and unloading of the driver (engine or motor) based on actuating/de-actuating devices (such as clearance pockets and end deactivators).

At times, multiple hardware configurations may require the same power requirements but generate different flow rates. As such, at times configuration X will require less load than configuration Y, but then at a different compression ratio configuration X can require more load than configuration Y. When this happens, it is commonly known as "curve-crossing".

Ideally, when a PLC requests NSU (Next Step Up) it will be a load step that will increase load (or increase flow) on the unit, not decrease load (or flow). Thus, when curve-crossing is present, the complexity of selecting the NSU and NSD increases somewhat.

Furthermore, end users do not generally desire lots of unloading devices to engage at once. If the control lines have insufficient actuation pressure, then the result can be multiple devices actuating late (2 seconds later after others). This can cause the dynamic load on the driver to jump up and down. Often, some engines cannot handle too much jumping of load and will shut down. Thus, part of picking the NSU and NSD may involve consideration for load step efficiency, and number of devices engaging at the same time.

Different types of unloading sequences relative to the unit's operating map are better handled by different load step selection methodologies. One method does not handle all unit arrangements. Thus, eRCM Express provides multiple methods for load step selection. The Applications Engineer that created the eRCM Viewer model for use in the eRCM Express should have reviewed the load steps, the operating map, and any concerns, and subsequently set the model to use the best load step selection method for it.

Currently, eRCM provides nine (9) load step selection modes. Each one has its own pros and cons.

Option #31 and Option #41 cannot be changed via the PLC, as these modes are for specific hardware implementations.

When in doubt, set unit to **Load Step Selection Mode** to **3**, and set the **MinLoadFlowPercChange** to **1** (1%). These settings are good, albeit not necessarily most efficient, for most (but not all) models.

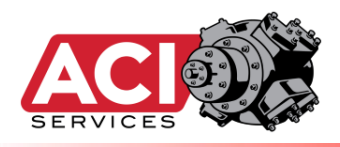

#### eRCM Provides the following Load Step Selection Modes:

#### Option 1: Flow with Optimization

- Description: Selects most efficient load steps based on a minimum flow rate change between load steps.
- Pro(s): This is usually the best way to control a reciprocating compressor.
- Con(s): May skip load steps (at times potenitally too many load steps) and cause too many unloading devices to actuate at once.

#### Option 2: Flow without Optimization

Description: Selects load steps based on a minimum flow rate change between load steps.

- Pro(s): Skips unnecessary steps as needed based on a minimum flow rate change.
- Con(s): May increase (decrease) flow rate while simultaneously decreasing (increasing) load.

#### Option 3: Flow based on following the Load Step Sequence

Description: Selects load steps based on following load step sequence until a positive and a negative flow rate are identified. Pro(s): Faithfully follows load step sequence, and only skips steps as needed based on safety and increasing/decreasing flow rates. Con(s): May select inefficient load steps, and/or cause unit load to jump up and down.

#### Option 11: Load with Optimization

Description: Selects most efficient load steps based on a minimum load change between load steps.

Pro(s): This is a very common way to control a reciprocating compressor.

Con(s): May skip load steps (at times potenitally too many load steps) and cause many unloading devices to actuate at once.

#### Option 12: Load without Optimization

Description: Selects load steps based on a minimum load change between load steps.

Pro(s): Skips unnecessary steps as needed based on a minimum load change.

Con(s): May increase (decrease) load while simultaneously decreasing (increasing) flow rate.

#### Option 13: Load based on following Load Step Sequence

Description: Selects load steps based on following load step sequence until a positive and a negative load change are identified. Pro(s): Faithfully follows load step sequence, and only skips steps as needed based on safety and increasing/decreasing loads. Con(s): May select inefficient load steps, and/or cause unit flow rates to jump up and down.

#### **Option 21: Follow Load Step Sequence**

Description: Simply selects NSU and NSD based strictly on the load step sequence, skipping steps only due to safety. Pro(s); Ideal for units with well-defined, well-spaced, no curve-crossing of load steps, and very few safety issues limiting load steps. Con(s): Can cause unit to jump up and down in load and/or flow if load steps and load step sequence are not well-defined (see above).

#### Option 31: Use when ALL unloading is via parallel Automated Variable Volume Clearance Pockets (VVCP)

Description: When safe, NSU and NSU will always differ by one (1) from the current load step.

Pro(s): NSU and NSD are always one load step away (when safe). Allows for easy control of units using aVVCP on all cylinders with unloading.

Con(s): Do NOT use this option unless unit unloading meets the specifications reqiuired for Option 31. \*\*\* Mode CANNOT be changed via PLC. \*\*\*

#### Option 41: Use when ONLY one (1) Automated VVCP is used with Fixed Clearance and End Deactivation Unloading Devices

Description: Tries to adjust aVVCP first. If either NSU or NSD not successful, then for that item leaves aVVCP as-is and selects complementing step. Pro(s): Ideal option for handling multiple fast actuation devices (pockets and unloaders) with a slow actuating aVVCP.

Con(s): Do NOT use this option unless unit unloading meets the specifications regiuired for Option 41. An aVVCP can lead to cases where unit's full load cannot be achieved (without unloading the aVVCP first). \*\*\* Mode CANNOT be changed via PLC. \*\*\*

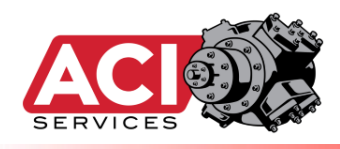

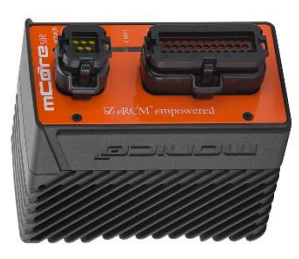

## **ADDENDUM II**

### **Notes for Manual**

# **Mode Operations**

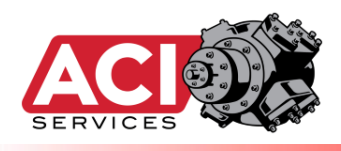

Most PLCs will provide a Manual Control Mode for controls. This mode is often critical when the unit is unhealthy, and needs locked in to a certain load step, when an analyst is collecting data and unit needs to hold load step and speed during tests, and when an operator needs to set the unit to a specific load step for review.

Nevertheless, even in Manual Control Mode, the eRCM Express should be consulted for unit safety. Operators should not be allowed to load/unload to any unsafe load steps. Also, if the current load step becomes unsafe, then the control panel must change to a safe load step (even in Manual Control Mode) or Shut Down.

If the Load Step Selection Mode is not the simple **Load via Load Step Sequence** method, then some safe load steps may potentially be skipped over. This is ideal for normal operations as inefficient or inappropriate load steps should normally be skipped over. However, this can be problematic if the operator's/analyst's goal is to set the unit on one of the load steps that is being skipped.

Thus, when the unit is put in Manual Control Mode, it may be prudent to change the Load Step Selection from the current method to **Load via Load Step Sequence**. In this mode, eRCM Express will select NSU and NSD (**N**ext **S**tep **U**p, and **N**ext **S**tep **D**own) strictly by following the defined load step sequence, only skipping load steps if they are unsafe. Keep in mind, that in this mode, the NSU can actually lead to "lower load". However, this method will generally allow the operator/analyst to achieve the load step they desire.

### **Upon leaving Manual Control Mode, reset the Load Step Selection Mode back to the original method of the unit – simply write a zero (0) to the Load Step Selection register. Otherwise, future data will not be appropriate for controls.**

### **Overview:**

- User opts to enter Manual Control Mode:
	- o Write a "21" to LoadStepSelectionMode (ACI\_Inputs[52]; Reg#40105) to tell eRCM Express that subsequent NSU and NSD values to be chosen via that method.
		- Method 21 is the generic **Follow Load Step Sequence** method, and as such, NSU/NSD will tend to follow the defined load step sequence in order, only skipping load steps due to safety issues.
		- This method is the one most likely to allow an operator/analyst to load to a particular load step and then stop it there for review/testing.
- User exits Manual Control Mode:
	- o Write a "0" to LoadStepSelectionMode to tell eRCM Express to return to its original method for determining NSU and NSD values.

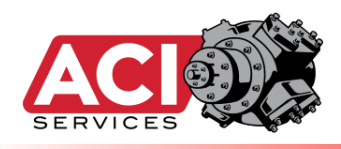

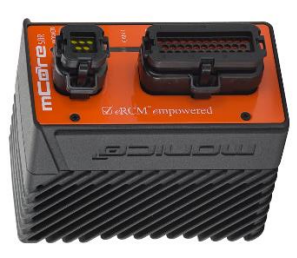

## **ADDENDUM III**

## **Allowing Load Steps**

## **With Non-critical**

### **Errors**

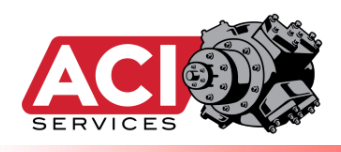

If a reciprocating compressor has a lot of clearance pockets, then at medium to higher compression ratios, it is not uncommon for many of the lower-load load steps to be clipped due to Low Volumetric Efficiency issues.

Thus, trying to bring the unit online, or even performing a normal stop, can be troublesome as the power change on the engine or motor between safe load steps may be too large. eRCM Express will not select safe Next Steps Up/Down if they result in too large of a load change on the driver.

However, certain load steps, such as those determined to have Low Volumetric Efficiency (LowVE) issues and/or Predicted High Discharge Temperature (HiTd) issues, can be used as transitional load steps. That is, it is generally ok to transverse through these types of load steps, but the unit cannot run (cumulatively) in them for more than a few minutes.

- Some units have experienced serious cylinder damage due to running in LowVE after only about ten (10) minutes. Other units run in LowVE areas for hours and days without issues (other than cylinder getting hot, but not too hot). Thus, the amount of safe time needs to be determined by the end-user.
	- o Generally, running in LowVE less than 2-3 minutes is not an issue.

Thus, for some end users, they may need to set the **IgnoreNonCriticalErrors** register (ACI Inputs[57]; Reg#40115) to a 1 during Normal Start Up and Normal Stopping. This allows the unit to load smoother, albeit it may select certain load steps that put the unit in LowVE or HighTd. However, if the total time for these events is short (0-3 minutes), then no real concerns are raised.

• After the end-user's specified time limit, if loading/unloading goals are not achieved,

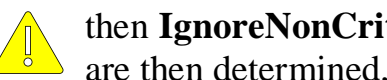

then **IgnoreNonCriticalErrors** register must be set back to 0. If no safe load steps are then determined, then Shut Down is the prudent action to take.

### Alternative use of **IgnoreNonCriticalErrors**:

- If during normal operations, OptimalLS  $\neq$  -1 and OptimalLS  $\neq$  CurrLS, but NextStepUp =  $-1$ , then this means that there is an opportunity to load the unit up more, but the potential load change from CurrLS to OptimalLS is too large to take.
	- o By electing to ignore some non-critical safety issues for a few minutes, the unit may be able to step though some transitional load steps to reach OptimalLS.

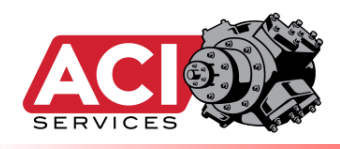

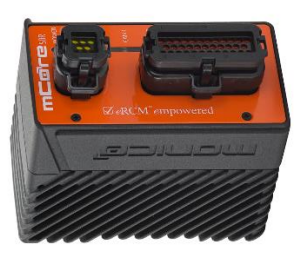

## **ADDENDUM IV**

## **Determining**

## **Calculation**

### **Times**

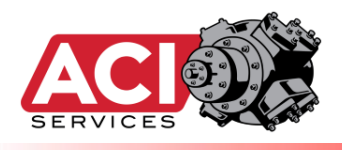

To make sure the PLC is waiting long enough to allow the eRCM Express to calculate all performance data, do the following: *(Only applies when using Modbus protocol.)*

- 1. Connect a PC to the eRCM Express.
- 2. Run the eRCM Express Diagnostic Software on the PC.
- 3. Select the correct type of eRCM Express.
- 4. Specify which modeling file to use.
- 5. Select the option to run performance timings.
	- a. Specify option for data block sizes: Minimum, Normal, Everything
		- i. Minimum: Typical if only using the Quick List for Writes and Reads
		- ii. Normal: Typical if limiting data based on number of load steps, number of stages, number of throws, and number of cylinders.
		- iii. Everything: Reads back **all** data registers. If using a gateway (ProSoft Card or Red Lion) then many users may program those to read back all data.

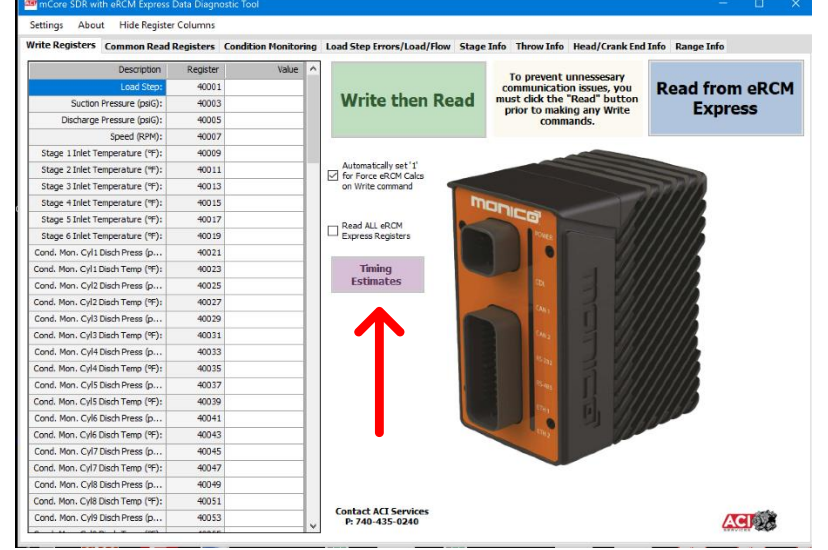

- 6. Wait until performance timings are complete.
	- a. Average Time to Send Write Data to eRCM Express
	- b. Average Time to Calculate Results within eRCM Express
	- c. Average Time to Retrieve Read Data back from eRCM Express
- 7. In the PLC, after writing the data to eRCM Express, wait "*Average Time to Calculate Results*" plus 50 ms before reading data back from the eRCM Express.
	- a. For most units, this will likely be around 100-150 ms.
	- b. For more complex units, this may be in the 150-350 ms range.
- 8. If there are multiple models in the eRCM Express, then each one should be checked separately. The PLC code might then use a common wait time for all models (if they all have similar times), or set the wait time uniquely per model (if their times tend to differ a lot).

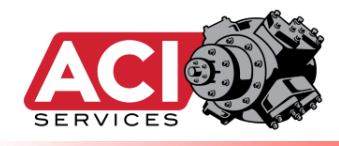

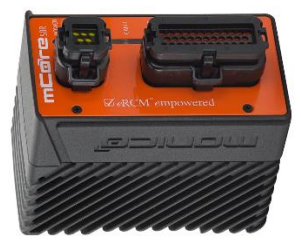

### **ADDENDUM V**

## **mCore Operations**

### **Manual**

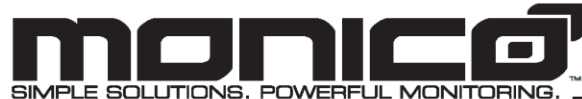

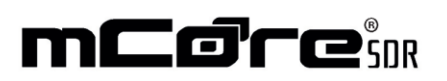

Tel 281-350-8751 Fax 888-418-5955 www.monicoinc.com

### mCore® SECURE DATA ROUTER - ADVANCED PROTOCOL CONVERTER

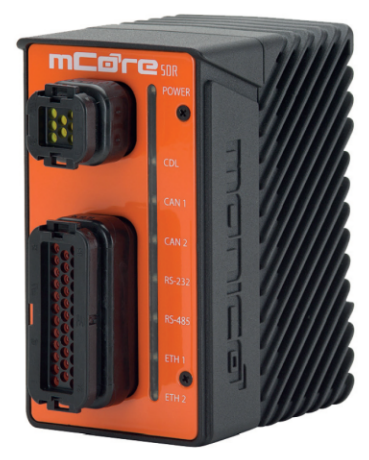

Thank you for purchasing mCore® SDR (Secure Data Router). Your device comes preconfigured and ready to install.

Prior to use, thoroughly read the instructions in this manual to connect and use this product correctly. Please retain this manual for future reference and make sure that this manual is available to all users. To ensure the safety and proper operation of the device and any connected equipment, installation or relocation should be performed by qualified personnel only.

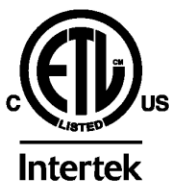

IND. CONT. EQ. FOR HAZ. LOC. CL I, DIV 2, GP A, B, C, D **Operating Temp. Code T5** 

Conforms to UL STD 61010-1 & ISA STD 12.12.01 Certified to CSA STD C22.2 #s 61010-1 & 213

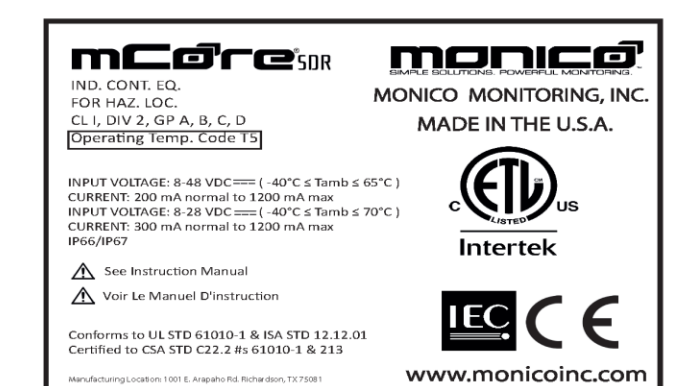

#### **SAFETY PRECAUTIONS**

Thoroughly read and follow the safety precautions and operating instructions listed in this manual before using the product. After reading, retain this manual for future reference.

. Do not use or mount the product in any manner or location not intended.

.This manual should be available for anyone operating, repairing or relocating the product.

•The product should be installed, repaired or removed by qualified personnel only.

. Do not disassemble or modify the product. Improper installation or repair may cause injury, damage, electric shock or fire.

•To ensure proper operation and avoid damage to the product, use appropriate tools along with recommended connectors and recommended wire gauge.

.Do not open or break the seal between the housing and the connector header.

.Do not operate a unit that has been damaged.

•Extended environmental conditions: wet location, outdoor use, ambient temperature - 40°C and 70°C, and altitude up to 2000m.

#### **WARNINGS**

**WARNING - EXPLOSION HAZARD. DO NOT CONNECT OR DISCONNECT WHEN ENERGIZED.** AVERTISSEMENT - RISQUE D'EXPLOSION. NE PAS BRANCER OU DÉBRANCHER LORSQUE LE CIRCUIT EST SOUS TENSION.

WARNING - EXPLOSION HAZARD. DO NOT DISCONNECT WHILE THE CIRCUIT IS LIVE OR UNI ESS THE AREA IS EREE OF INGNITIRI E CONCENTRATIONS

AVERTISSEMENT - RISQUE D'EXPLOSION. NE PAS DÉBRANCHER SI LE CIRCUIT EST SOUS TENSION, À MOINS QUE LE MILIEU SOIT LIBRE DE SUBSTANCES INFLAMMABLES CONCEN-TRÉES.

**WARNING** - EXPLOSION HAZARD. DO NOT REMOVE OR REPLACE BATTERIES OR PLUG-IN MODULES (AS APPLICABLE) UNLESS POWER HAS BEEN DISCONNECTED OR THE AREA IS FREE OF IGNITIBLE CONCENTRATIONS.

AVERTISSEMENT - RISQUE D'EXPLOSION. NE PAS RETIRER OU REMPLACER DES BATTERIES OU DES MODULES DE PLUG-IN (COMME APPLICABLES) À MOINS QUE LA PUISSANCE A ETE DÉCONNECTEE OU LA ZONE EST LIBRE DE CONCENTRATIONS IGNITIVE.

WARNING - DO NOT REMOVE THE AMPSEAL CONNECTORS UNLESS THE EQUIPMENT NEEDS TO UNDERGO REPAIR OR MAINTENANCE. AFTER REPAIR OR MAINTENANCE HAS BEEN DONE, PLEASE CHECK THE BARE PINS ON THE EQUIPMENT TO ENSURE THERE IS NO DUST OR WATER PRESENT. IP RATING OF THE EQUIPMENT IS ONLY MAINTAINED WITH THE AMPSEAL CONNEC-TORS ATTACHED TO THE EQUIPMENT.

AVERTISSEMENT - NE RETIREZ PAS LES CONNECTEURS AMPSEAL À MOINS QUE L'ÉQUIPE-MENT NE SOIT RÉPARÉ OU ENTRETENU. UNE FOIS LA RÉPARATION OU L'ENTRETIEN EFFECTUÉE, VÉRIFIEZ LES BROCHES NUES SUR L'ÉQUIPEMENT POUR VOUS ASSURER QU'IL N'Y A PAS DE POUSSIÈRE OU D'EAU PRÉSENTE. LA CLASSIFICATION IP DE L'ÉOUIPEMENT EST UNIQUEMENT ENTRETENUE AVEC LES CONNECTEURS AMPSEAL ATTACHÉS À L'ÉQUIPEMENT. **WARNING** - TO MAINTAIN CLASS 1, DIVISION 2 RATING, THE UNIT MUST BE INSTALLED IN A TOOL-SECURED ENCLOSURE USING ONE OF THE NEC WIRING METHODS THAT IS OUTLINED **IN THIS MANUAL** 

**AVERTISSEMENT** - POUR MAINTENIR L'INDICE DE CLASSE 1, DIVISION 2, L'UNITÉ DOIT ÊTRE INSTALLÉE DANS UN BOÎTIER SÉCURISÉ EN UTILISANT L'UNE DES MÉTHODES DE CÂBLAGE NEC DÉCRITES DANS CE MANUEL.

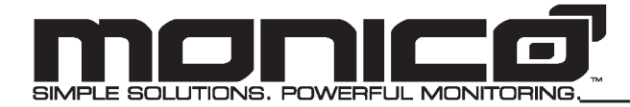

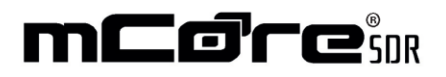

### **GETTING STARTED**

mCore® SDR is designed for industrial applications requiring protocol translation between CDL (CAT<sup>®</sup> Data Link), S.A.E. J1939, Modbus RTU, and Modbus TCP. Each unit comes to you preconfigured and ready to install.

The mCore® SDR is easy to mount, with two mounting options, and environmentally sealed to protect against dust ingress and temporary immersion in up to 1 meter of water (IP66 & IP67). It was designed specifically for industrial mobile, mining, marine, and off-road applications. The device displays LED indicating lights configured to provide positive confirmation of power, connectivity, and data transmit/data receive.

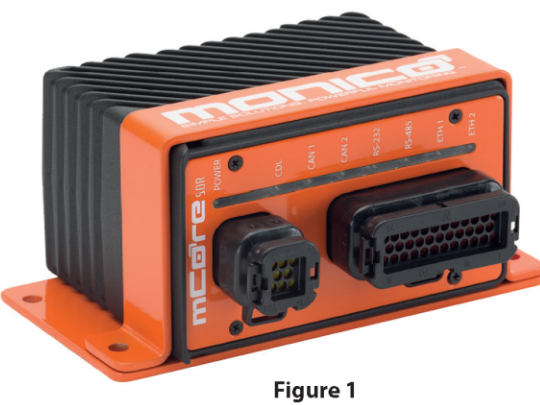

Weight: 2.0 lbs. (.907 Kg)

#### **CONNECTING MCORE**

The unit should be connected to the desired ports according to the pinout below using the recommended connectors shown in Table 1 on the last page of this manual.

The pin numbers are labeled on each AMPSEAL key connector to ensure proper connection.

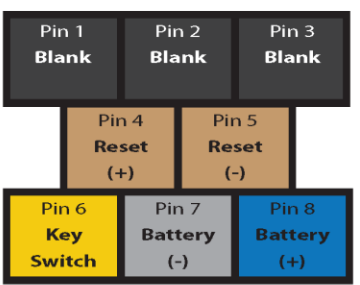

**Pinout for Key Connector A** 

\*\* Please carefully review the Input Power Requirements on the next page. \*\*

| Pin 1<br><b>RS485</b><br>$(-)$      |  | Pin <sub>2</sub><br><b>RS485</b><br>$(+)$    |  | Pin <sub>3</sub><br><b>CDL</b><br>$^{(+)}$                                           |  | Pin 4<br>J1939#2<br>Term |                                   | Pin <sub>5</sub><br>J1939#2<br><b>Term</b> |  | Pin <sub>6</sub><br>J1939#1<br><b>Term</b> |  | Pin 7<br>J1939 #1<br>Term                |                                  | Pin <sub>8</sub><br>J1939#1<br>Comm |                                                | Pin <sub>9</sub><br><b>Ethernet 1</b><br>$Rx (+)$ |                                               | <b>Pin 10</b><br><b>Ethernet 1</b><br>$Rx(-)$ |                        | <b>Pin 11</b><br><b>Ethernet 2</b><br>$Rx(-)$ |                        | Pin 12<br><b>Ethernet 2</b><br>$Rx (+)$        |  |
|-------------------------------------|--|----------------------------------------------|--|--------------------------------------------------------------------------------------|--|--------------------------|-----------------------------------|--------------------------------------------|--|--------------------------------------------|--|------------------------------------------|----------------------------------|-------------------------------------|------------------------------------------------|---------------------------------------------------|-----------------------------------------------|-----------------------------------------------|------------------------|-----------------------------------------------|------------------------|------------------------------------------------|--|
|                                     |  | <b>Pin 13</b><br><b>RS232</b><br><b>Comm</b> |  | <b>Pin 14</b><br><b>Pin 15</b><br><b>RS485</b><br><b>CDL</b><br>$(-)$<br><b>Comm</b> |  |                          | <b>Pin 16</b><br>J1939 #2<br>High |                                            |  | <b>Pin 17</b><br>J1939#2<br>Low            |  | <b>Pin 18</b><br>J1939 #1<br><b>High</b> | <b>Pin 19</b><br>J1939 #1<br>Low |                                     | <b>Pin 20</b><br><b>Ethernet 1</b><br>$Tx (+)$ |                                                   | <b>Pin 21</b><br><b>Ethernet 1</b><br>$Tx(-)$ |                                               |                        | <b>Pin 22</b><br><b>Ethernet 2</b><br>$Tx(-)$ |                        | <b>Pin 23</b><br><b>Ethernet 2</b><br>$Tx (+)$ |  |
| <b>Pin 24</b><br><b>RS232</b><br>Tx |  | <b>Pin 25</b><br><b>RS232</b><br><b>Rx</b>   |  | <b>Pin 26</b><br><b>CDL</b><br>Comm                                                  |  | <b>Pin 27</b><br>Comm    | J1939 #2                          | <b>Pin 28</b><br><b>Blank</b>              |  | <b>Pin 29</b><br>Blank                     |  | <b>Pin 30</b>                            | <b>Blank</b>                     | <b>Pin 31</b><br>Blank              |                                                | <b>Pin 32</b><br>Blank                            |                                               |                                               | <b>Pin 33</b><br>Blank |                                               | <b>Pin 34</b><br>Blank | <b>Pin 35</b><br><b>Blank</b>                  |  |

**Pinout for Key Connector B** 

Pinout is depicting the female header connectors and respective key orientations on your mCore® SDR that will mate to the male connectors shown in Table 1. Be sure to follow the AMPSEAL "How-to Instructions" located at:

laddinc.com > resources > how-to-instructions > ampseal-connectors

laddinc.com > resources > how-to-instructions > ampseal-16-contact-crimping

These instructions include steps for proper inserting, crimping, and removing of wires into the pin connectors. For proper hand crimping, an AMPSEAL 2119118-1 hand crimping tool (not included) must be used.

mCore® SDR is approved for Class I Div 2 Group A, B, C and D. In order to maintain this rating the unit must be installed in a separate tool secured enclosure and comply with the one of the following NEC wiring methods:

1. Extra-hard usage cord - Section 501.140 of the NEC and Rule J18-160 of the CE Code Part I;

2. Instrumentation tray cable (Type ITC or CIC) - Section 501.10(B) and 501.105(B)(6) of the NEC and Rule J18-152 of the CE Code Part I;

3. Power-limited tray cable (Type PLTC) - Article 725 of the NEC; and

4. Tray cable (Type TC) installed per Article 336 of the NEC and Rule 12-2202 of the CE Code Part I.

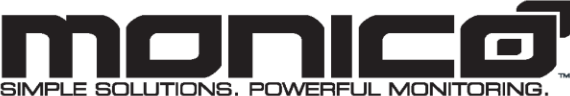

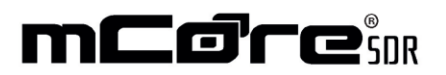

#### **INPUT POWER REQUIREMENTS**

mCore® SDR power is supplied through Pins 7 and 8 on Key Connector A (see Table 1). Pins 7 and 8 can be located on the Pinout Guide under "Connecting mCore". The input voltage requirements are 8-48 VDC for operating temperatures between -40°C and +65°C. The input voltage requirements are limited to 8-28 VDC for operating temperatures between -40°C and +70°C. mCore® SDR has internal reverse polarity protection, but will not operate under reverse polarity conditions.

In addition to the battery positive and battery negative leads, there is a key switch wire that must be wired into the positive terminal of the power source or wired to a switch connected to the positive terminal of the power source.

mCore® SDR will not boot if key switch is not powered.

#### **MOUNTING mCORE<sup>®</sup>**

Surface-Mount: The unit should be mounted securely against a flat surface, using two 1/4" fasteners (not provided), to a suitable location as close to the engine as possible. DO NOT mount directly to the engine block. The unit should be mounted, as shown in Figure 1 on page 2, either horizontally or vertically. Horizontal is the optimal mounting orientation considering LED visibility and heat dissipation. However, other mounting orientations are acceptable.

DIN Rail Mount: The mCore® SDR unit should be mounted vertically on a horizontal DIN rail. Tilt the unit to a 45-degree angle and insert the top lip of the DIN rail bracket onto the DIN rail. Then attach the bottom lip to the DIN rail to snap the unit into place (illustrated in Figure 2). A minimum of 1" of space should be maintained on all sides of the unit to ensure proper heat regulation.

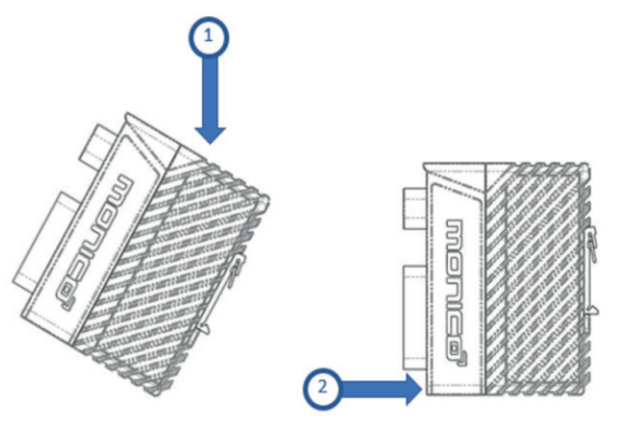

Figure 2

To remove the unit from the DIN rail, push down on the unit until the bottom lip is clear from the rail. Then pull out from the bottom. The unit should remove with ease.

### **GROUNDING mCORE®**

After mounting and connecting mCore® SDR, the unit must be grounded in compliance with local and national electrical codes. It must be externally grounded using a customer-supplied ground wire before any power is applied. Contact the appropriate electrical inspection authority if you are uncertain that suitable grounding is available.

#### **TOOLS REQUIRED:**

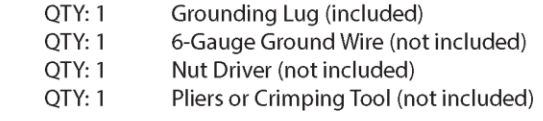

#### **PROCEDURE:**

- Step 1: Use the Pliers or Crimping Tool to crimp the 6-Gauge Ground Wire to the Grounding Lug.
- Step 2: Connect the Grounding Wire to the mCore™ SDR Ground ing Lug connection point, shown below in Figure 3.
- Step 3: Place the Grounding Wire over the Grounding Lug and tighten these components using a nut driver. Tighten to 9.6 in-lbs.
- Step 4: Connect the other end of the wire to a reliable earth ground if possible. For most effective grounding, use the grounding standards listed below.

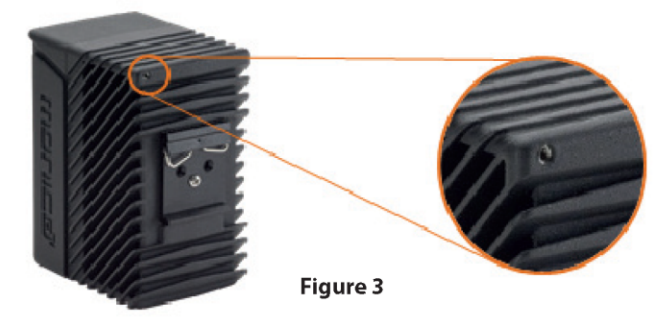

- \* Safety guidelines for proper grounding are outlined in OSHA Standard 1926.962.
- \* National standards for proper grounding are outlined in IEEE Standard 142.

### **POWER DISCONNECT**

To disconnect power to mCore® SDR lift the locking ear on the side of Key Connector A using a flat blade screwdriver and pull gently. The locking ear is shown below in Figure 4.

Failure to protect mCore® SDR or use in any manner not specified may result in damage.

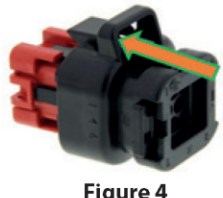

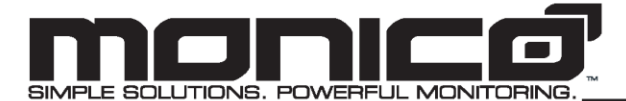

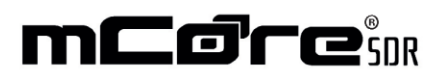

#### **CURRENT/VOLTAGE REQUIREMENTS**

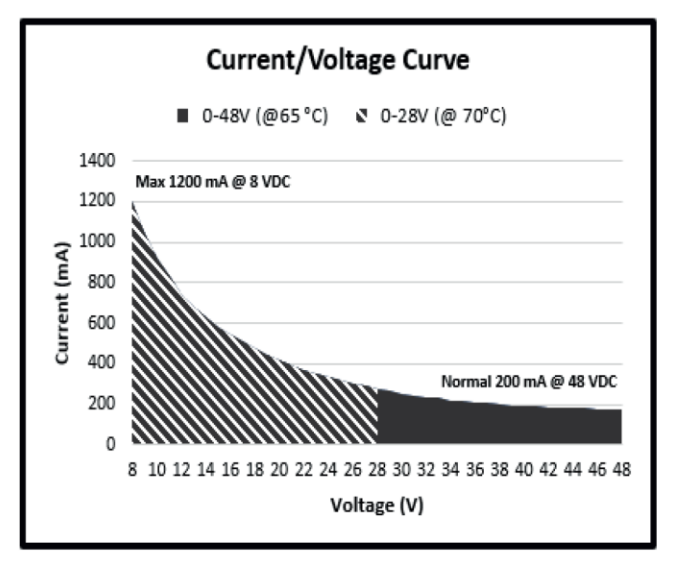

\*\* User is required to install a 2 Amp fast blow fuse rated for at least 50VDC (or the maximum voltage of the supplied power) to protect against short circuit. \*\*

#### Table 1

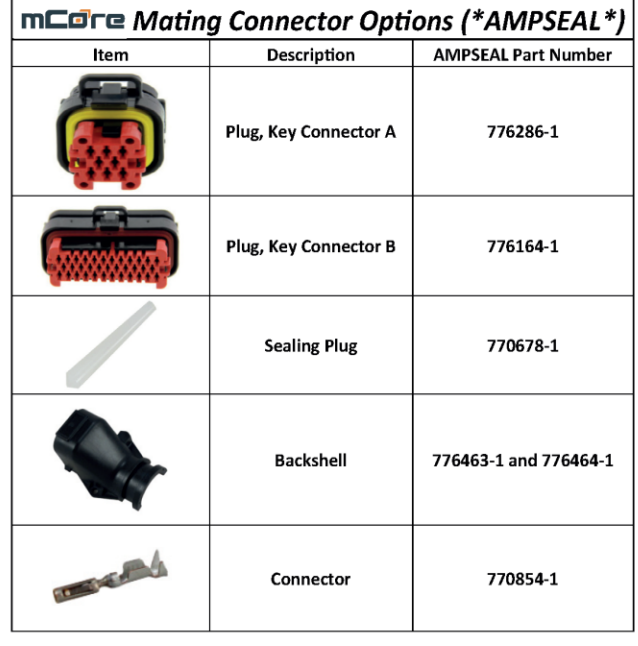

\* Connectors are AMPSEAL available through LADD Industries

#### mCORE® LED INDICATOR GUIDE

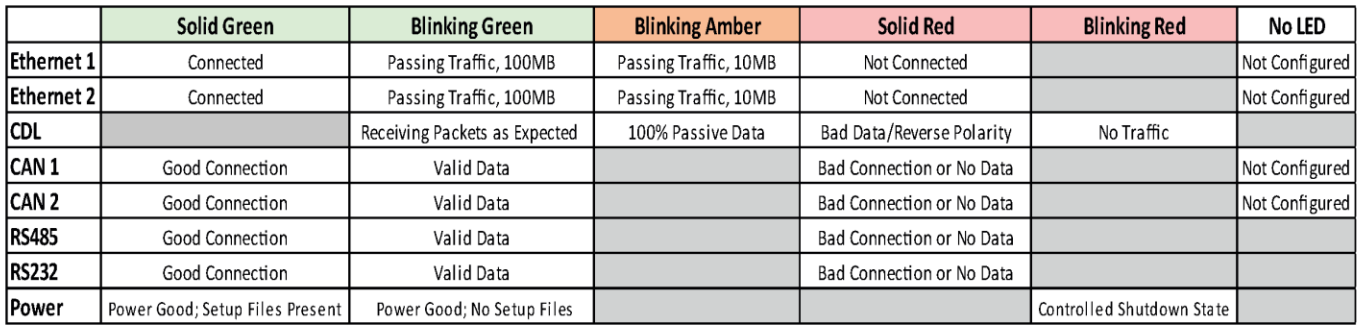

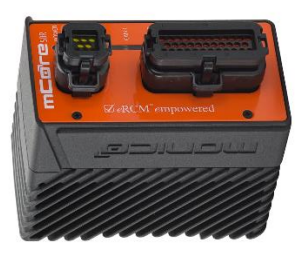

## **ADDENDUM VI**

### **mCore's**

## **Allen-Bradley**

## **Handshaking**

### **Allen-Bradley Handshaking**

eRCM Express Software in the mCore device takes a set of inputs and calculates many outputs that provide optimization and performance information about a compressor. The module typically operates with a remote device that provides the inputs and consumes the outputs, and the interaction between the data transfers from the remote device and the mCore must be carefully managed to ensure that a coherent set of input data is used for the calculation and that a coherent set of output data is consumed by the remote device.

This management is performed by using three handshake values:

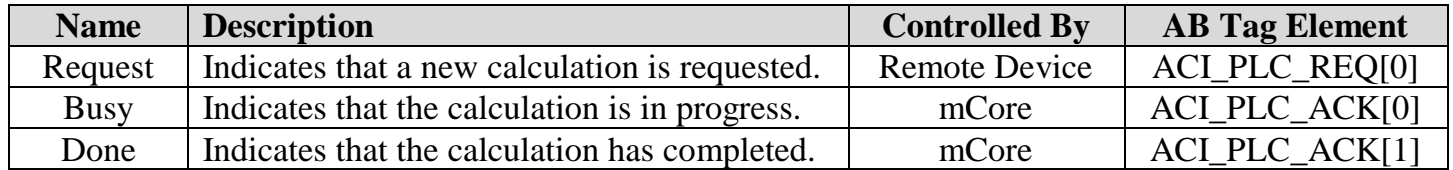

The diagram below shows the process:

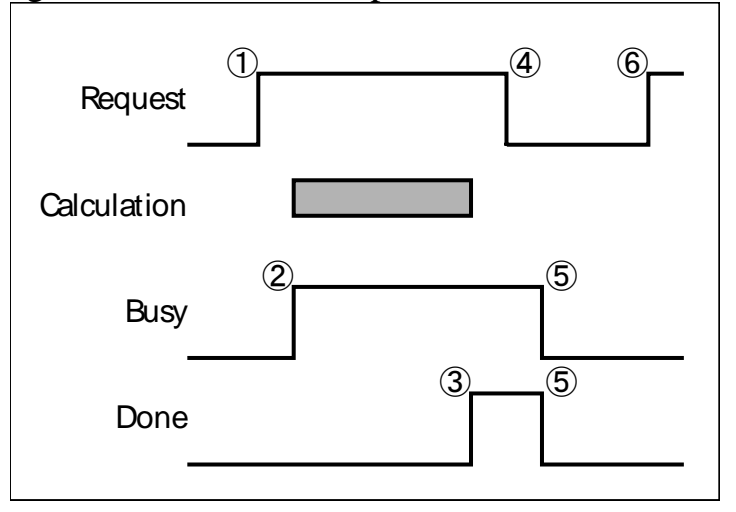

The numbered steps are as follows:

- 1. The remote device sets Request to start to the process.
- 2. The mCore notices Request is high and sets Busy, while at the same time starting the calculation.
- 3. The mCore completes the calculation and sets Done.
- 4. The remote device notices Done is high and clears the Request.
- 5. The mCore notices Request is low and clears both Done and Busy.
- 6. The remote device notices Done is low and can start the process again.

When mCore is acting as a master, such as in the AB Tag protocol, the mCore will read the ACI inputs from the remote device after Step 2 but before the calculation starts and write the ACI outputs before Step 3 but after the calculation completes.

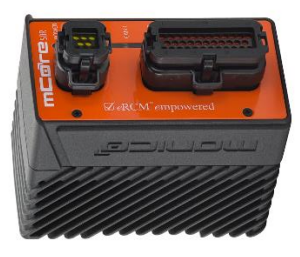

## **ADDENDUM VII**

# **Changing Protocols**

# **Modbus / Allen-Bradley**

### **Changing Protocols in an mCore**

While mCore units provide a multitude of protocols, for eRCM Express functions, mCore units provide Modbus and Allen-Bradley protocols for sending and retrieving data. However, one of these must be set to be used. End users can always change from Modbus to Allen-Bradley, and vice versa, but the mCore unit will need to be reconfigured for that protocol.

For more details on how to set and use either the Modbus for Allen-Bradley protocol, reference **Section 9** of the Monico mCore Manual.

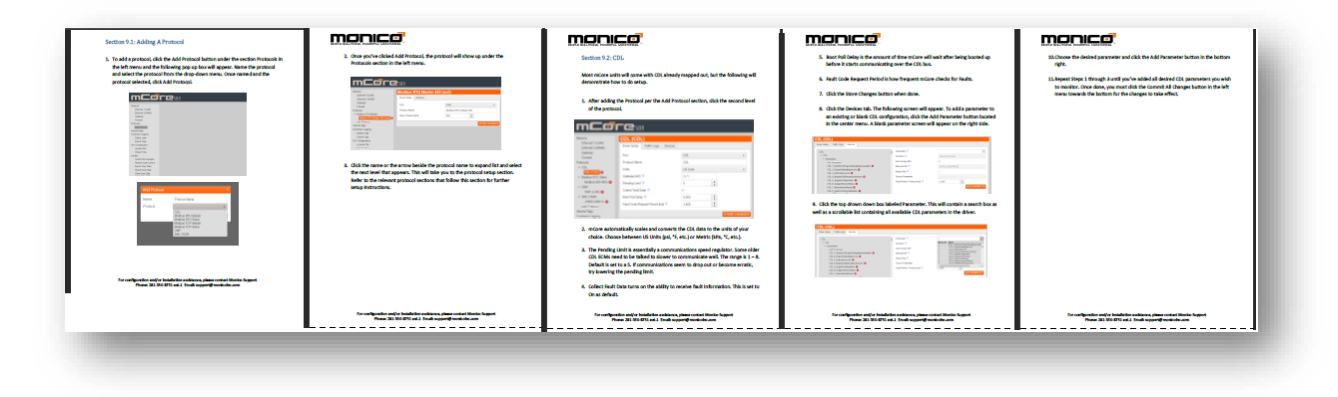